# **ВИДЕОДОМОФОН С DVR**

## **и сенсорным дисплеем 10"**

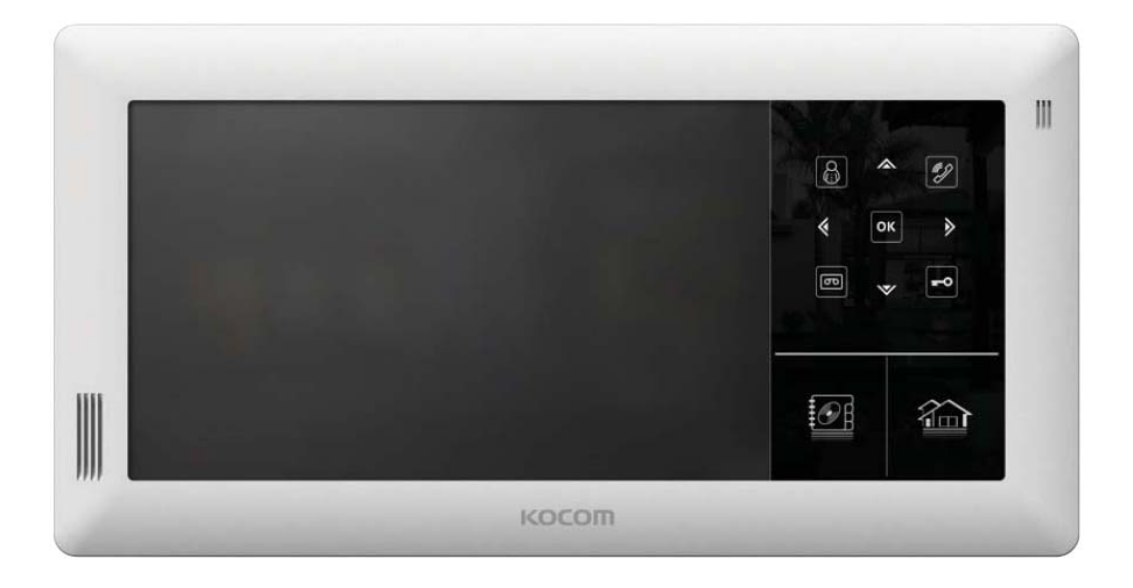

## **KVR-A510/D510**

## **Техника безопасности**

## Для безопасного использования, учитывайте следующее.

- Сохраните инструкцию после внимательного прочтения.
- Внимательно прочитайте инструкцию.
- Предупреждения по технике безопасности могут содержать положения, не приведенные в характеристиках приобретаемого изделия.
- Если вам нужна помощь в установке или эксплуатации, обратитесь в авторизованный центр.

#### Важные замечания в инструкции

Чтобы помочь пользователю понять инструкцию, предотвратить возможный вред людям и собственности, некоторые значки используются в инструкции.

Значки и символы приведены ниже. Изучите их перед прочтением инструкции.

## Значение используемых символов

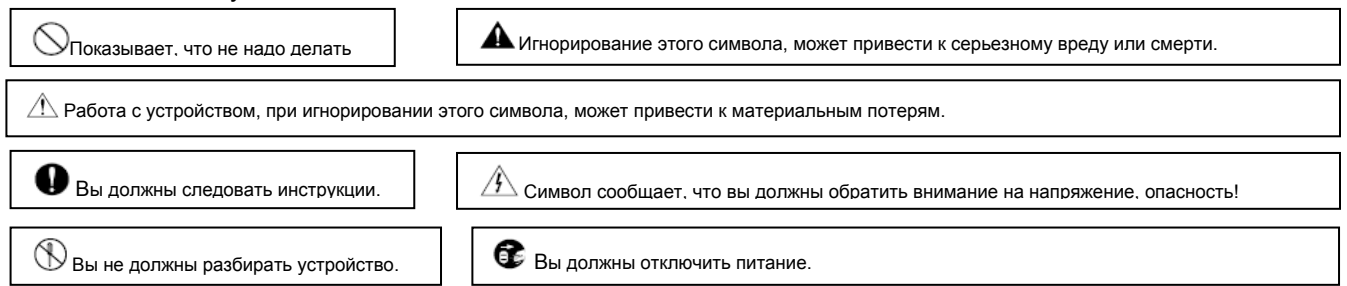

## Замечания

#### Замечания по установке

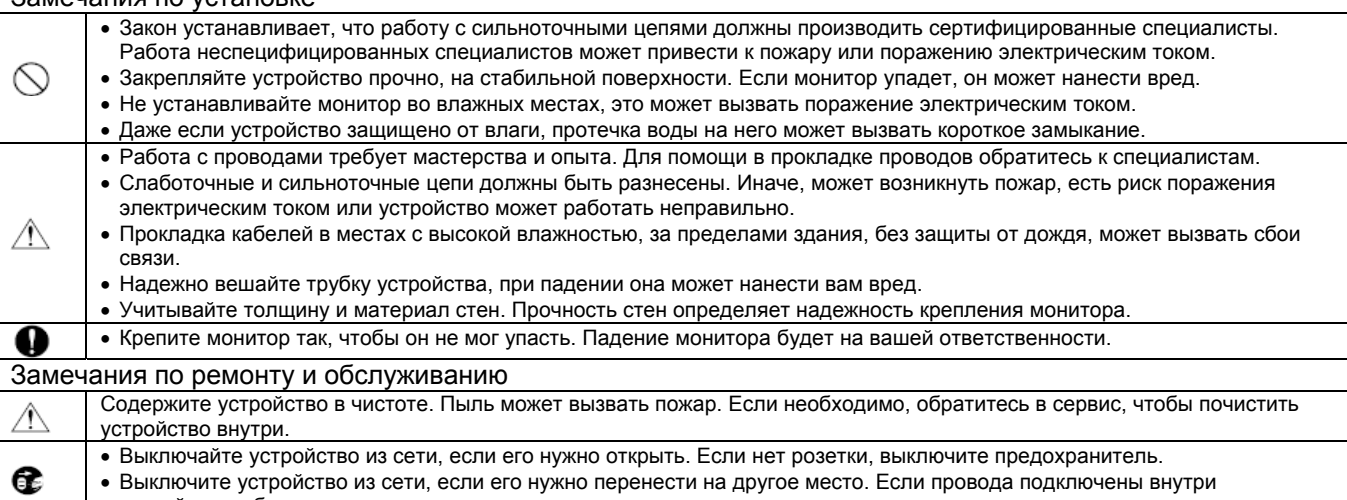

- устройства, обратитесь в сервис или к установщику.
	- Не используйте жидкости и аэрозоли. Для очистки используйте сухую ткань.

### Предупреждения

#### Предупреждения по использованию

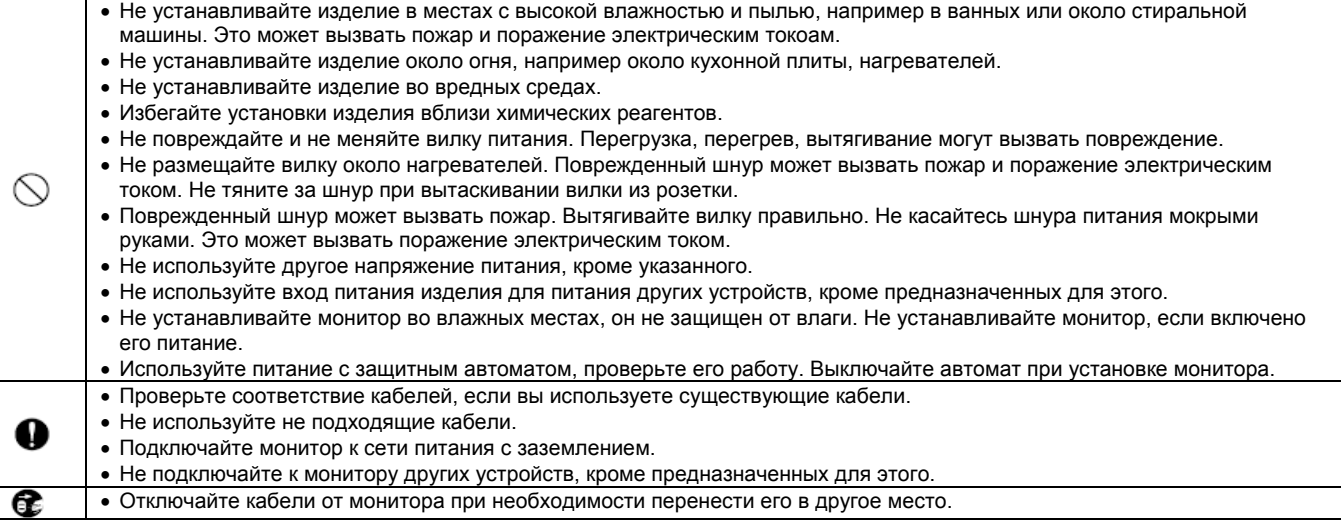

#### Замечания по использованию

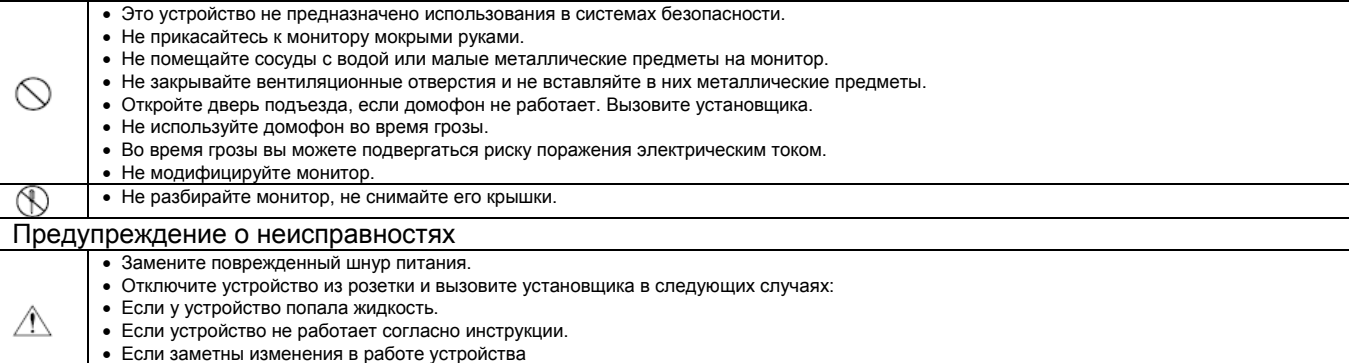

#### Замечания

#### Инструкция по безопасности, Предупреждения и Замечания для каждой системы

- Не разбирайте изделие, оно содержит точные электронные компоненты.
- Устанавливайте изделие, согласно инструкции Косом.
- Не вставляйте в устройство посторонние предметы: магниты, отвертки и пр.

• Если устройство упало или имеет механические повреждения.

• Загибайте концы кабелей, чтобы дождевая вода не могла протечь по ним.

#### Видеодомофон

- Разделяйте сильноточные и слаботочные кабели при установке.
- Подключайте кабели после проверки их прокладки.
- Не соединяйте сильноточные и слаботочные цепи.
- Используйте соответствующие отвертки для подключения проводов к клеммам
- Не чистите дисплей влажной тканью, используйте сухую и мягкую ткань.
- Не устанавливайте главный монитор во влажных местах.

#### Что вы должны знать

- Изделие разработано как видеодомофон для дома и не может работать постоянно, как камера с монитором.
- Если есть разница температур между вызывной панелью и окружающей средой, на объективе камеры может возникнуть конденсат и изображение станет мутным,
- При удалении конденсата, изображение восстановится.
- Белые диоды помогают работать камере ночью, но поле зрения камеры будет меньше, чем днем.
- Может быть трудно рассмотреть посетителя из-за слабого освещения, но это не является дефектом.
- Экран монитора (ЖКИ) не является дефектным, если некоторые пиксели всегда включены или выключены.
- Устанавливайте монитор не ближе 5 см от панели. Избегайте установки в шумных местах, шум у вызывной панели может сделать звук неразборчивым.
- Не размещайте объекты ближе 20 см от монитора. Это может вызвать возбуждение аудио канала, микрофон расположен в верхней части монитора.
- Если сильный свет (солнечный и пр.) попадает на камеру, может исказиться изображение.
- Это не дефект, не устанавливайте панель на прямом и отраженном свете, если это возможно.

#### Замечания

- В некоторых случаях, может произойти разрушение изделия, выход из строя, возникновение шумов, ухудшение качества изображения, из-за посторонних факторов, включая сбои питания или наводки напряжения не цепи связи монитора
- Не прокладывайте сигнальные кабели рядом с кабелями питания, телефонными кабелями и другими.
- Не используйте устройство, если вы неправильно подключили сетевое питание к монитору, панели, дополнительному монитору. Обратитесь к специалистам и проконсультируйтесь, как решить проблему.
- Невосстановимые повреждения могут быть вызваны попаданием сетевого напряжения в каналы связи монитора, вызывной панели, дополнительного монитора.
- Никогда не разбирайте изделие. Это может вызвать поражение электрическим током, внутри изделия есть части с высоким напряжением.
- Внешнее питание для изделия должно соответствовать характеристикам изделия и находиться в допустимых пределах, иначе может произойти разрушение изделия или выход его из строя.
- Для питания должна использоваться домашняя сеть питания
- Если производится подключение в другому источнику питания или через преобразователь, возможно разрушение изделия, возникновение шумов и искажение изображения.
- Не роняйте изделия. В мониторе используется стекло, оно может разбиться или могут повредиться внутренние цепи.
- В таком случае, немедленно выключите питание и свяжитесь со специалистами по ремонту.
- Если монитор установлен рядом с передающей антенной, электромагнитные волны могут создавать помехи для голоса и изображения.
- Избегайте установки монитора рядом с источниками сильных электромагнитных помех: СВЧ печи, сотовые телефоны и пр.
- Не устанавливайте монитор в следующих местах:<br>1 Нал или рялом с воляными обогревателя
- 1. Над или рядом с водяными обогревателями, нагревателями и пр.<br>2. На прямом солнечном свету
	- 2. На прямом солнечном свету
	- 3. С температурой ниже 0 град.С, в неотапливаемых помещениях
	- 4. Рядом с источниками влажности: ванные, прачечные и пр.
	- 5. В местах с газом, пылью, дымом
- 6. В опасных местах с парами влаги или химических веществ.
- Не протирайте изделие химическими веществами, растворителями, спиртосодержащими
- очистителями, это может повредить поверхность монитора. • Возникновение искажения изображения может быть вызвано попаданием воды или других
- жидкостей на камеру вызывной панели.
- Разница температур может вызвать запотевание камеры или окна камеры.
- Вызывную панель следует устанавливать на стену, если она сухая.
- При установке изделия зимой, при температуре ниже -5 град.С, подождите примерно 2 часа до включения. Разница температур изделия и окружающей среды может вызвать выход изделия из строя.
- Избегайте установки монитора и панели в местах с прямым нагревом.

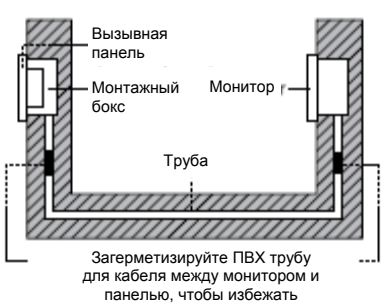

циркуляции воздуха в ней.

### Перед обращением в сервис

- 1. Включено ли питание монитора?
	- Питание подается на монитор после включения тумблера питания в нижней части монитора
	- Смотрите инструкцию по детальному описанию монитора
- 2. Вставлена ли SD карта в монитор?
- Функция записи видео и функция фоторамки невозможны без установки SD карты.
- 3. Отформатирована ли SD карта?
	- Если SD карта не отформатирована, она не может использоваться, даже если установлена.
	- Вы можете выполнить форматирование SD карты из меню DVR.
	- Последовательность в меню: DVR MODE-> SETUP -> STORAGE -> SD FORMAT
	- Смотрите инструкцию по детальному описанию меню
- 4. Совместима ли SD карта с монитором?
	- Монитор может не работать правильно, если SD карта не совместима с ним.
- Список совместимых SD карт приведен в инструкции.
- 5. При удалении SD карты во время работы монитора.
	- При нажатии кнопки режима DVR на правой части монитора, более чем на 1 секунду, открывается окно SD CARD UNMOUNT.
	- Нажмите кнопку ОК, затем удалите SD карту.
	- Для установки SD карты после удаления, вставьте ее в разъем и нажмите кнопку режима DVR более чем на 1 секунду.
	- Откроется окно SD CARD MOUNT, нажмите кнопку ОК и SD карта будет готова к использованию.
	- При удалении SD карты без выполнения операции UNMOUNT, появляется сообщение SD CARD ERROR, SD карта не определится, если ее установить обратно, в этом случае. Вам потребуется выключить монитор и перезапустить его.
- 6. Питание монитора нельзя выключать принудительно и нельзя вынимать SD карту принудительно.
	- При принудительном выключении монитора или удалении SD карты можно потерять данные. Будьте осторожны.
- 7. Проверена ли совместимость, при использовании внешнего диска или USB? - Монитор не будет работать правильно, если используется несовместимый жесткий диск
	- Смотрите инструкцию по совместимым устройствам.
- 8. Отформатирован ли жесткий диск, если он подключен к USB порту?
	- Жесткий диск не будет работать правильно, если он не отформатирован.
	- Последовательность в меню: DVR MODE-> SETUP -> STORAGE -> AUTO-BACKUP
	- Смотрите инструкцию по детальному описанию меню
- 9. Настроена ли сеть?
	- Вы не сможете использовать подключение по сети, если она не настроена.
	- Последовательность в меню: DVR MODE-> SETUP -> NETWORK
	- Смотрите инструкцию по детальному описанию меню
- 10. Изменены ли пароли сетевого клиента и пользователя?
	- Измените пароли сетевого клиента и пользователя. Заводская установка этих паролей 0000.
	- Пароль сетевого клиента и пароль пользователя используются для доступа по сети. Измените их для обеспечения безопасности данных.
	- Изменение пароля сетевого клиента: DVR MODE-> SETUP -> NETWORK-> CLIENT
	- Изменение пароля пользователя: DVR MODE-> SETUP -> NETWORK-> USER
	- Смотрите инструкцию по детальному описанию меню
- 11. Изменены ли пароли администратора и пользователя регистратора?
	- Вы можете изменить пароли администратора и пользователя. Заводская установка этих паролей 0000.
	- Измените пароли для обеспечения безопасности данных.
	- Изменение паролей: DVR MODE-> SETUP -> SYSTEM-> PASSWORD
	- Смотрите инструкцию по детальному описанию меню
- 12. Установлено ли время?
	- Регистратор использует системное время для записи.
	- Проверьте установку времени и задайте время правильно.
	- Время может корректироваться по сети, от сервера времени, если регистратор подключен к сети
	- Последовательность в меню: DVR MODE-> SETUP -> SYSTEM-> TIME
	- Смотрите инструкцию по детальному описанию меню
- 13. Настроены ли камеры?
	- Можно подключать вызывные панели и камеры, их следует настроить в меню.
	- Устройства могут работать неправильно, если они не настроены.
	- Последовательность в меню: SETUP -> VDP SETUP-> CAMERA SET
	- Смотрите инструкцию по детальному описанию меню
- 14. Конвертированы ли файлы для использования в фото альбоме?
- Вы должны конвертировать файлы фото для альбома. Программа конвертации находится на прилагаемом CD.
- Смотрите инструкцию по описанию процедуры конвертирования файлов.
- 15. Настроено ли управления освещением и газовым клапаном?
	- Эти устройства должны быть настроены, чтобы в меню был доступ на управление ими.
	- Последовательность в меню: SETUP -> LAMP, CURTAIN
	- Смотрите инструкцию по детальному описанию меню
- 16. Настроен ли экран монитора?
	- Заводская установка: выключение экрана монитора через 30 секунд ожидания.
- Монитор переходит в нормальный режим при касании экрана. Если экран не должен выключаться, настройте это в меню.
- Последовательность в меню: SETUP -> SCREEN SET
- Смотрите инструкцию по детальному описанию меню
- 17. Не используйте острые инструменты для нажатия на экран, это может повредить его.
- 18. Не закрывайте вентиляционные отверстия на мониторе, это может повредить монитор.

## **Компоненты монитора**

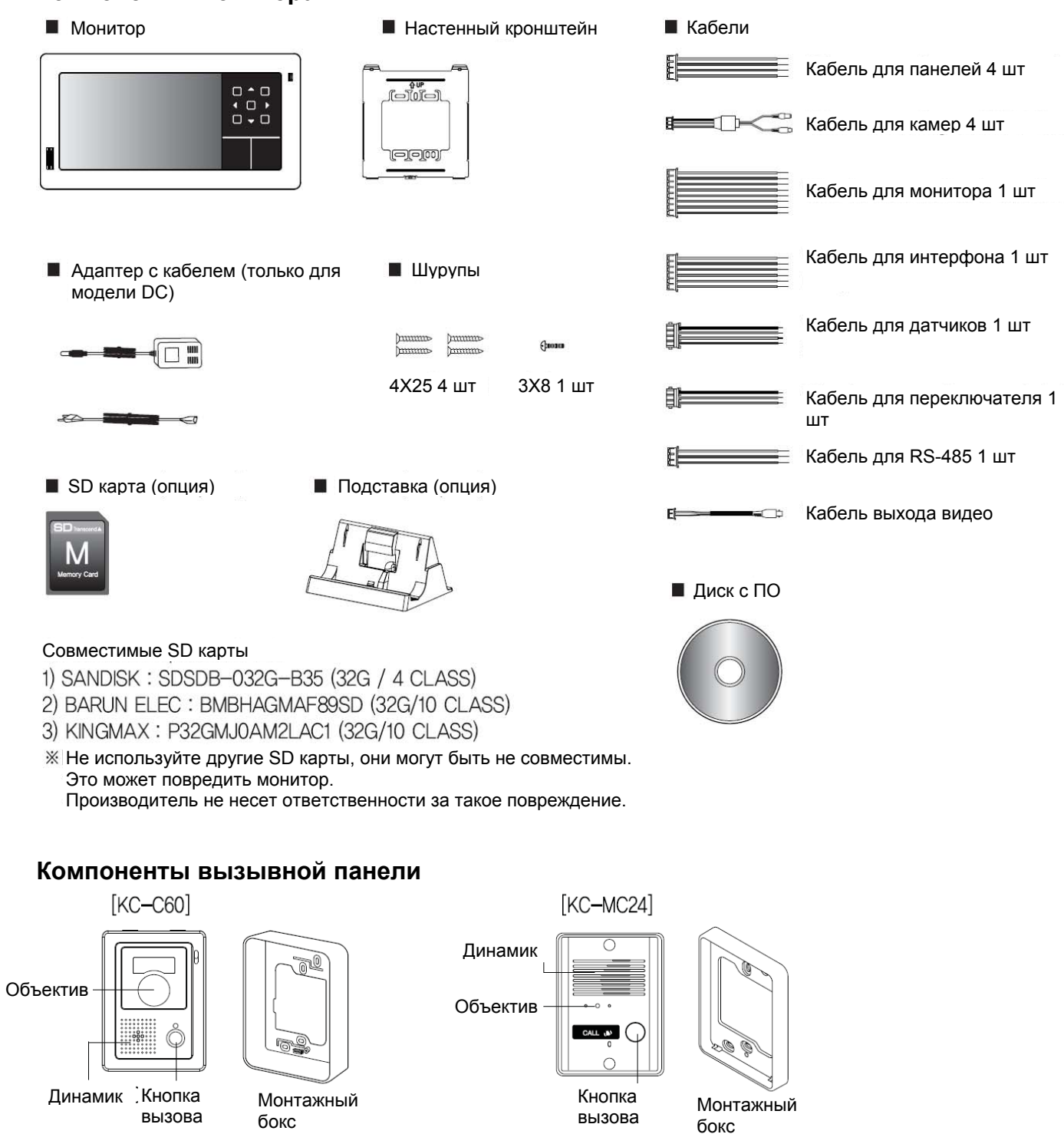

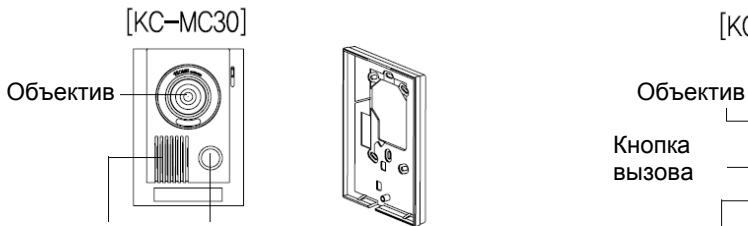

Динамик Кнопка вызова

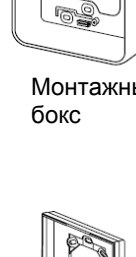

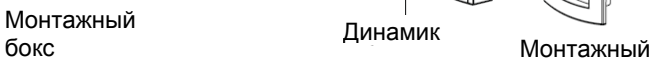

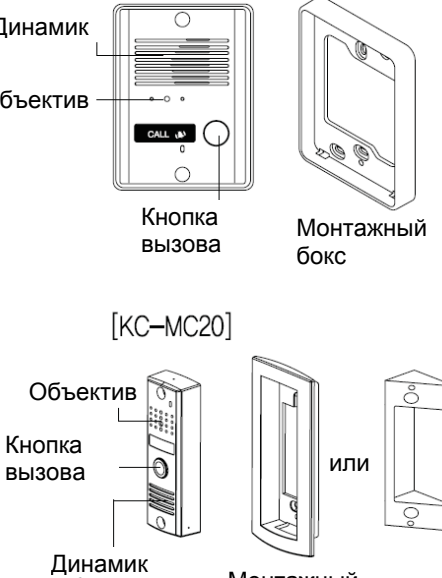

бокс

## **Место установки**

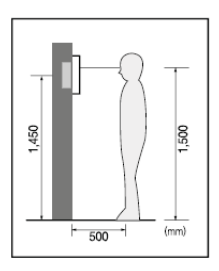

#### **Место установки монитора**

Стандартная высота установки монитора: примерно 1500 мм, когда центр экрана будет на уровне глаз. В этом случае, центр трубы для

кабеля будет на высоте 1450 мм от пола.

Стандартная высота установки

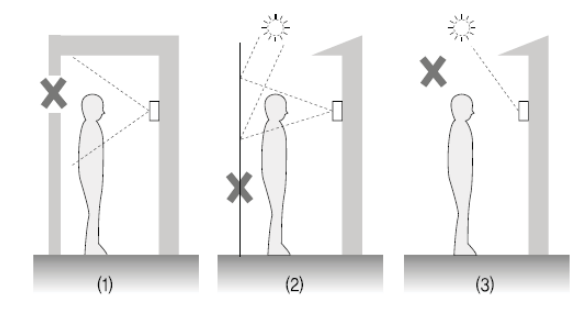

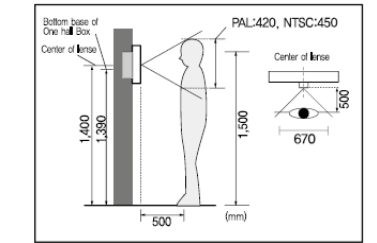

#### Замечания по установке панели

Место установки панели

Место установки панели

Высота установки панели. Стандартная высота установки панели: примерно 1400 мм от пола.

В этом случае, центр монтажной планки панели будет примерно 1390 мм от пола. Стандартная высота установки

Угол обзора приведен для панели КС-МС24. Цифры сильно зависят от модели панели.

Избегайте установки панели в местах с прямым солнечным освещением Помните, что встречное освещение или темнота для посетителя затрудняют его идентификацию

Избегайте установки панели в следующих местах:

- 1. Если на заднем плане будет небо
- 2. Если белая стена переотражает прямой свет.<br>3. Если присутствует прямое освещение на каме
- 3. Если присутствует прямое освещение на камере панели

**Установка монитора**

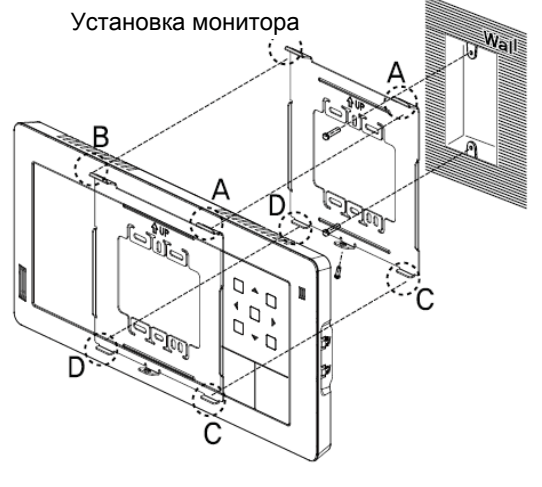

Прямое подключение отрезанного шнура питания к сети питания (мониторы с отрезанным шнуром питания не подлежат возврату).

- 1. Не производите такую работу самостоятельно. Установка монитора таким способом требует привлечения профессионального электрика.
- 2. Закройте изолентой отрезанный шнур и подключите его к сети питания, когда она обесточена. Контакт между проводниками шнура питания может вызвать пожар или поражение электрическим током
- 3. Подключение к сети питания можно производить только, если она обесточена.
- 1. Снимите крепежную планку с задней стенки монитора
- 2. Установите крепежную планку на монтажную коробку типа 1 или на стену.
- 3. Подключите кабели к монитору, согласно приведенной схеме
- 4. Установите монитор на крепежную планку и зафиксируйте его на планке с помощью прилагаемых винтов.
- 5. Вставьте вилку монитора в розетку и проверьте, включен ли выключатель питания на левой части монитора.

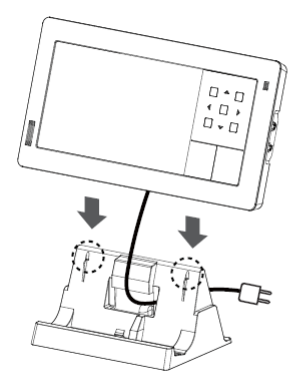

Установка подставки (опция): Вставьте фиксаторы монитора в фиксаторы подставки.

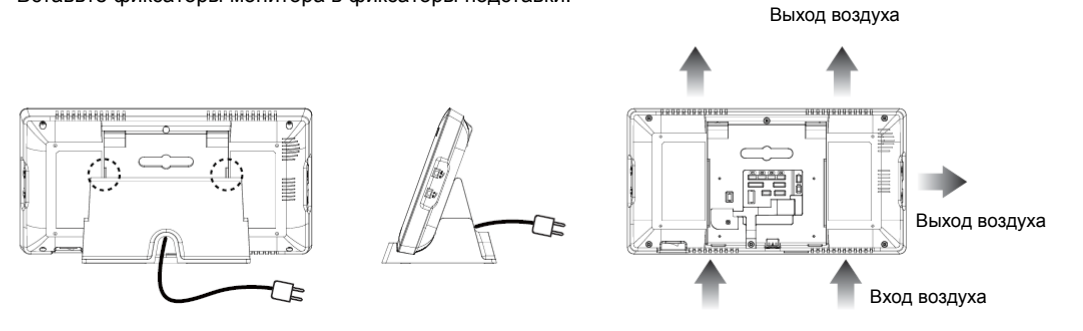

Замечания по установке: Устанавливайте монитор так, чтобы вентиляционные отверстия на задней стенке не были закрыты. Перегрев монитора может привести к выходу его из строя.

## **Схема подключения дополнительных устройств**

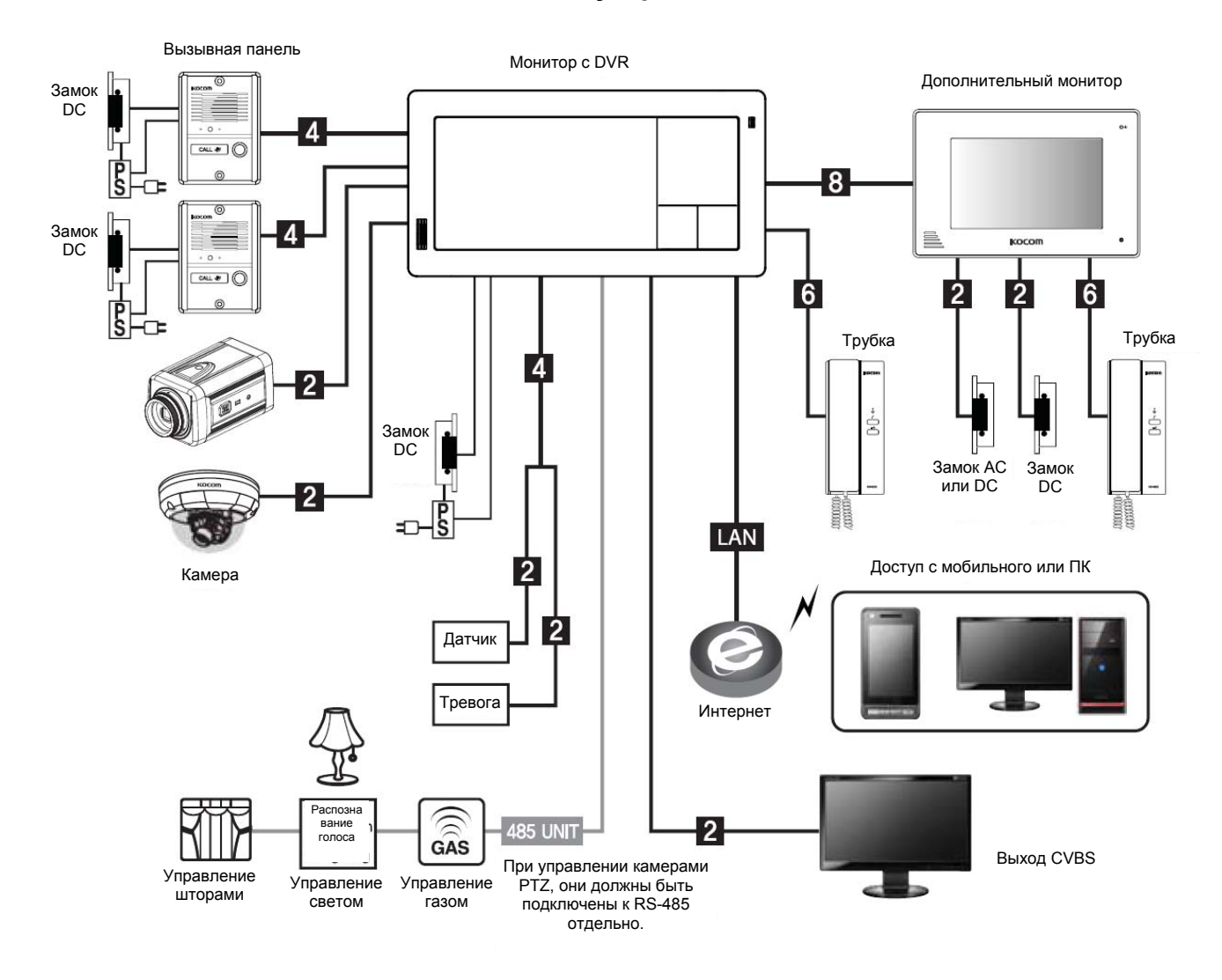

Возможность подключения 4 вызывных панелей или 4 видео камер.

Следует выполнить настройку камер в меню, если камеры подключаются. <sup>• •</sup> - ССТV камера, <sup>•</sup> - вызывная панель.

## **Схемы подключения**

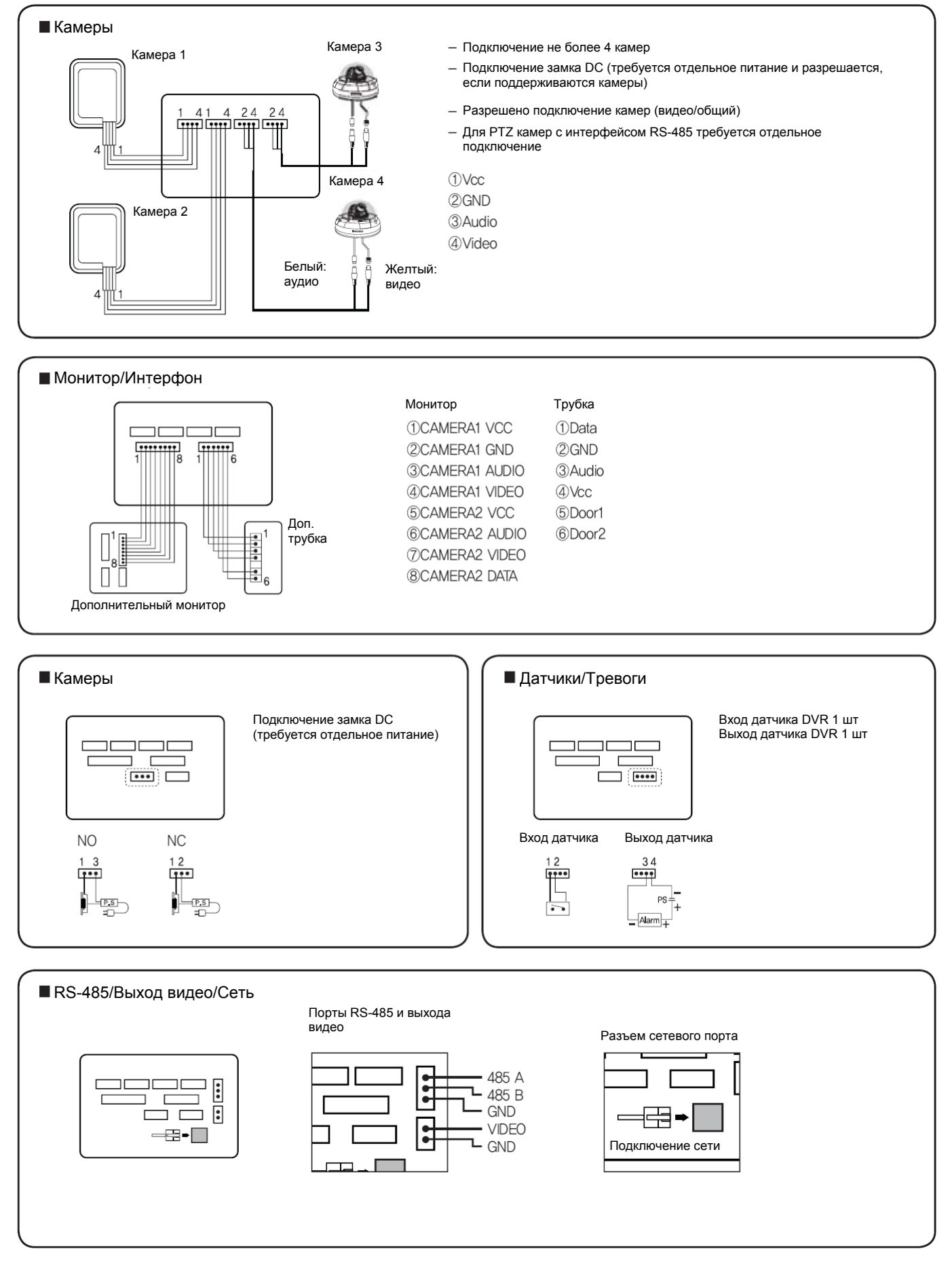

## **Названия и функции каждой части**

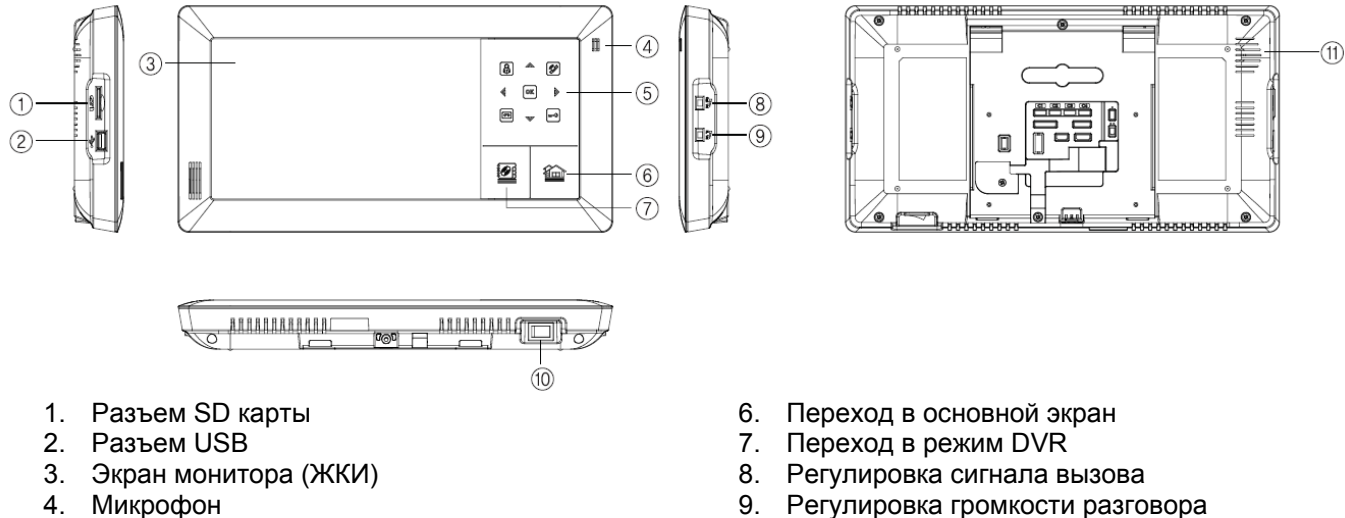

- 4. Микрофон
- 5. Функциональные кнопки
- 9. Регулировка громкости разговора
- 10. Выключатель питания
- 11. Динамик

Монитор: перевод в режим видеодомофона из основного экрана. Функция просмотра в режиме видеодомофона.

19 Вызов: выдача сигнала вызова на дополнительные мониторы и трубки

 $\overline{5}$ Тревожная запись: принудительное включение записи с камер

÷ Открывание двери: открывание звонка двери во время разговора

OK Подтверждение

◬ ∢ ⋟ Кнопки направлений: перемещение экранов или курсора в режиме видеодомофона, DVR или в настройках.

## **Основной экран**

Вход в соответствующий режим, при нажатии значка кнопки в основном экране

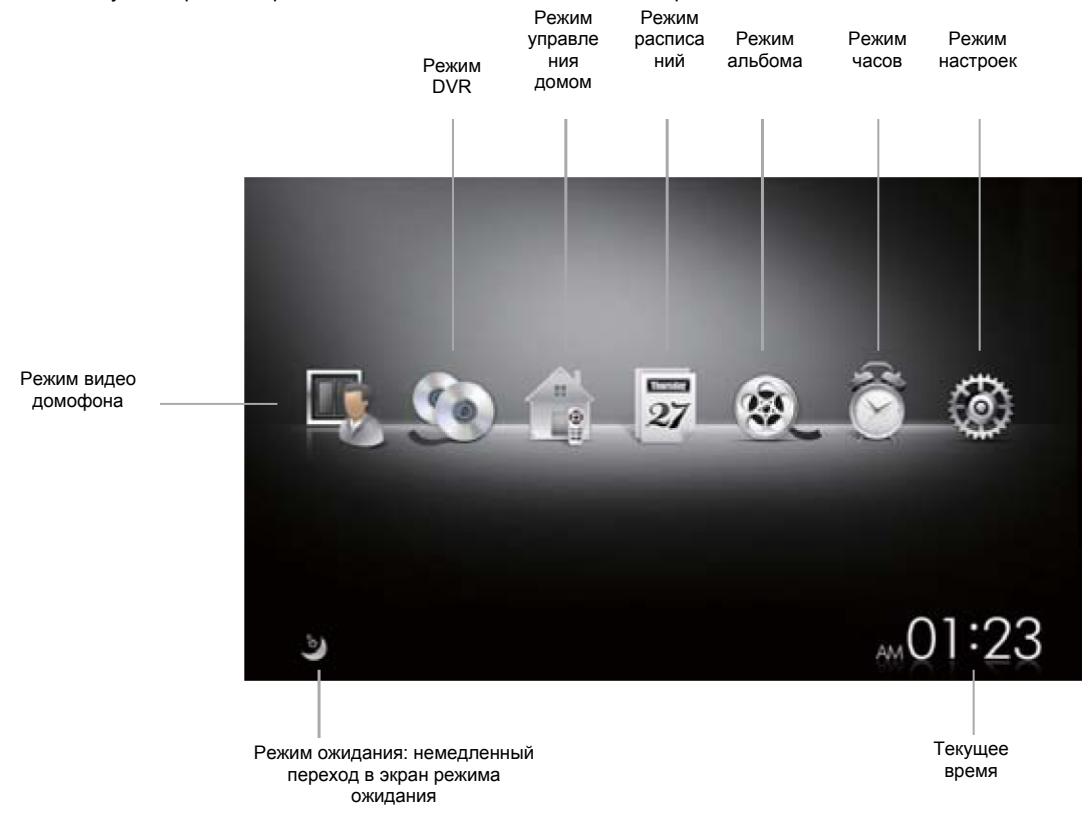

## **Режим видео домофона**

Переход в режим видеодомофона осуществляется по нажатию значка видео домофона или кнопки  $\bigcirc$  в режиме основного экрана.

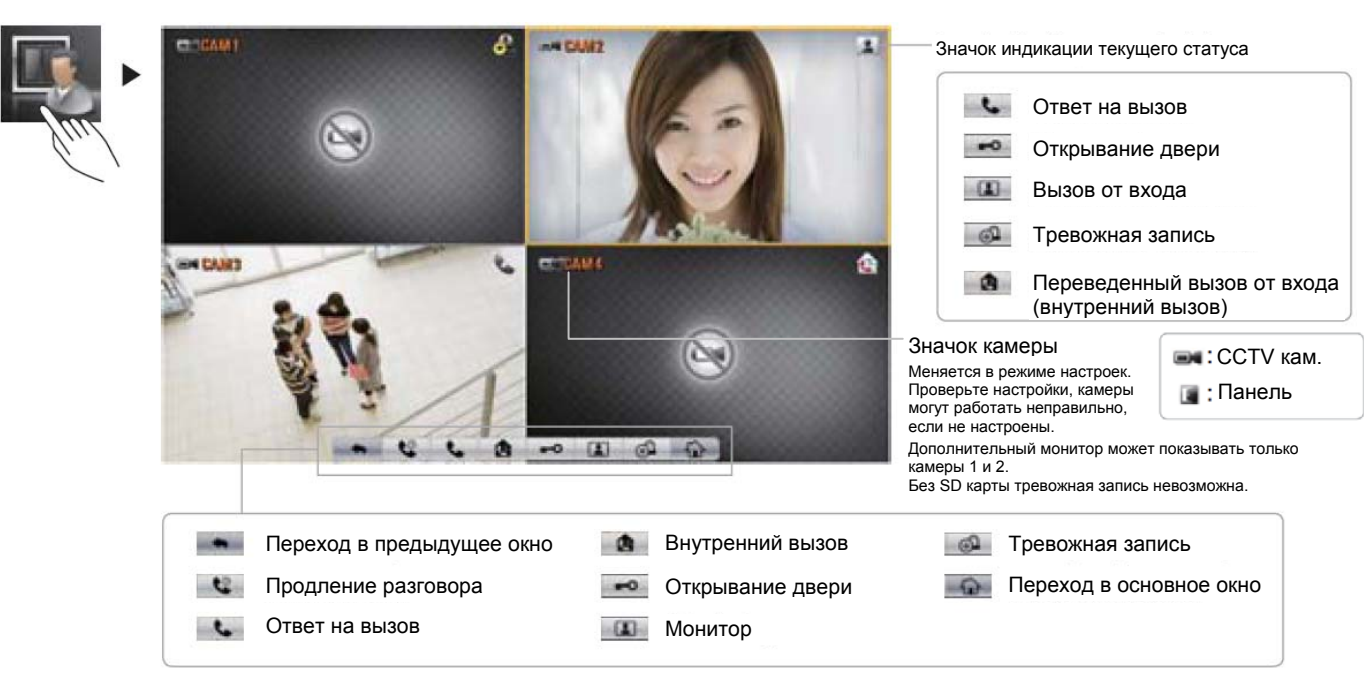

#### **Вызов и разговор с входом**

Рамка оранжевого цвета появляется на изображении камеры входа при наличии вызова от входа.

Если вызов приходит от двух и более камер входов, оранжевый цвет будет у рамки изображения того входа, откуда пришел последний вызов.

Время вызова составляет 30 секунд.

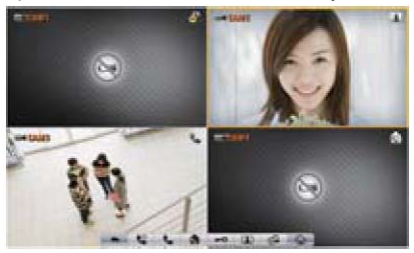

Связь с вызывной панелью устанавливается по нажатию значка или кнопки <sup>в во время вызова от входа</sup> (время разговора 3 минуты).

Разговор заканчивается при новом<br>нажатии. Для продления времени Для продления времени разговора на 3 минуты, нажмите значок (продление вдвое).

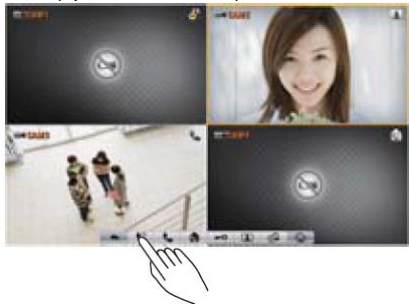

Замок можно открыть нажатием значка **во или кнопки во время разговора.**<br>(Разрешено в режиме, ко (Разрешено в режиме, когда переключатель подключен). Время открывания замка 10 секунд. Его можно изменить в настройках монитора.

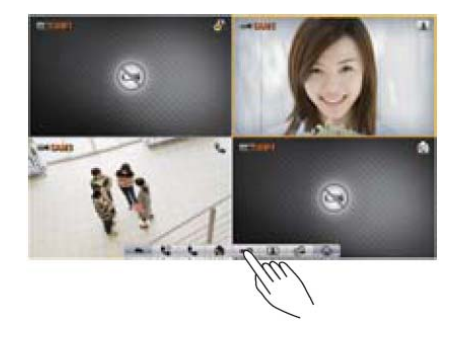

## **Наблюдение входа (монитор)**

Эта функция используется для наблюдения за входом только при отсутствии вызова.

Режим наблюдения включается однократным нажатием на изображении, оно выделяется подсветкой границы.

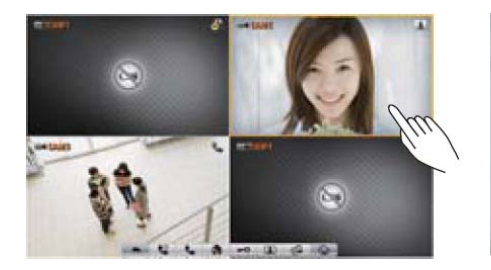

Полноэкранный режим наблюдения включается при однократном нажатии на выделенном границей изображении.<br>Возврат и в режим квад

в режим квадратора осуществляется однократным нажатием на полноэкранном изображении.

выключается нажатием значка **или кнопки**  $\phi$ , а также при переходе в другой режим.

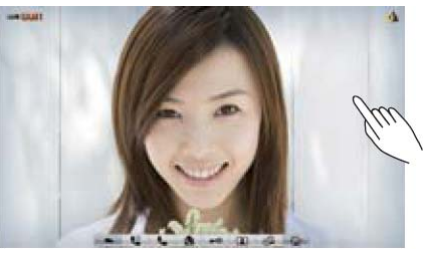

Время наблюдения составляет одну (заводская установка), две, три или пять минут и задается в режиме настроек.

Режим наблюдения включен всегда для подключенных камер с внешним питанием и не может быть выключен для них принудительно.

(Однако, необходимо указать подключение CCTV вместо вызывной панели в настройках)

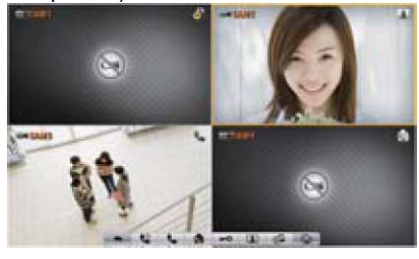

## **Вызов от доп. устройств и разговор**

Монитор или трубка, подключенные дополнительными, дает вызов, если нажат значок **в или кнопка У на время не** менее 1 секунды.

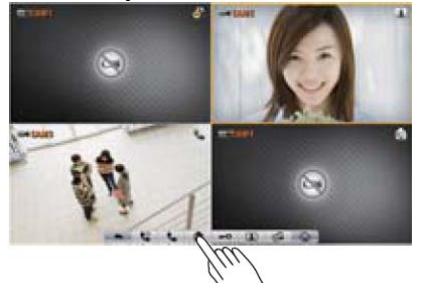

Время внутреннего вызова 1 минута. Разговор начинается, когда второй абонент ответит на вызов.

(Время внутреннего разговора 3 минуты)

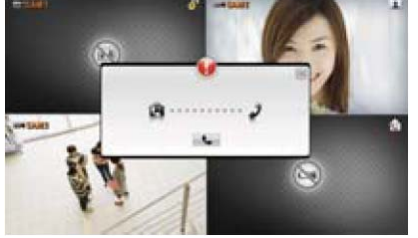

Разговор включается, если нажимается  $\frac{1}{2}$ значок  $\frac{1}{2}$  или кнопка  $\frac{1}{2}$ , при наличии вызова от дополнительного монитора или трубки.

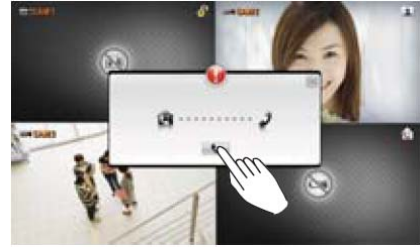

## **Запись изображений текущего экрана**

Изображение текущего экрана записывается, если нажимается значок  $\omega$  или кнопка  $\blacksquare$ 

Запись прекращается, если тот же значок или кнопка нажимается еще раз.

Запись возможна только в режиме наблюдения или после вызова, при разговоре.

Если сигнал от записываемых камер<br>пропадает, запись прекращается прекращается автоматически.

Записанные изображения можно просмотреть в режиме DVR.

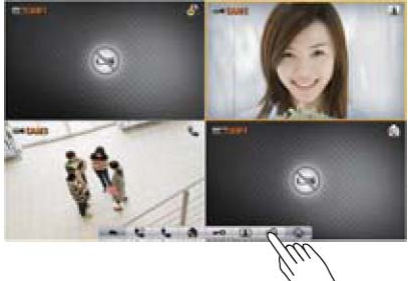

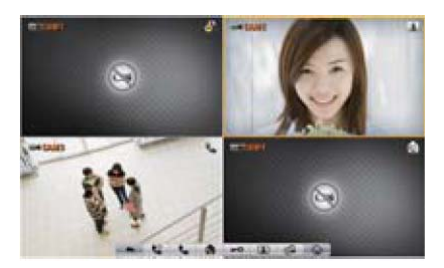

## **Режим DVR**

Переход в экран режима DVR осуществляется нажатием значка режима DVR в основном экране.

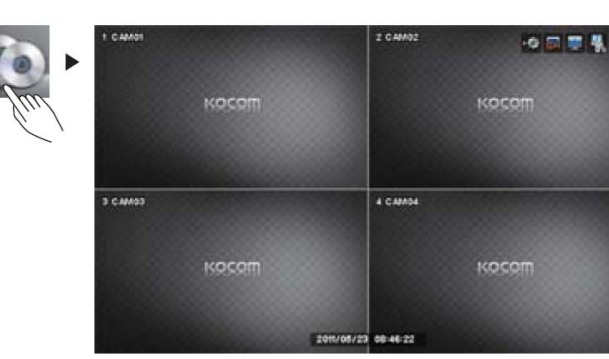

Пояснения режима DVR приведено далее.

## **Режим управления домом**

Переход в экран режима управления домом осуществляется нажатием значка режима управления домом в основном экране.

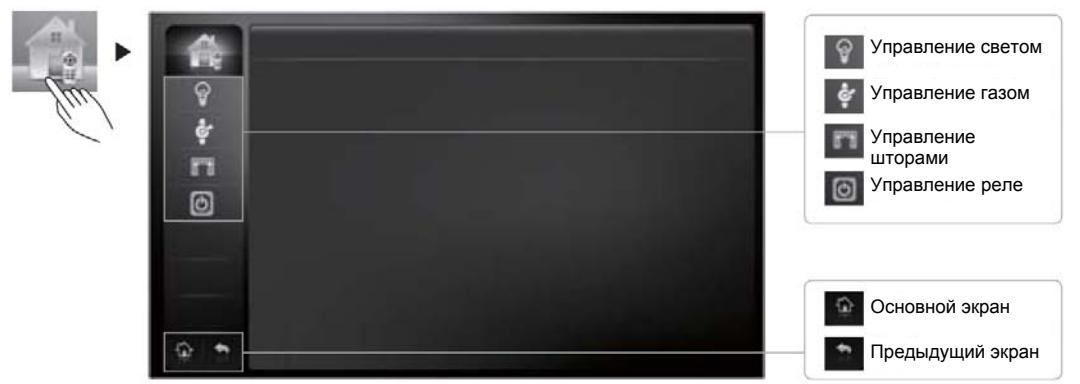

Если пользователь нажимает кнопку (переходит к управлению устройством), на экране появляется меню управления. При переходе в экран управления, появляется всплывающее окно и проверяется статус подключения устройства. Проверка статуса подключения может занять несколько десятков секунд.

Если устройство не подключено, появляется сообщение «NOT CONNECT» (не подключено).

Если пользователь нажимает всплывшее окно один раз, оно закрывается.

Пользователь не может выбрать устройство, если оно не подключено.

#### **Управление светом**

Переход в экран режима управления светом осуществляется нажатием значка режима управления светом в экране меню управления домом.

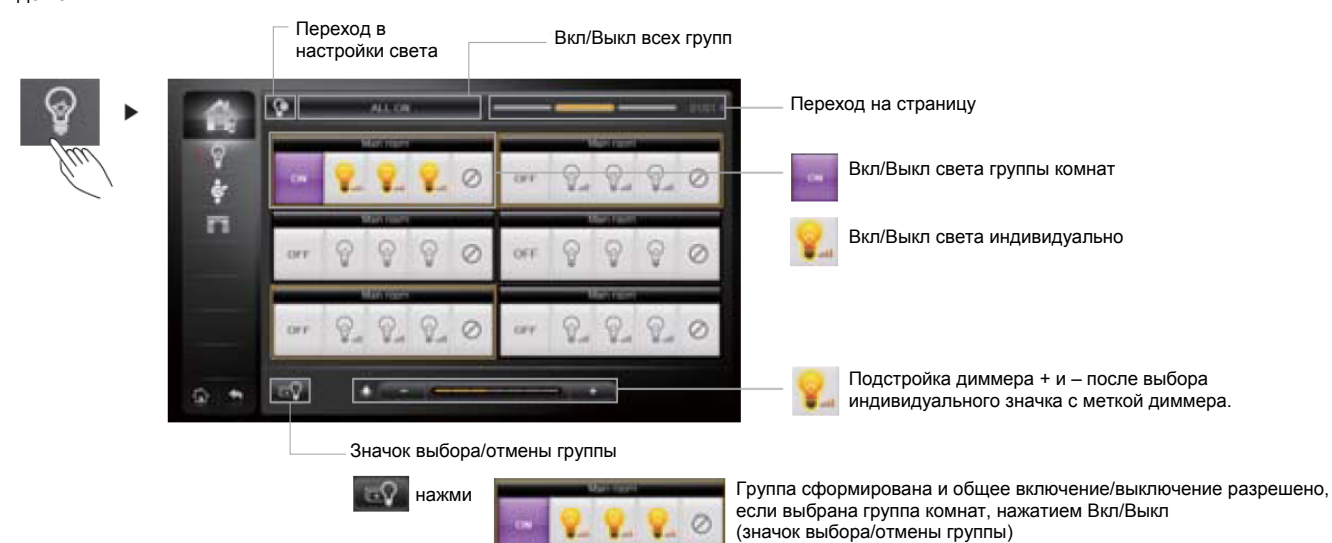

- 1. Можно добавлять или удалять лампы в меню настроек света меню настроек.
- 2. Включение/выключение каждой лампы
- Если пользователь нажимает кнопку EACH (каждый), означающую каждую лампу, эта лампа включается, при повторном нажатии кнопки лампа выключается.
- 3. Включение/выключение света в комнате
- Если пользователь нажимает кнопку ON/OFF (вкл/выкл) для комнаты, все лампы комнаты включаются и кнопка меняется с ON на OFF.
- Если пользователь нажимает кнопку OFF для комнаты, все лампы комнаты выключаются.
- 4. Включение/выключение всего освещения
- Если пользователь нажимает кнопки ALL ON (все вкл.) или ALL OFF (все выкл.), все освещение включается или выключается. 5. Включение/выключение света в группе
	- Можно назначать несколько комнат в группу для общего управления освещением в группе
	- Нажмите кнопку SELECT GROUP (выбор группы)
	- Выберите комнаты для формирования группы.
	- Если пользователь нажмет кнопку ALL ON (все вкл.) вверху, все лампы выбранных комнат включатся
- Если пользователь нажмет кнопку ALL OFF (все выкл.) вверху, все лампы выбранных комнат выключатся
- Для отключения от группы комнат нажмите кнопку SELECT GROUP (выбор группы) еще раз.

#### 6. Диммирование освещения

- Диммировать (регулировать яркость) можно только конкретную лампу
- Нажмите на лампудля управления
- Управляйте уровнем освещения с помощью шкалы диммирования внизу.
- 7. Установка времени
- Есть возможность задания времени для освещения в меню Light Set (настройка освещения), меню SET (настройка)
- Освещение будет включаться или выключаться в заданное время.

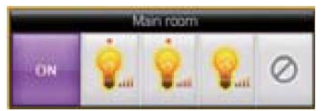

Если пользователь задает время, вверху элемента освещения добавляется красная точка.

## **Управление газом**

Переход в экран режима управления газом осуществляется нажатием значка режима управления газом в экране меню управления домом.

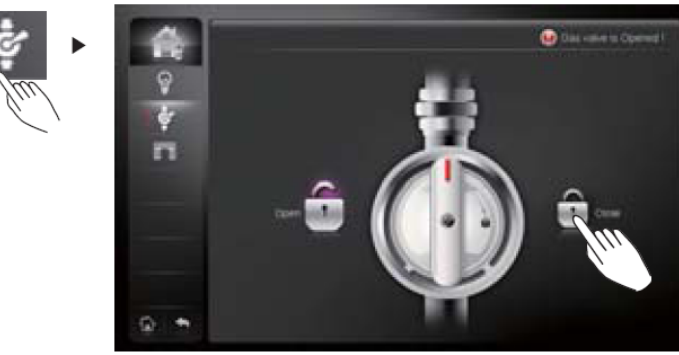

Газовый клапан закрывается при нажатии на значок.

 $\mathbb R$ Для газового клапана доступна только функция закрывания.

- 1. Газовый клапан можно только закрыть
- 2. Если газовый клапан открыт, это отображается на экране статуса.
- 3. Кнопка закрывания клапана будет активна
- 4. Если пользователь нажмет кнопку закрывания клапана, клапан закроется.

## **Управление шторами**

Переход в экран режима управления шторами осуществляется нажатием значка режима управления шторами в экране меню управления домом.

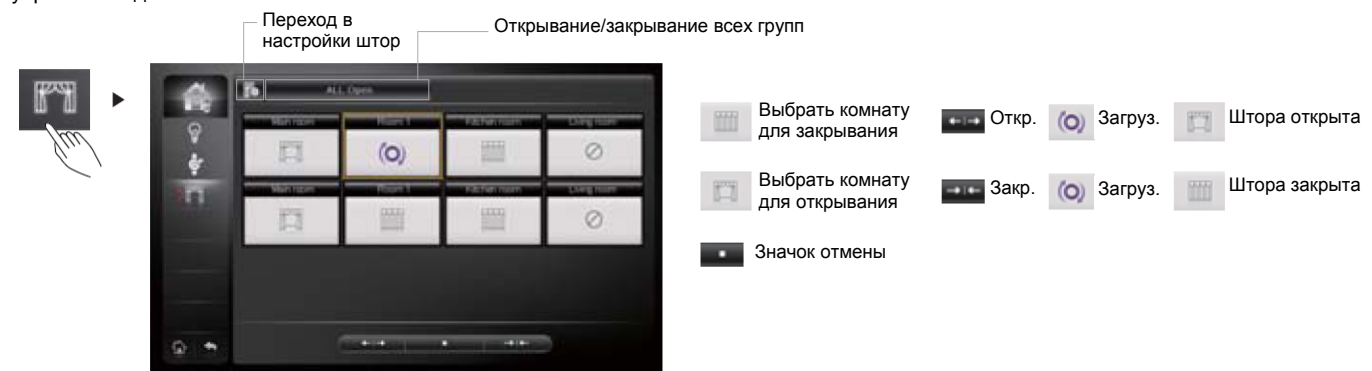

- 1. Возможно добавлять и удалять шторы через CURTAIN SET (настройки штор) меню SET (настройки).
- Открывание, закрывание, остановка
- Если пользователь выбирает штору для открывания и нажимает кнопку открывания, штора начинает открываться.
- Если пользователь выбирает штору для закрывания и нажимает кнопку закрывания, штора начинает закрываться
- Если пользователь нажимает кнопку остановки во время движения шторы, штора останавливается.<br>3 Открывание/закрывание всех штор
- 3. Открывание/закрывание всех штор
- Если пользователь нажимает кнопку ALL OPEN (открыть все) или ALL CLOSE (закрыть все), все шторы открываются или закрываются.
- 4. Установка времени
- Есть возможность задания времени для открывания, закрывания и остановки штор в меню CURTAIN Set (настройка штор), меню SET (настройка)

- Шторы будут автоматически открываться и закрываться по заданному сценарию

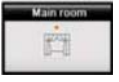

Если для шторы задан сценарий (время), сверху значка шторы добавляется красная точка.

## **Управление реле**

Переход в экран режима управления реле осуществляется нажатием значка режима управления реле в меню управления домом.

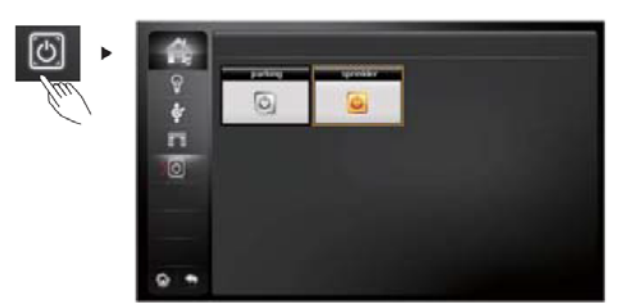

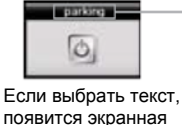

клавиатура.

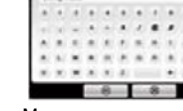

Можно ввести название

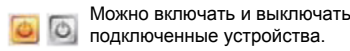

- 1. Можно включать и выключать контакты реле.<br>2. Реле имеет два замыкаемых контакта
- 2. Реле имеет два замыкаемых контакта
- 3. Если пользователь нажимает кнопку, индикатор включается и контакты замыкаются.
- 4. Если пользователь нажимает кнопку включенных контактов, индикатор выключается и контакты размыкаются.

## **Режим расписания**

Меняйте год и месяц для выбора нужной даты.

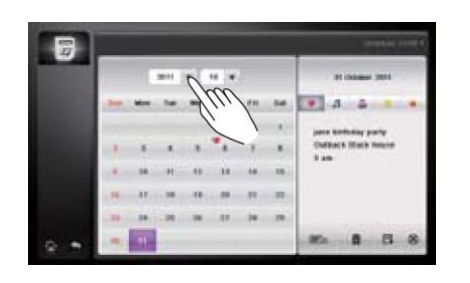

На дате индицируется значок, если дата выбрана и выбран один из значков . . . . .

Нажмите значок для записи и сохраните нажатием значка .

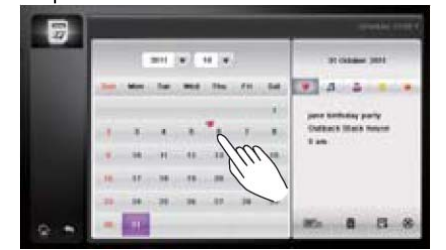

Сохраненное расписание можно удалить с нажимая на значок .

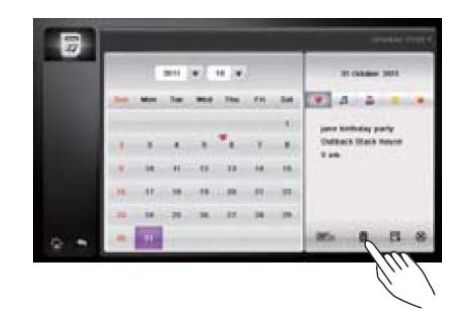

## **Режим альбома**

Переход в режим уже созданного альбома, по нажатию значка режима альбома в основном экране.

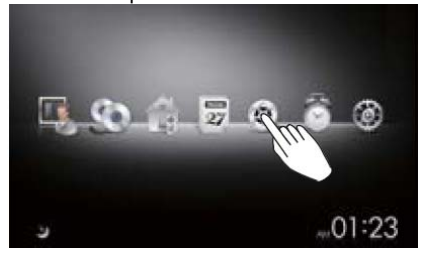

## **Режим часов**

Переход в режим часов по нажатию значка режима часов в основном экране.

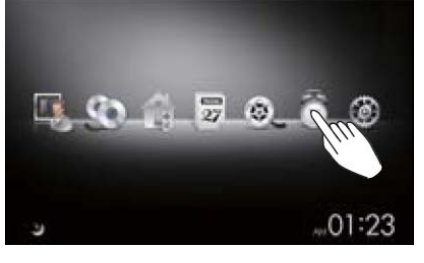

Нажмите на экран для выхода

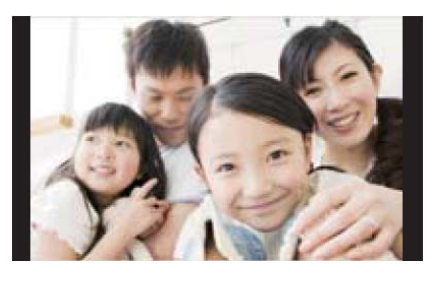

Изображения увеличиваются пропорционально, их нельзя увеличивать или менять произвольно.

#### Возможен ввод расписания, выбором даты в режиме часов.

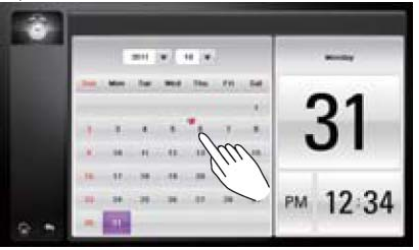

## **Режим настроек**

Переход в экран режима настроек осуществляется нажатием значка режима настроек в основном экране.

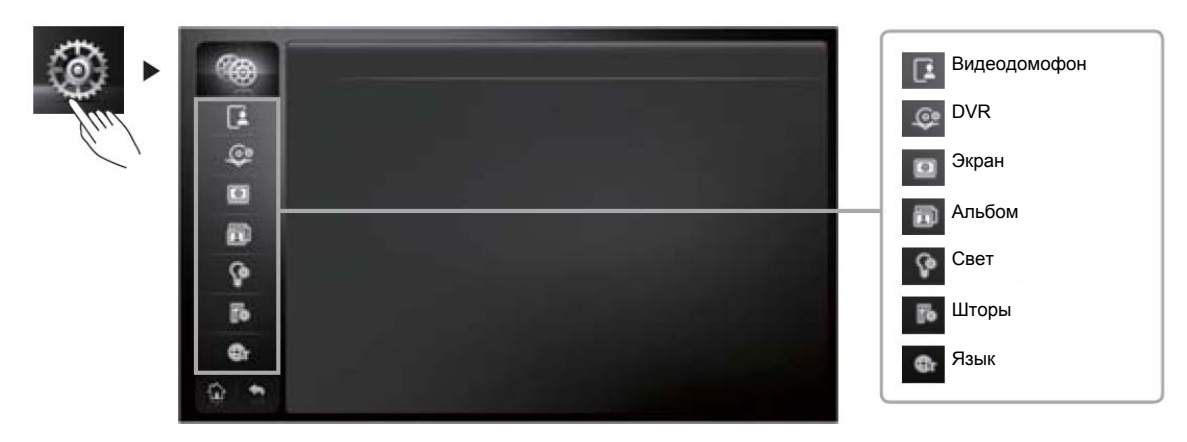

Введенные настройки сохраняются и применяются по нажатию значка сохранения в каждом окне настроек.

## **Настройки видеодомофона**

Переход в экран режима настроек<br>домофона осуществляется нажатием осуществляется нажатием значка настроек домофона в режиме настроек.

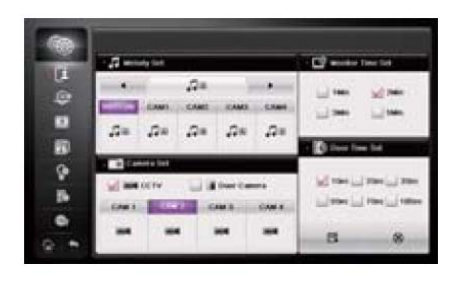

Сохр. Вых.

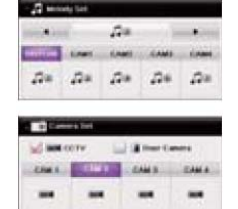

Настройка мелодии: выберите источник вызова (панель или дополнительное устройство и выберите для него мелодию.

Настройка входа: выберите вход и установите для него тип: камера CCTV или вызывная панель.

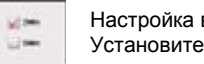

Настройка времени наблюдения (монитора): Установите длительность режима наблюдения.

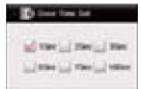

Настройка времени открывания замка: Задайте время открытого состояния замка, после нажатия кнопки открывания замка двери.

## **Настройки DVR**

Переход в экран режима настроек DVR осуществляется нажатием значка <sup>ист</sup>или значка настроек DVR в режиме настроек.

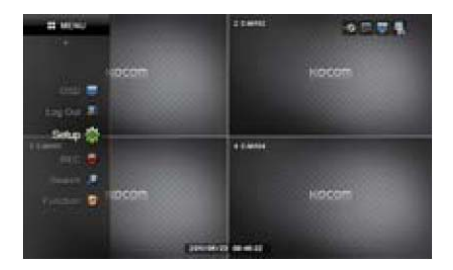

Смотрите пояснение режима DVR далее.

## **Настройки экрана**

Переход в режим настроек экрана осуществляется нажатием значка настроек экрана в режиме настроек.

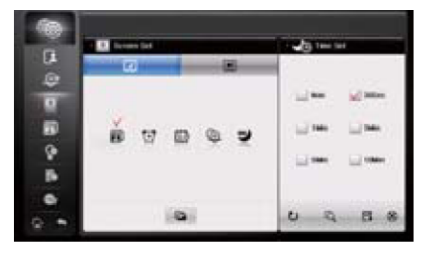

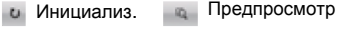

Сохранить Выход

**Настройки экрана режима ожидания:** Настройки режима экрана в режиме ожидания

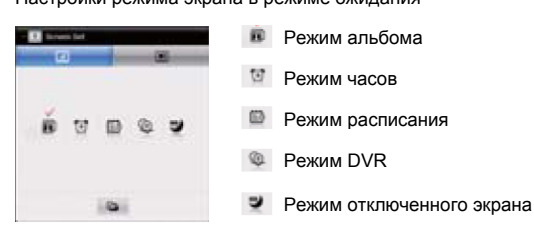

Выбор фото, отображаемых в режиме альбома

Вы можете выбрать или убрать фото для отображения. Нажатие на файл один раз выбирает фото, нажатие второй раз – убирает.

> Настройка режима квадратора для ожидания: Настройка камер режима квадратора для режимов видео домофона и DVR

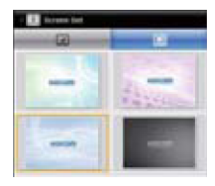

Переход в режим ожидания по окончании настроек. Нажмите значок

Установка времени автоматического перехода в режим ожидания.

в основном экране для перехода

**Ally favour** 

tal<sup>1</sup>

в режим ожидания немедленно, без ожидания, когда время автоматического переключения истечет. Возврат в предыдущий режим осуществляется по нажатию экрана или любой кнопки в режиме ожидания.<br>Заводская ук

установка: режим выключения экрана, для увеличения времени службы дисплея.

### **Настройки альбома**

Переход в режим настроек альбома осуществляется нажатием значка настроек альбома в режиме настроек.

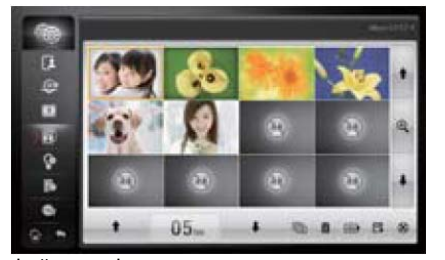

Файлы фото можно импортировать только, если они конвертированы на ПК программой Photo Converter.

Установите программу Photo Converter с прилагаемого диска.

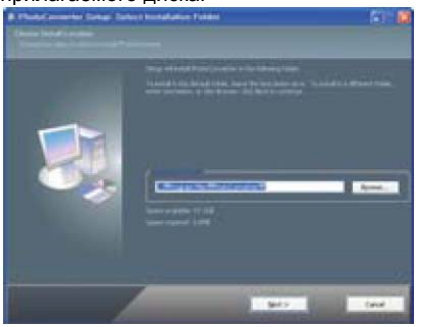

Конвертируйте файлы фото с помощью<br>установленной программы. Выберите установленной папку для сохранения и сохраняйте файлы с помощью значка сохранения.

**+ • Лвиж. Д. Увеличить и посмотреть** 

- Установка времени альбома
- Выбор всех фото

Выбор всех фото  $+$  • Удаление одного фото

- Удаление всех фото
- **Импорт фото через USB**
- Сохр. Выход

Конвертация фото одно за одним

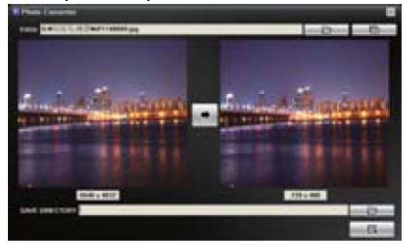

**Импорт фото (поддержка формата JPG)** Открыть окно для конвертации разных изображений

**Выбор папки для сохранения** 

#### **Е.** Сохранить

Конвертация разных изображений

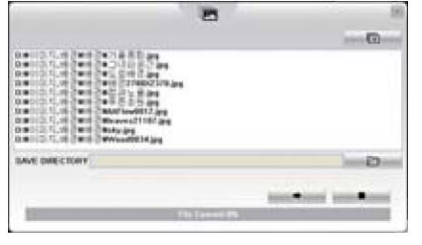

**ПЕВ Импорт разных изображений за один раз** Выбор папки для сохранения

**В НАСИВЕ** Конвертация изображения

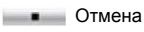

В настройках альбома вы можете загружать файлы через USB или удалять их.

В настройках экрана, вы можете выбрать файлы из альбома для показа или убрать их из списка показа.

Конвертируйте изображения переместите сохраненные файлы на USB для переноса в домофон с DVR. Вставьте USB в домофон с DVR и импортируйте в фото альбом значком в режиме настроек альбома. Отмечайте фото для выделения и сохраните их нажатием на значок . Сохраненные файлы будут в списке после вынимания USB.

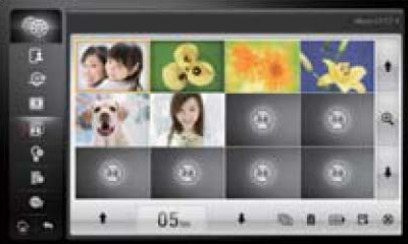

При конвертации создается 4 файла и они должны быть записаны в домофон с DVR, чтобы они считались изображениями в альбоме.

Файл a.jpg: a.bmp a.bmp.data pre.a.bmp pre.a.bmp.data

## **Настройки света**

Переход в режим настроек света осуществляется нажатием значка настроек света в режиме настроек.

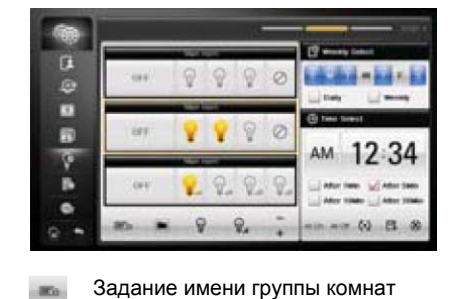

Выбор группы комнат, удаление, создание, нажатием – или +

Выбор лампы (света), удаление,  $\theta$ создание, нажатием – или +

Если свет выбран и установлено значение ON, он включится автоматически, в заданное время.

1190

Создайте группу комнат нажатием на значок  $\blacksquare$  и нажимая +. Создайте лампу (свет) нажатием на значок  $\mathcal{P}$  или  $\mathcal{P}$  и нажимая +.

Удаление осуществляется нажатием -.

- Выбор лампы с диммером,  $Q_{\nu}$ удаление, создание, нажатием – или + Значок создания
- Значок удаления  $\sim$

78.24 **Excel visit Ed STATISTICS** 

AM 12:34

After 1980 Tag After SW

. . . . 0 . . . . 8

Если настройки повторения (каждый день, каждая недела) не выбраны, выполняется один раз в заданное время

 $=$  1234 Время выполнения

**В Общее включение в заданное время** 

- **<b>АМ** Общее выключение в заданное время
- 

<sup>№</sup> Тест:<br>Лампы. Лампы, запрограммированные на<br>заланное время включаются и время включаются и выключаются при повторном нажатии.

- Сохранить
- Выход

- 1. Создание или удаление лампы комнаты
	- 1. В начале нет комнат
	- 2. Если пользователь нажимает значок комнаты и нажимает добавление, комната добавляется.
	- 3. Название комнаты начинается с Name 1
	- 4. Максимальное количество создаваемых комнат 18.
	- 5. Номер комнаты задается автоматически, последовательно, начиная с 0.
	- 6. Для удаления комнаты, выберите комнату для удаления и нажмите кнопку удаления
	- 7. Комнаты удаляются, начиная с последней.

#### 2. Добавление или удаление ламп

- 1. Выберите комнату для добавления лампы
- 2. Если пользователь нажмет кнопку добавления, после нажатия лампы (обычная или с диммером), лампа будет добавлена.
- 3. Максимальное количество ламп для комнаты 4
- 4. Для удаления лампы, выберите лампу и нажмите кнопку удаления.

#### 3. Изменение названия комнаты

- 1. Если пользователь нажимает кнопку клавиатуры после выбора комнаты, открывается экранная клавиатура и можно ввести название комнаты.
- 2. Если пользователь нажимает ОК, после ввода названия комнаты, название меняется.
- 3. Названия могут задаваться только на английском.

#### 4. Установка времени

- 1. Можно задавать времена для каждой лампы
- 2. Можно выбрать все лампы (all) или каждую лампу (each) комнаты или отдельную лампу
- 3. Пользователь должен выбрать DAYLY (ежедневно) или WEEKLY (еженедельно) после выбора комнаты или лампы.
- 4. Если выбрано DAYLY (ежедневно), действие производится ежедневно, если выбрано WEEKLY (еженедельно), следует указать день недели, когда будет выполняться действие.
- 5. Войдите в меню настройки времени, после указания цикла выполнения действия.
- 6. Если вам нужно включать или выключать лампы, выберите ALL (все) или EACH (каждая)
- 7. ON означает время включения лампы, OFF означает время выключения лампы
- 8. Если пользователь нажимает на время, после выбора ON или OFF, цвет времени становится синим.
- 9. В синем поле времени, нажимайте кнопки установки времени и задайте нужное время.
- Цифры времени автоматически переключаются при нажатии кнопок.
- 11. После установки времени, нажмите кнопку SAVE (сохранить) для сохранения установок времени.
- 12. После установки времени для лампы, над лампой появляется красная точка.

## 5. Кнопка теста

- 1. Если пользователь нажимает кнопку TEST (тест), он может выполнить тест, касательно настроенных ламп.
- 2. Если пользователь нажимает кнопку TEST (тест), открывается выпадающее окно и осуществляется переключение в режим теста.
- 3. Если пользователь нажимает кнопку EACH (каждая), для лампы, значок лампы включается и лампа включается.
- 4. Если пользователь нажимает кнопку EACH (каждая), для лампы, лампа и значок выключаются.
- 5. В режиме теста кнопка ALL (все) меняется на ALL ON (все вкл.)
- 6. Если пользователь нажимает кнопку ALL ON (все вкл.), включаются все лампы.
- 7. Если все лампы включены, кнопка меняется на ALL OFF (все выкл.)
- 8. Если пользователь нажимает кнопку ALL OFF (все выкл.), все лампы выключаются.
- 9. Здесь проверяются только лампы, для которых задан сценарий.
- 10. Если пользователь нажимает кнопку TEST (тест) снова, он выходит из режима теста.

## **Настройка штор**

Переход в режим настроек штор осуществляется нажатием значка настроек штор в режиме настроек. F Q Č B (o)  $2.34$ Ŷ **Ob**  $\mathbf{n}$  $E<sub>h</sub>$  $\omega$  a

Если шторы выбраны и установлено значение открыть/закрыть, они работают автоматически, в заданное .<br>время

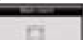

an. Задание имени группы комнат

- ••• Открыть штору
- Закрыть штору
- Удалить штору
- Создать штору

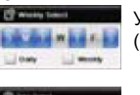

Установка времени выполнения (ежедневно, еженедельно)

Установка времени выполнения

Общее открывание в заданное время

- Общее закрывание в заданное время Тест:
	- Заданное действие со шторами<br>выполняется. Возврат в выполняется. Возврат в<br>предыдущее состояние предыдущее осуществляется повторным нажатием.
- Сохранить

Выход

- 1. Создание или удаление шторы
	- 1. В начале нет штор
	- 2. Если пользователь нажимает кнопку добавления, штора добавляется.
	- 3. Название штор начинается с Name 1
	- 4. Максимальное количество создаваемых штор 8.
	- 5. Номер шторы задается автоматически, последовательно, начиная с 0.
	- 6. Для удаления шторы, выберите штору для удаления и нажмите кнопку удаления
	- 7. Шторы удаляются, начиная с последней.

#### 2. Изменение названия шторы

- 1. Если пользователь нажимает кнопку клавиатуры после выбора шторы, открывается экранная клавиатура и можно ввести название шторы.
- 2. Если пользователь нажимает ОК, после ввода названия шторы, название меняется.
- 3. Названия могут задаваться только на английском.

#### 3. Установка времени

- 1. Можно задавать времена для каждой шторы
- 2. Можно выбрать все шторы (all) или каждую штору (each)
- 
- 3. Пользователь должен выбрать DAYLY (ежедневно) или WEEKLY (еженедельно) после выбора шторы. 4. Если выбрано DAYLY (ежедневно), действие производится ежедневно, если выбрано WEEKLY (еженедельно), следует указать день недели, когда будет выполняться действие.
- 5. Войдите в меню настройки времени, после указания цикла выполнения действия.
- 6. Можно выбрать время открывания и закрывания каждой шторы
- 7. OPEN означает время открывания шторы, CLOSE означает время закрывания шторы
- 8. Если пользователь нажимает на время, после выбора OPEN или CLOSE, цвет времени становится синим.
- 9. В синем поле времени, нажимайте кнопки установки времени и задайте нужное время.
- 10. Цифры времени автоматически переключаются при нажатии кнопок.
- 11. После установки времени, нажмите кнопку SAVE (сохранить) для сохранения установок времени.
- 12. После установки времени шторы, над шторой появляется красная точка.

#### 4. Кнопка теста

- 1. Если пользователь нажимает кнопку TEST (тест), он может выполнить тест, касательно настроенных штор.
- 2. Если пользователь нажимает кнопку TEST (тест), открывается выпадающее окно и осуществляется переключение в режим теста.
- 3. Если пользователь нажимает кнопку OPEN или CLOSE, после нажатия кнопки EACH (каждая), штора выполняет выбранное действие
- 4. Если пользователь нажимает кнопку OPEN или CLOSE, после нажатия кнопки ALL (все), все шторы выполняют выбранное действие
- 5. Здесь проверяются только шторы, для которых задан сценарий.
- 6. Если пользователь нажимает кнопку TEST (тест) снова, он выходит из режима теста.

## **Настройка языка**

Переход в режим настроек языка осуществляется нажатием значка настроек языка в режиме настроек.

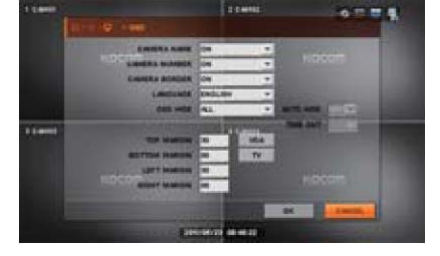

LANQUAGE ENGLISH Выбор нужного языка 12:34  $\omega$   $\approx$   $\approx$ 

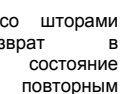

## **Гарантия**

## Для получения гарантийного обслуживания, подготовьте следующую информацию:

- 1. Название изделия
- 2. Номер модели<br>3. Примерное опи<br>4. Ваш номер тел 3. Примерное описание неисправности
- 4. Ваш номер телефона или адрес для контактов.

## Гарантийный талон

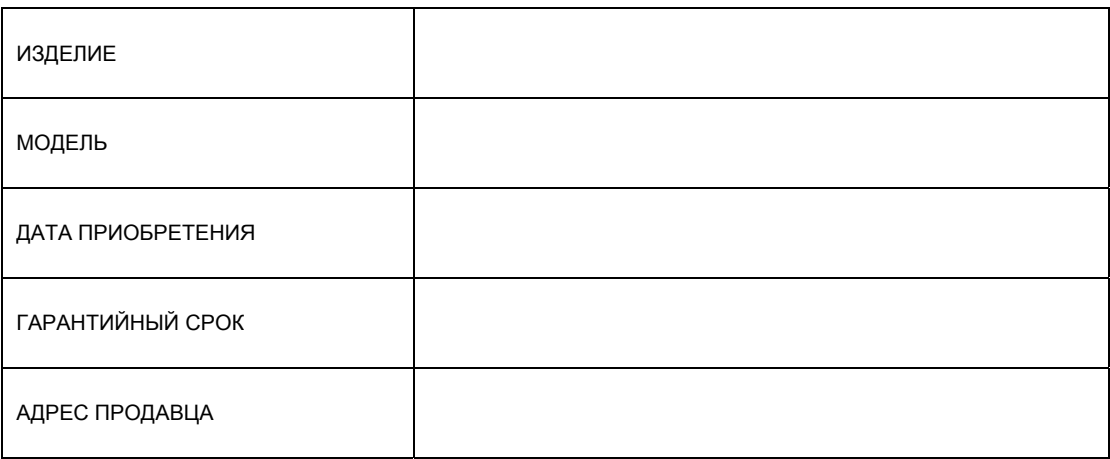

## Компания КОСОМ предоставляет гарантию на свои изделия:

- 1. Изделия производятся при строгом контроле качества и технологического процесса производства.
- 2. Если изделие вышло из строя при правильном использовании, в результате заводского дефекта, компания КОСОМ отремонтирует его бесплатно, в стечение одного года с даты приобретения.
- 3. Следующие случаи являются причиной отказа в ремонте, даже в течение гарантийного срока:
	- Повреждение при транспортировке и небрежном обращении со стороны пользователя.
	- Повреждения, вызванные неавторизованным ремонтом или модификацией изделия.
	- Повреждения, вызванные природными явлениями или неправильными параметрами электропитания.

## **1. Вид экрана**

Вы можете видеть на экране значки, позволяющие выбирать функции.

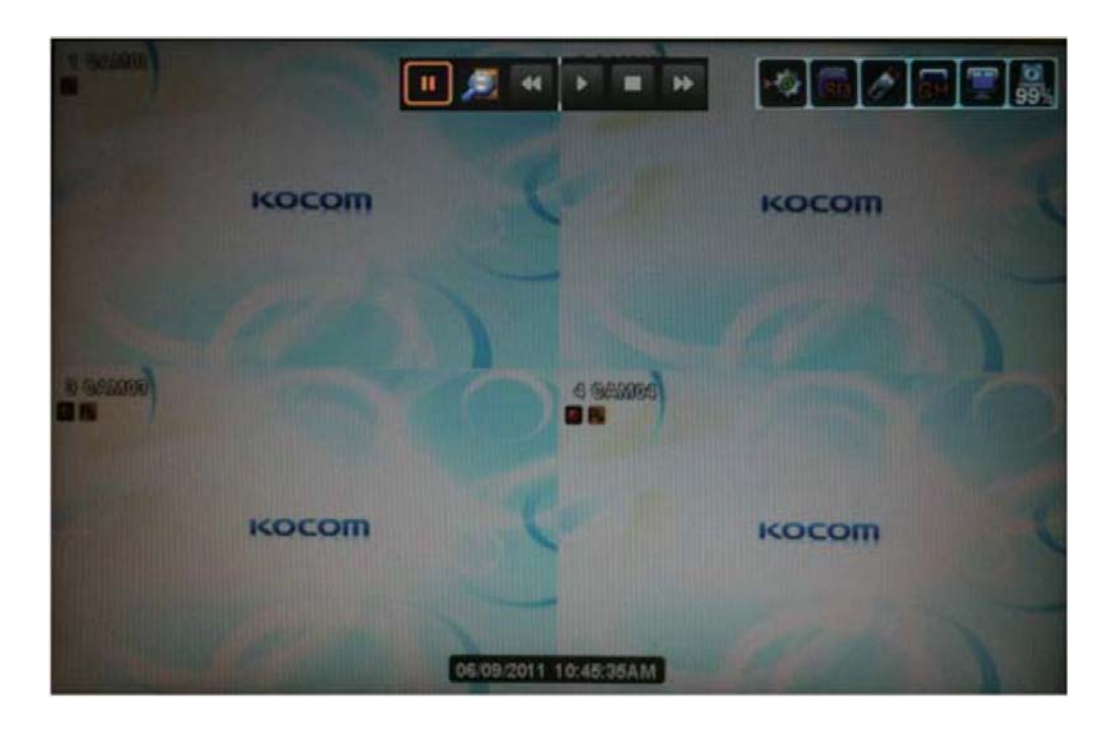

#### **1.1 Значки в режиме наблюдения**

В режиме наблюдения, значки, отображаемые на экране, показывают режим и статус системы. Ниже приведены категории значков, которые отображаются на экране.

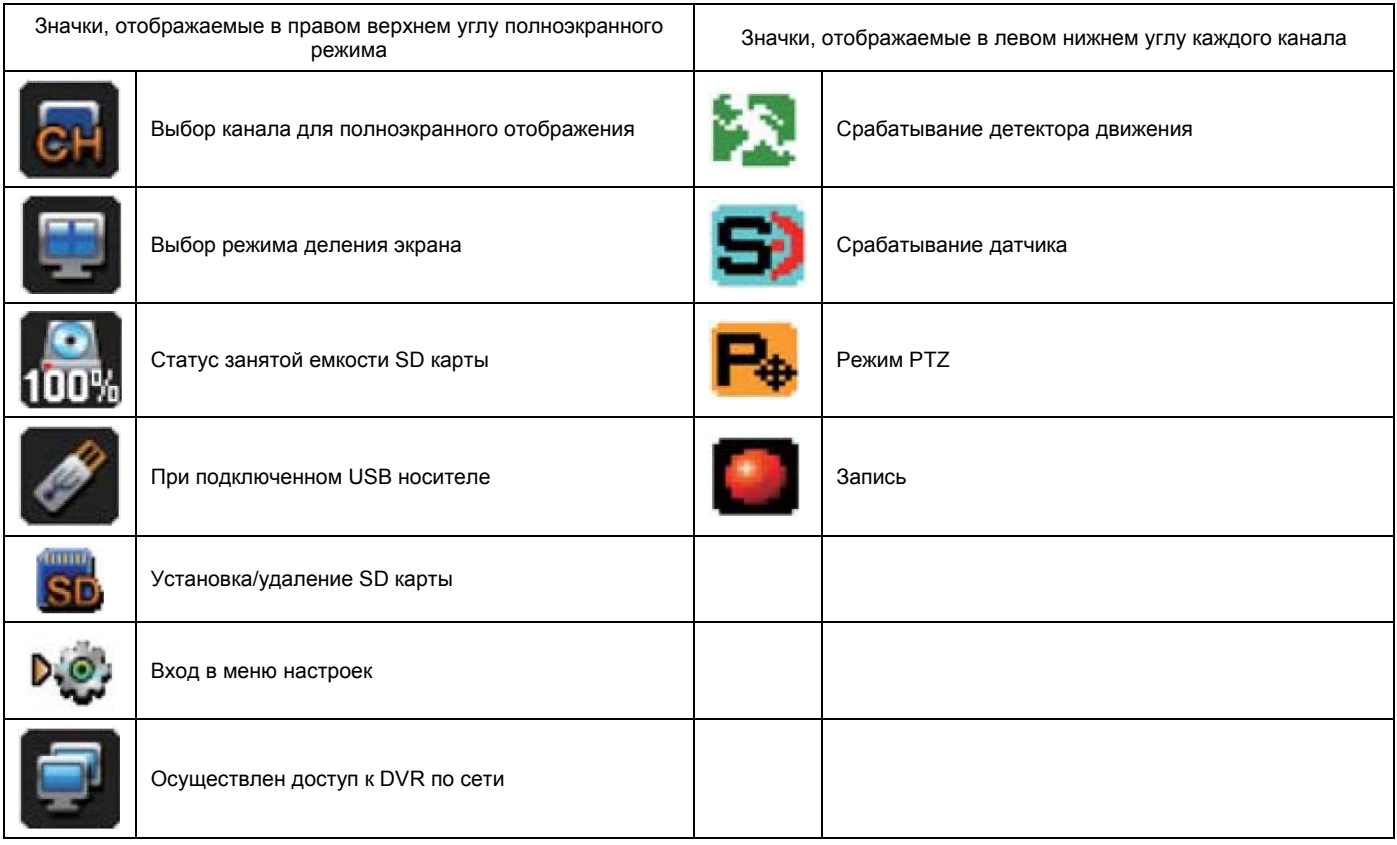

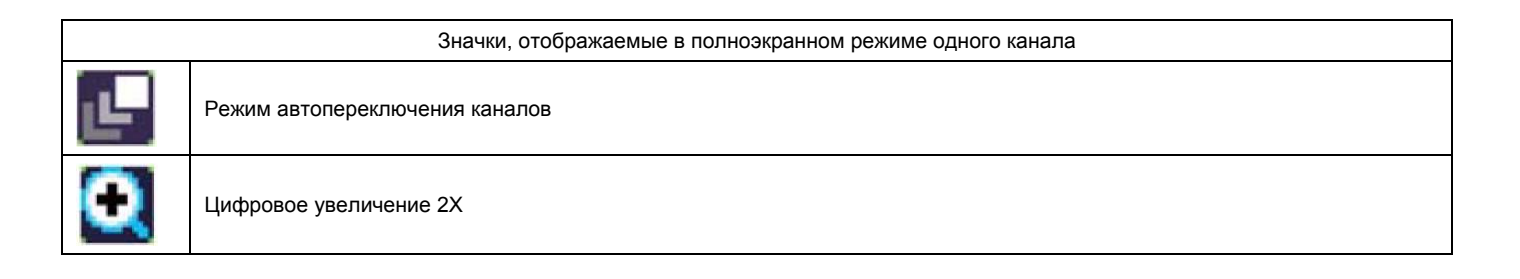

#### **1.2 Кнопки воспроизведения**

Если вы выбираете режим поиска, статус отображается в верхней части экрана.

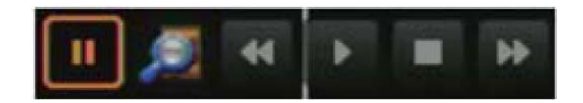

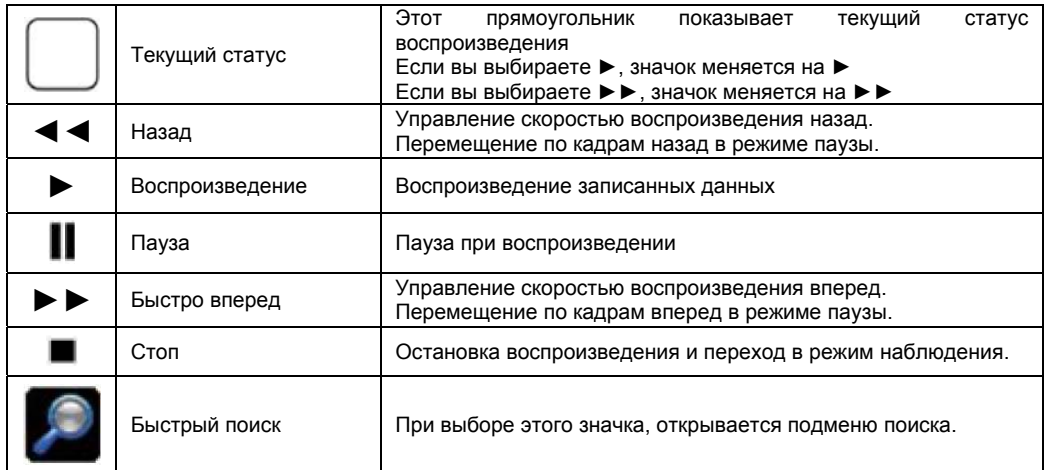

Как использовать панель воспроизведения.

MENU (меню) > SEARCH (поиск) > выберите желаемый режим поиска.

#### Изменение режима воспроизведения

Для разных режимов экрана, выберите значок монитора на экране и выберите желаемый режим отображения. Вы можете управлять скоростью воспроизведения кнопками ►► и ◄◄. При нажатии на кнопки ►► и ◄◄ один раз, скорость будет 8Х, при втором нажатии – 32Х, при третьем нажатии – 128Х.

Нажмите кнопку **для остановки воспроизведения и перехода в режим наблюдения.** 

## **1.3 Другие значки**

#### **1.3.1 Значки каналов**

Вы можете изменять каналы для отображения на экране. Их номера 1-4 для полного экрана.

#### **1.3.2 Режим отображения**

Вы можете выбирать режим отображения каналов.

В режиме наблюдения есть 4 вида отображения: один канал, PIP, последовательный показ, квадратор.

В режиме воспроизведения есть 2 вида отображения: один канал, квадратор.

#### **1.3.3 Статус SD карты**

Отображается, какой объем SD карты занят, в процентах.

#### **1.3.4 Значок USB**

Значок отображается при подключении USB устройства к DVR

#### **1.3.5 Значок установки/удаления SD карты**

Выберите этот значок при установке SD карты (если установка не сделана, запись не включается). Выберите этот значок при удалении SD карты (если это не сделано, вы можете повредить SD карту при удалении).

#### **1.3.6 Значок входа в меню настроек**

Для входа в меню, нажмите на этот значок или нажмите значок режима DVR

#### **1.3.7 Значок сети**

Этот значок будет отображаться, если к регистратору осуществляется доступ по сети, через программу CMS или через web сервер.

## **1.4 Режим PIP (картинка в картинке)**

В режиме отображения канала в полном экране, вы можете просматривать другой канал в маленьком окне.

1. Нажмите значок режима экрана и выберите режим PIP

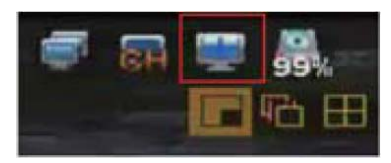

2. Если нажать кнопку PIP еще раз, в режиме PIP, положение двух каналов поменяется местами.

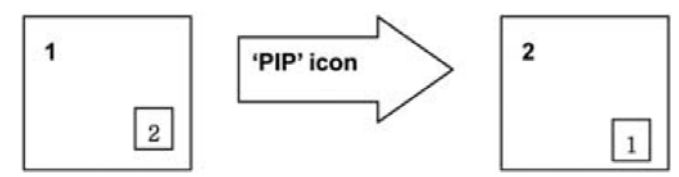

3. Выберите номер канала в режиме PIP, чтобы поменять номер канала в маленьком окне.

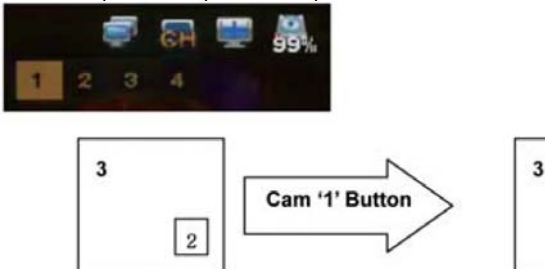

4. Нажмите экран или нажимайте кнопки направлений для перемещения маленького окна в желаемое положение.

 $\mathbf{1}$ 

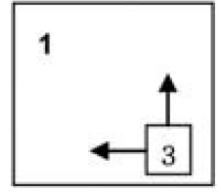

## **1.5 Режим переключения**

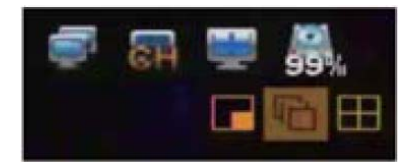

Если вы нажмете кнопку SEQ в режиме отображения одного канала или квадратора, каналы будут переключаться автоматически.

Заводская установка времени переключения каналов составляет 2-3 секунды.

Пользователь может задать интервал переключения от 1 до 99 секунд в меню SETUP (настройки) > DISPLAY (дисплей) > LIVE SEQ (FULL) (переключение)

Пользователь может выбрать нужные для отображения каналы.

## **1.6 Цифровое увеличение**

Функция цифрового увеличения работает только в режиме наблюдения.

- В полноэкранном режиме (1 канал), нажмите этот значок в средней верхней части экрана. Будет осуществлен переход в режим цифрового увеличения.
- Если вы нажмете кнопку ZOOM снова, отобразится окно зоны увеличения и вы сможете двигать его по экрану касанием или кнопками направлений.
- Переместите зону увеличения в нужное положение. Нажмите на нее для увеличения.
- Для выхода из режима цифрового увеличения, нажмите кнопку режима DVR.

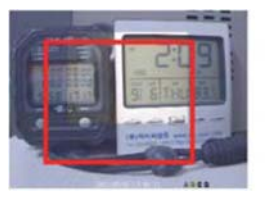

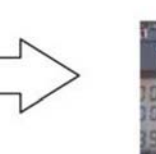

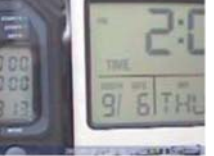

## **МЕНЮ DVR**

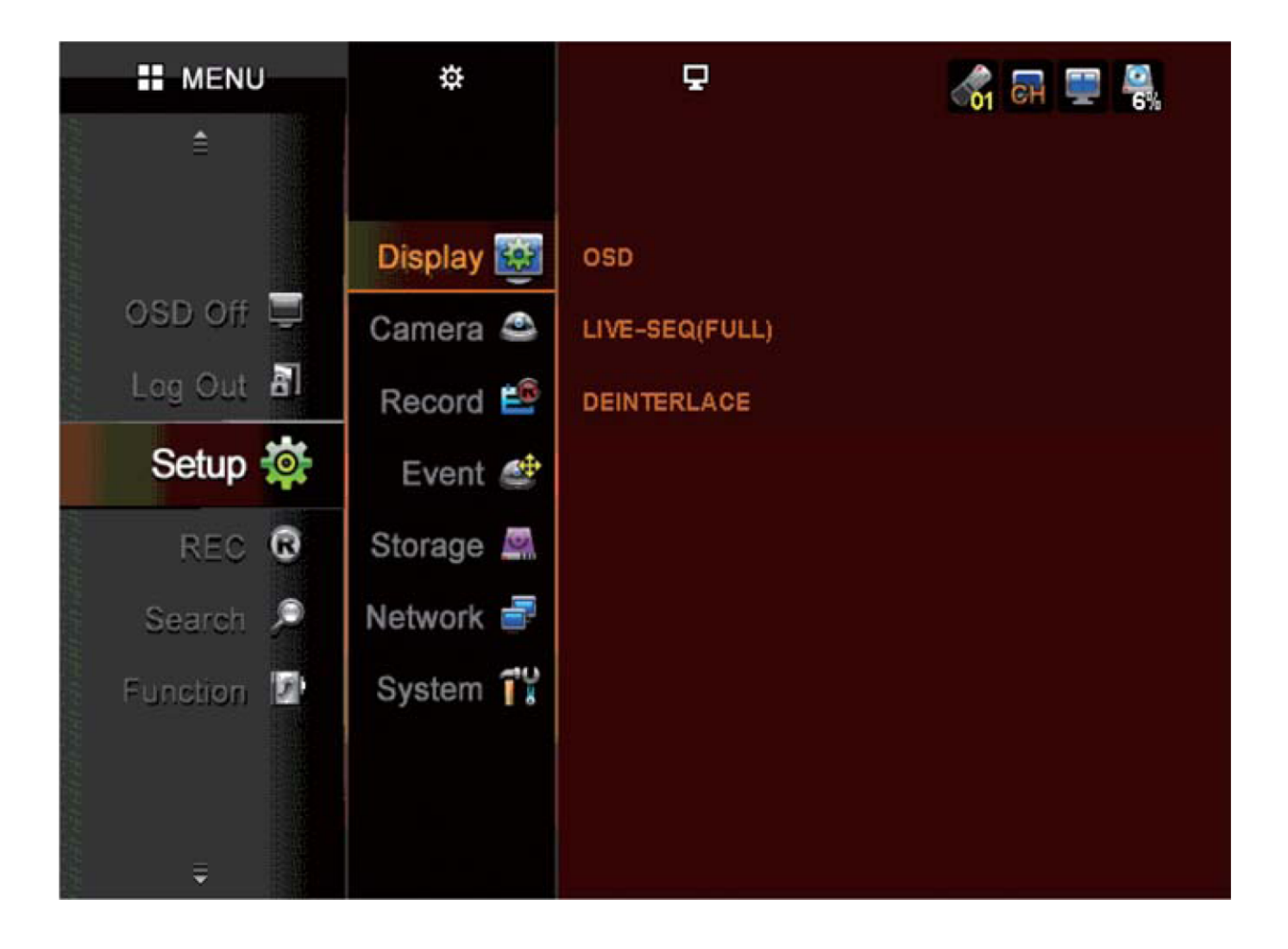

## **2. КАК ОТКРЫТЬ ОКНО МЕНЮ**

Используйте нажатие на экран или кнопки направлений в правой части монитора для выбора меню DVR или настроек.

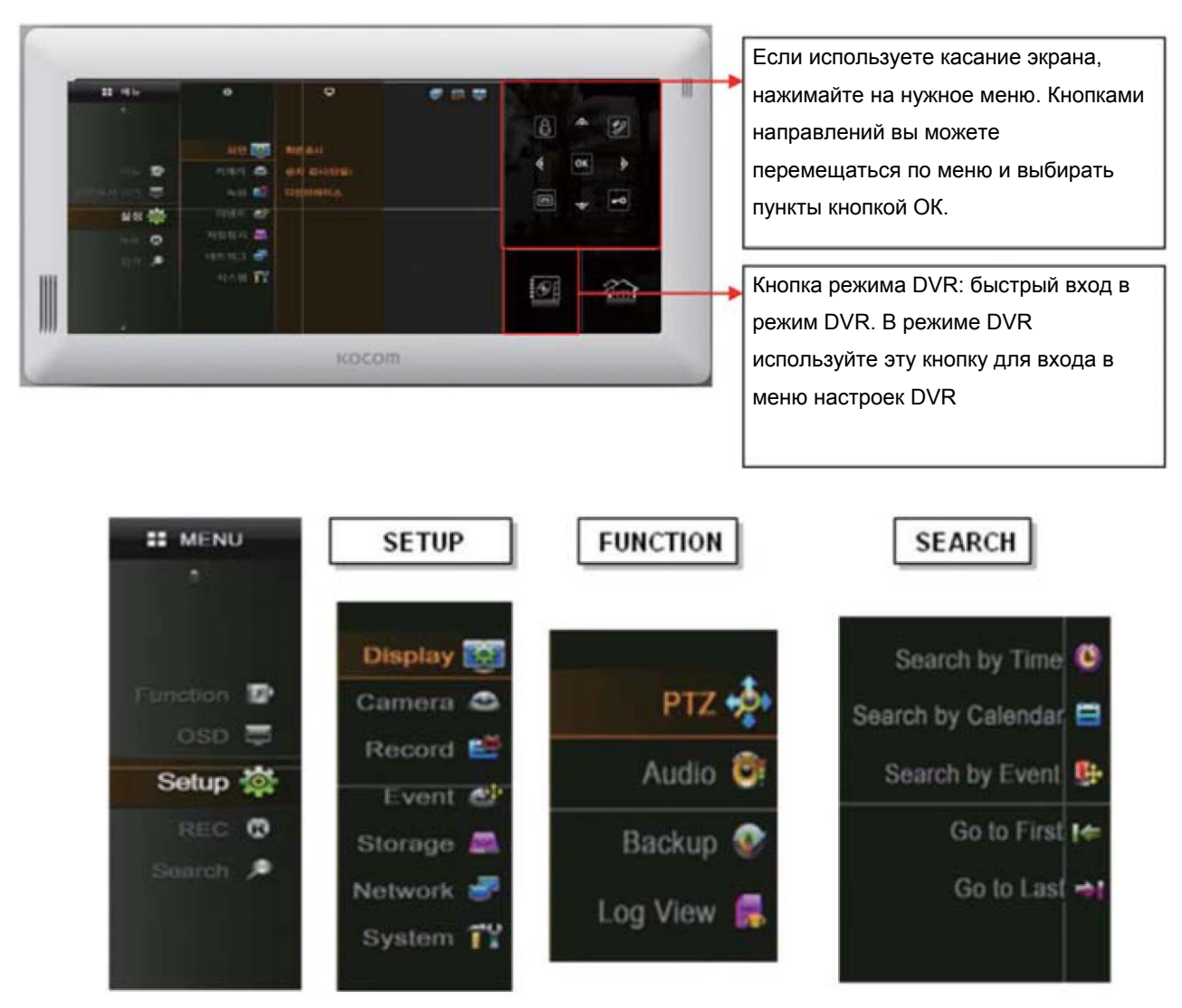

#### 2.1 SETUP (настройки)

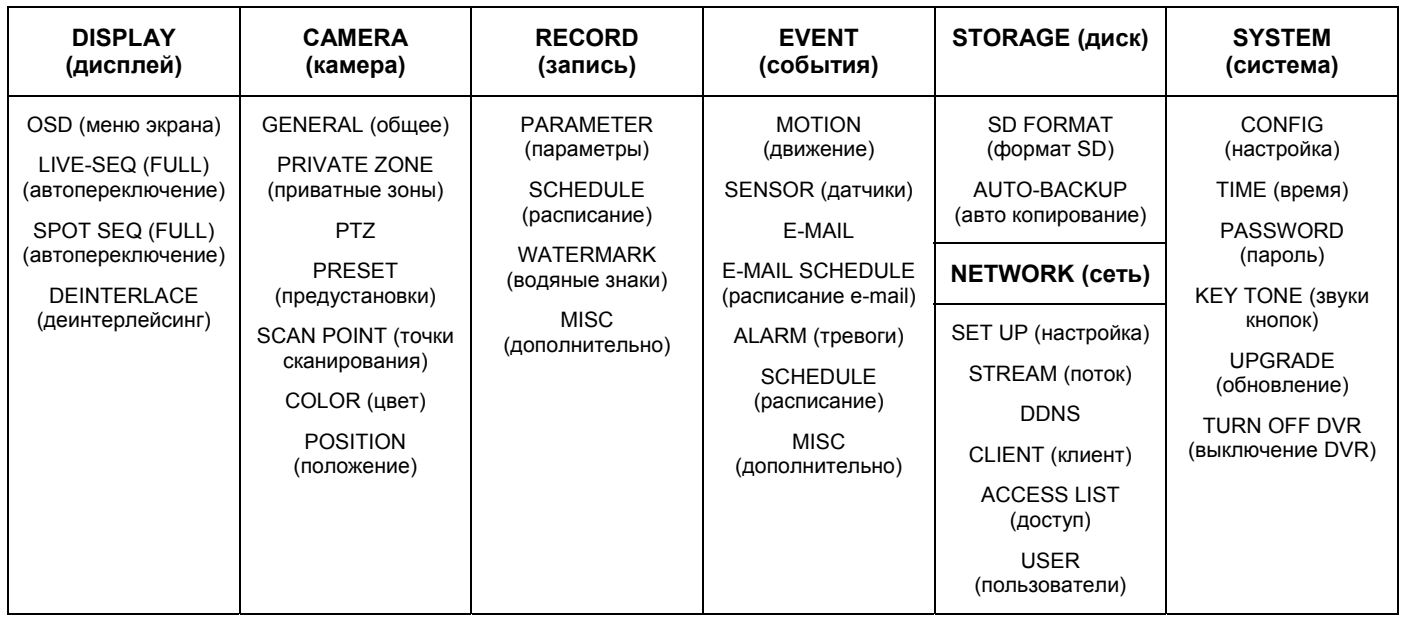

#### **3. Меню SETUP (настройки)**

Для перехода в меню настроек, нажмите значок входа в меню или нажмите кнопку режима DVR для входа в меню.

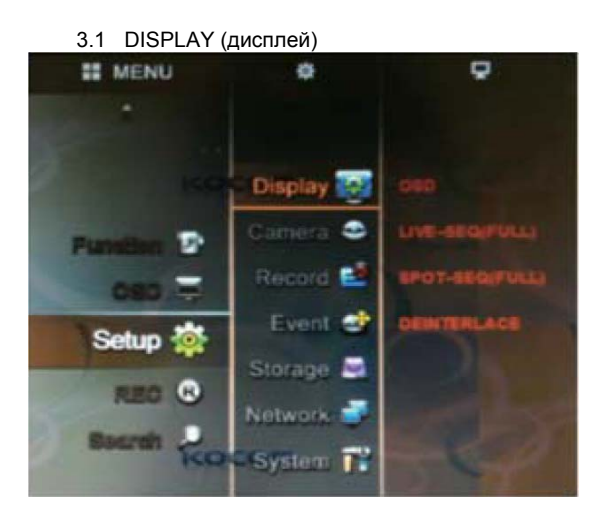

При нажатии значка Дисплей, появляются 4 подменю: OSD (меню экрана), LIVE-SEQ (FULL) (авто переключение), SPOT SEQ (FULL) (автопереключение) и DEINTERLACE (деинтерлейсинг).

#### 3.1.1 OSD (меню экрана)

Вы можете задать, что будет отображаться на экране, выбирая значение для каждого пункта.

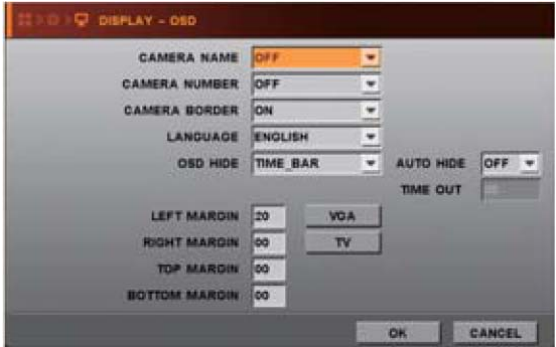

- CAMERA NAME (имя камеры) отображение названия камеры на экране.
- CAMERA NUMBER (номер камеры) отображение номера камеры на экране.
- CAMERA BORDER (граница камеры) отображение границы каждой камеры на экране.
- LANGUAGE (язык) выбор языка меню экрана
- OSD HIDE (скрыть меню) скрывать все надписи, время или панель значков.
- АUTO HIDE (авто скрытие) скрывать панель статуса автоматически, при простое регистратора.
- LEFT MARGIN (левая граница) перемещение меню экрана влево (например, номера камер, имена камер, сеть, USB и пр.)
- RIGHT MARGIN (правая граница) перемещение меню экрана вправо (например, значки SD карты, статуса каналов)
- TOP MARGIN (верхняя граница) перемещение меню экрана вверх (например, значки SD карты, статуса каналов)
- BOTTOM MARGIN (нижняя граница) перемещение меню экрана вниз (например, шкала времени)

Значение для границ может быть от 00 до 99.

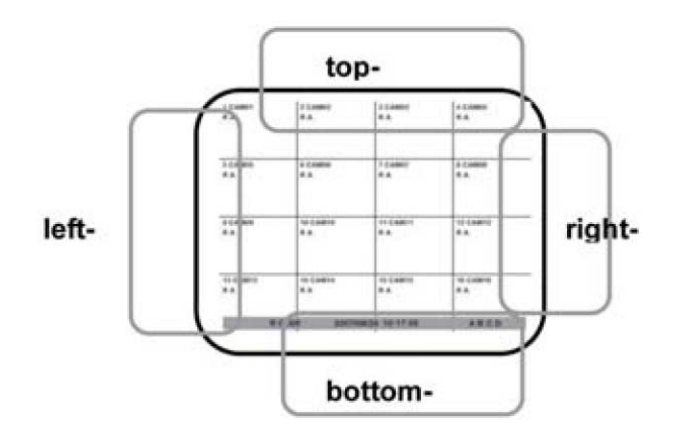

3.1.2 LIVE-SEQ (FULL) (авто переключение)

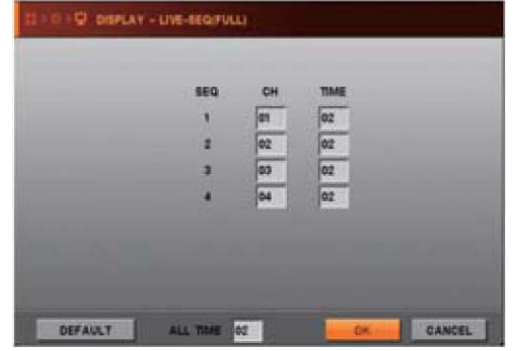

- Задайте время переключения каналов в полноэкранном режиме.
- CH: введите номер нужного канала.
- TIME (время): задайте время до переключения на другой канал.
- DEFAULT (зав. Уст.): Сброс настроек на заводские установки.
- ALL TIME (время всех): можно ввести одинаковое время для всех каналов.

**ПРИМЕЧАНИЕ: Время переключения задается в секундах, не более 99 секунд.** 

#### 3.1.3 SPOT-SEQ(FULL) (авто переключение, доп. экран)

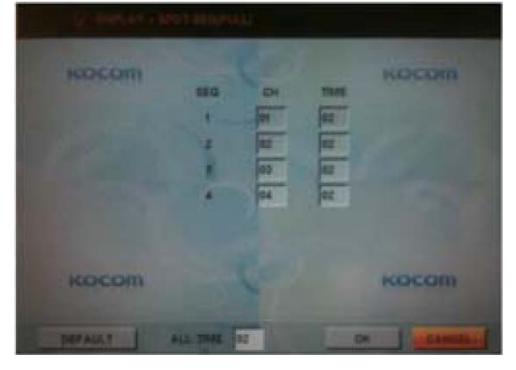

- Задайте время переключения каналов в полноэкранном режиме на дополнительном мониторе (TV Out)..
- CH: введите номер нужного канала.
- TIME (время): задайте время до переключения на другой канал.
- DEFAULT (зав. Уст.): Сброс настроек на заводские установки.
- ALL TIME (время всех): можно ввести одинаковое время для всех каналов.

#### 3.1.4 DEINTERLACE (деинтерлейсинг)

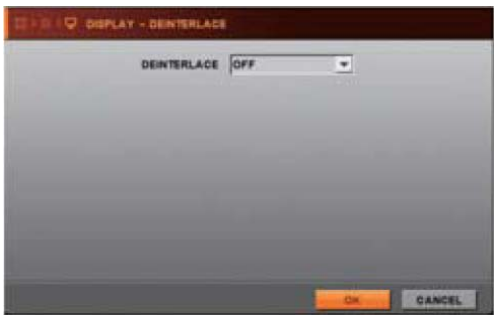

Выберите ON, если вы не хотите видеть видео с чересстрочной разверткой в формате D1. Чересстрочный формат D1 обеспечивает более высокое качество, но движущиеся объекты могут двоиться (значение OFF).

#### 3.2 CAMERA (камера)

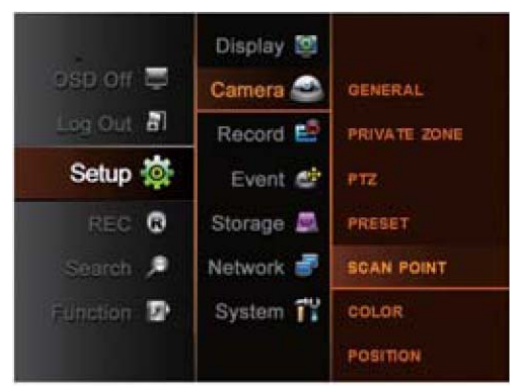

При нажатии на значок камеры, появляются 7 подменю:

GENERAl (общее), PRIVATE ZONE (приватные зоны), PTZ, PRESET (предустановки), SCAN POINT (точки сканирования), COLOR (цвет) и POSITION (положение).

#### 3.2.1 GENERAL (общее)

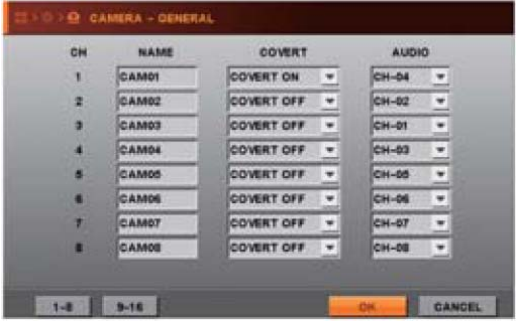

- **NAME** (имя) введите название для каждой камеры, не более 16 английских символов.
- COVERT (скрыть) показывать или скрывать камеру в режиме наблюдения. ON: скрывать, OFF – показывать.
- AUDIO (аудио) выбор подключаемого к камере канала аудио.
- Как вводить символы для текста (названий и пр.)
- 1. Установите курсор в поле названия камеры и нажмите
- 2. Переместите курсор на нужный символ кнопками направлений
- 3. Нажмите кнопку Ввод или мышь для ввода символа
- 4. Выбранный символ появится в окне ввода
- 5. Введите все нужные символы и нажмите ОК.

#### TEXT INPUT CAMOT 0 1 2 3 4 5 6 7 8 9  $\leftarrow$ Delete  $\ddot{}$  $a + 1$  $\overline{?}$  $\bullet$  $\star$  $\mathbb{R}$  $\left| \right|$  $c<sub>1</sub>$  $\circ$  $H$  $|1|$  $\mathsf{J}$  $A$  $\mathbf{B}$  $\mathbf{D}$  $E$  $F$ Insert  $\kappa$  $M$  $N$  $\circ$  $P$  $\alpha$  $R$  $\mathbf{s}$  $T$ Caps  $L$  $U$   $V$   $W$  $\mathbf x$  $Y$  $\mathbf{z}$  $+$  + CLS OK CANCEL

#### 3.2.2 PRIVATE ZONE (приватные зоны)

Для обеспечения приватности, вы можете задать приватные зоны и указать, будут они записываться и отображаться на экране или нет.

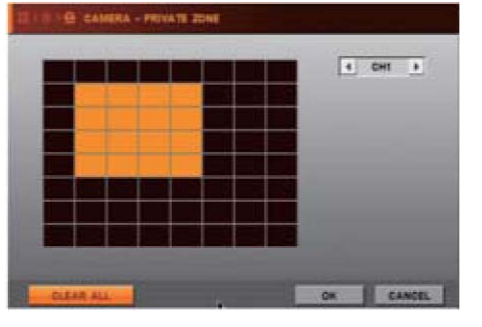

- Как задать приватные зоны.
- 1. Установите курсор и нажмите для определения начала прямоугольной зоны.
- 2. Переместите курсор в конец прямоугольной зоны и нажмите, приватная зона будет задана как прямоугольник.

## 3.2.3 PTZ

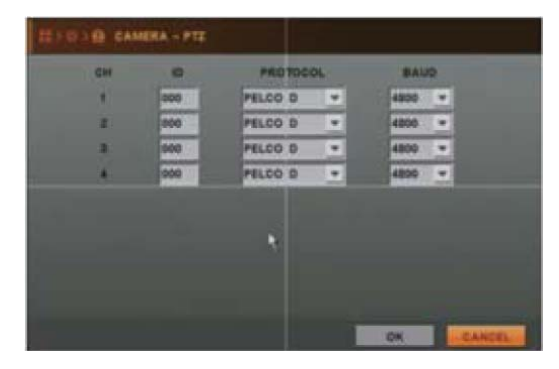

• ID: введите адрес PTZ камеры.

- PROTOCOL (протокол): выберите протокол управления для PTZ камеры.
	- BAUD (скорость): установите скорость данных для управления PTZ камерой.

#### 3.2.4 PRESET (предустановки)

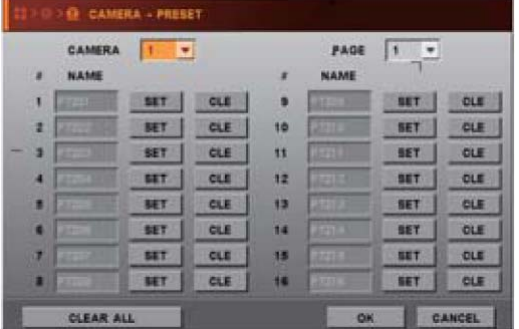

- CAMERA (камера): выберите камеру для задания предустановок.
- PAGE (страница): переход к следующей странице.
- CLEAR ALL (удалить все): удаление всех заданных предустановок.
- 1. Выберите камеру
- 
- 2. Нажмите значок **SET** (задать).<br>3. Откроется окно управления РТZ Откроется окно управления РТ $Z$  камерой.
- 4. Настройте положение камеры и увеличение для желаемой точки.
- 5. Нажмите значок Advanced (дополнительно) для сохранения. Выберите другую предустановку мышью или нажмите Menu для выхода.
- 6. Если вы хотите отменить предустановку, нажмите значок CLE (удалить) для канала и предустановка будет удалена. Если вы нажмете значок CLEAR ALL (удалить все), все предустановки для всех каналов будут удалены.

#### Примечание:

- Система запоминает определенное положение PTZ камеры.
- Перед использованием этой функции, убедитесь, что камера поддерживает предустановки.
- Для каждого канала можно задать до 64 предустановок.

3.2.5 SCAN POINT (точки сканирования)

- САМЕRА (камера) выберите камеру для задания точки сканирования.
- LIST (список) создание другого списка сканирования
- PRESET (предустановка) выбор нужной предустановки.
- CLEAR ALL (удалить все) удаление всех заданных точек сканирования.

#### Примечание:

- В меню точек сканирования, вы можете задать тур для PTZ камеры (SCAN LIST (список сканирования)), использующий заданные предустановки.

- Вы можете создать 4 списка сканирования для каждой камеры. Вы должны задать протокол управления и предустановки, перед заданием списка сканирования.

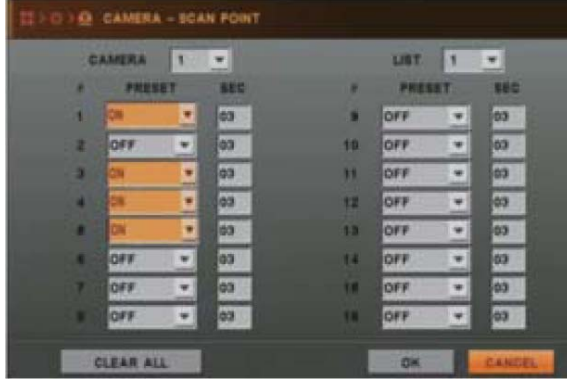

#### 3.2.6 COLOR (цвет)

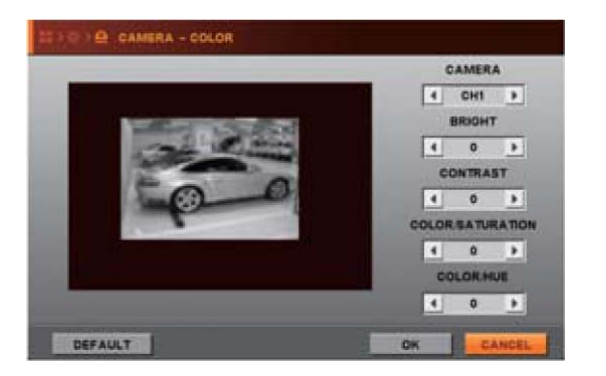

#### Т.е., в данном случае,

Камера 1 будет перемещаться по заданным предустановкам следюущим образом: PTZ01 -> 3 секунды -> PTZ3 -> 3 секунды ->PTZ04 -> 3 секунды -> PTZ5 -> 3 секунды ->далее - повторение…

- CAMERA (камера) Выберите камеру для настройки изображения
- BRIGHT (яркость) Настройка яркости изображения камеры
- CONTRAST (контраст) Настройка контраста изображения камеры
- COLOR/SATURATION (насыщенность) Настройка насыщенности изображения камеры
- COLOR HUE (цвет) Настройка цвета изображения камеры.
- DEFAULT (зав. Уст.) Сброс настроек камеры на заводские установки.

#### 3.2.7 POSITION (положение)

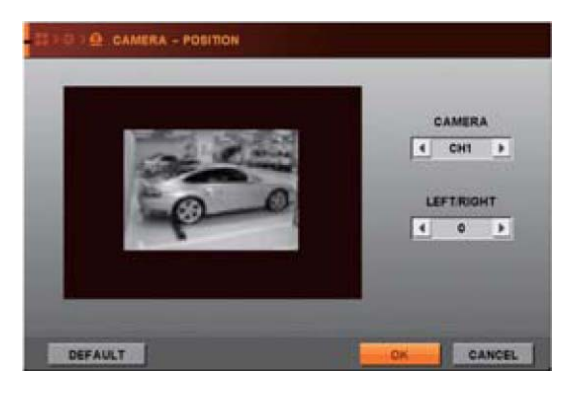

- САМЕRА (камера) выбор камеры для подстройки положения.
- LEFT/RIGHT (влево/вправо) перемещение положение изображения камеры на экране влево или вправо.
- DEFAULT (зав. Уст.) Сброс настроек камеры на заводские установки.

#### 3.3 RECORD (запись)

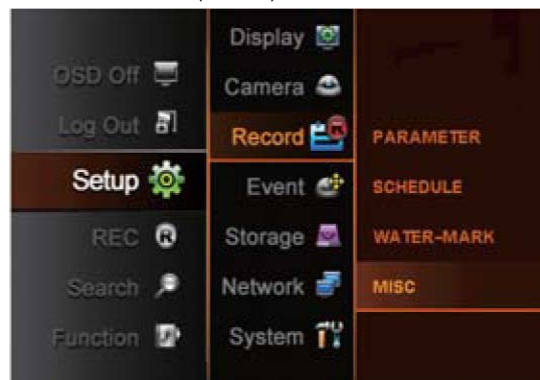

При нажатии на значок RECORD (запись), появляются 4 подменю: PARAMETER (параметры), SCHEDULE (расписание), WATERMARK (водяные знаки) и MISC (дополнительно).

#### 3.3.1 PARAMETER (параметры)

• RESOLUTION (разрешение): Используйте это меню для установки разрешения экрана при записи.

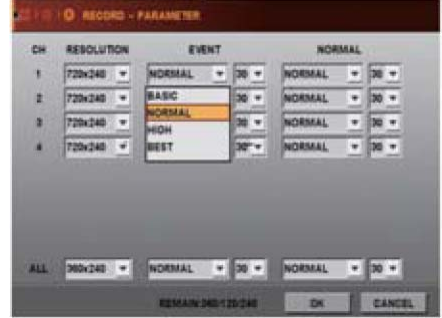

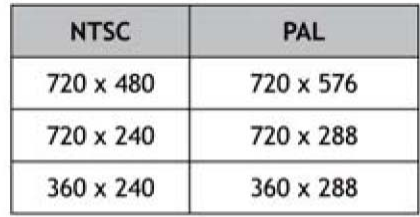

- **EVENT** (события)
- Вы можете выбрать качество записи и скорость записи по событиям.
- Активизируется, если режим записи задан по событиям движения/датчиков, по расписанию.
- Можно выбирать разное качество записи и скорость записи для каждого канала.
- NORMAL (норма)
- Можно выбрать качество записи и скорость записи в нормальном режиме.
- Активизируется, если режим записи задан как CONINOUS (постоянно), по расписанию.
- Можно выбирать разное качество записи и скорость записи для каждого канала.
- Скорость записи в нормальном режиме не может превышать скорость записи по событиям.

Если скорость записи по событиям задана 8, скорость записи в нормальном режиме не может превышать 8.

ПРИМЕЧАНИЕ: Вы можете задать режим записи в SETUP (настройки) -> RECORDING (запись) -> MISC (дополнительно)

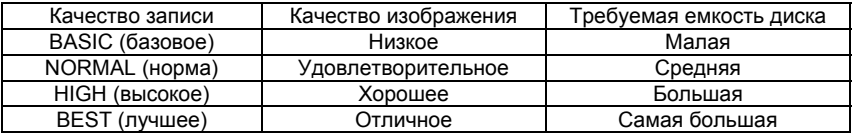

#### • ALL (все)

Установки качества записи и скорости записи применяются ко всем каналам одновременно.

• REMAIN XXX / XXX / XXX (осталось)

Отображается оставшаяся (доступная к установке) скорость записи, в зависимости от установки качества и скорости для уже настроенных каналов.

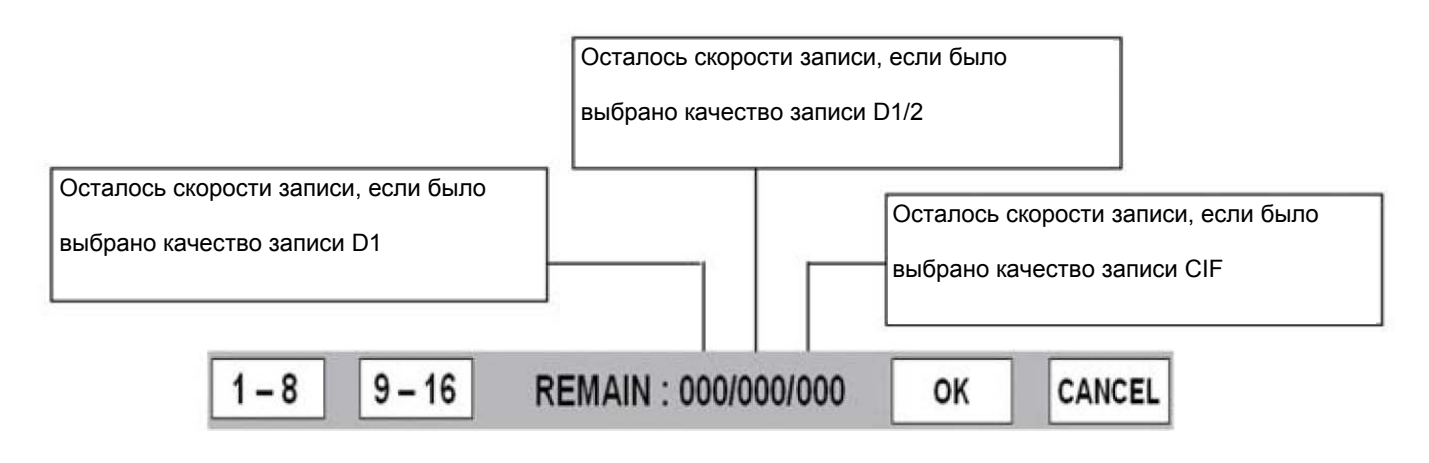

#### 3.3.2 SCHEDULE (расписание)

- Регистратор записывает согласно режиму записи, заданному в расписании
	- Задайте расписание записи на неделю для каждой камеры (в часовых интервалах)
	- ¾ WATCH (смотреть): нет записи
	- ¾ CONTIUOUS (постоянно): запись ведется постоянно, 24 часа в сутки.
	- ¾ EVENTS (события): запись ведется по срабатыванию детектора движения, датчикам или по тревоге потери видео.
	- ¾ CONT+EVENTS (постоянно+события): запись ведется постоянно и по событиям.

**Если нет событий, запись ведется согласно настройкам постоянной записи.** 

#### **Если имеется событие, запись ведется согласно настройкам записи по событию.**

Примечание: Время первой колонки каждой строки означает интервал 00:00 – 00:59.

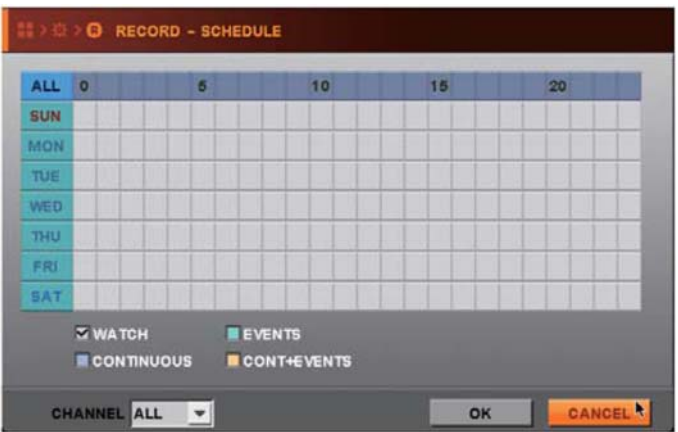

#### 3.3.3 WATER MARK (водяные знаки)

Если вы выбрали значение ON в окне водяных знаков, данные будут включать водяные знаки. **Проверка истинности данных (отсутствие изменений) может производиться программой просмотра копий.** 

#### 3.3.4 MISC (дополнительно)

• **OVERWRITE** (перезапись)

Если вы выбрали значение ON, старые записанные файлы будут переписываться новыми файлами, в случае, если HDD заполнен.

Если вы выбрали значение OFF, регистратор прекращает запись при заполнении HDD.

Этот пункт относится к внешнему HDD, если он подключен.

Рекомендуется устанавливать значение ON.

• AUTO DELETE (авто удаление)

Данные, записанные ранее указанного периода времени удаляются.

Значение 0 отключает функцию авто удаления.

- REC MODE (режим записи)
	- Schedule (расписание) регистратор ведет запись согласно установленному расписанию
	- Continue (постоянно) регистратор ведет запись постоянно, круглосуточно
	- Event (событие) регистратор ведет запись по событиям, вне зависимости от настройки расписания.

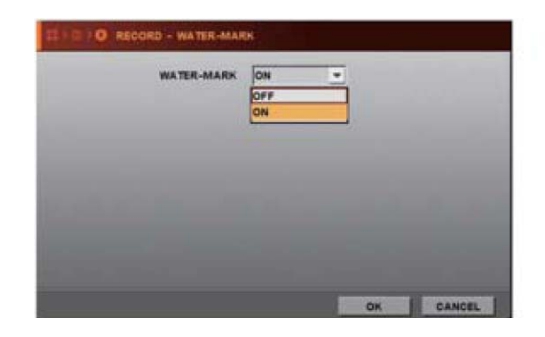

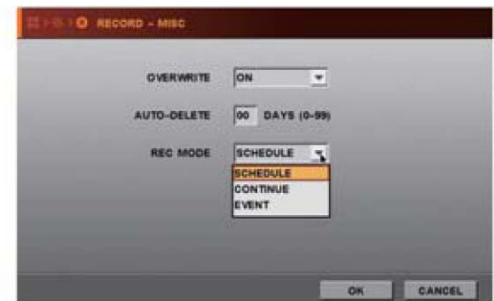

#### 3.4 EVENT (события)

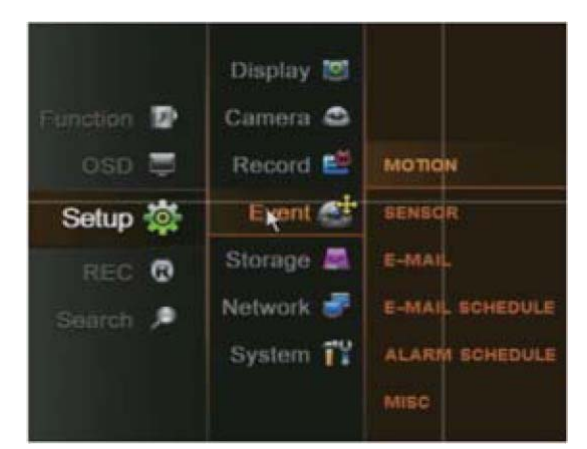

Примечание: События можно использовать после выбора событий в меню, задайте в расписании записи запись по событиям: Настройки -> Запись -> Дополнительно -> Режим записи -> События.

#### 3.4.1 MOTION (движение)

- MOTION AREA (зона обнаружения) задается зона, в которой будет детектироваться движение.
	- ¾ ALL (все): выбор всего изображения для зоны обнаружения
	- ¾ PART (часть): выбор блока

Выбор осуществляется переключением блоков, с помощью кнопок.

- $\triangleright$  CLEAR ALL (удалить все) удаление зоны обнаружения
- SENSITIVITY (чувствительность) установка чувствительности детектора движения Устанавливаемые значения: 0 < 1 < 2 < …< 9
- ALARM OUT (выход тревоги): настройка работы выхода тревоги по срабатыванию детектора движения.

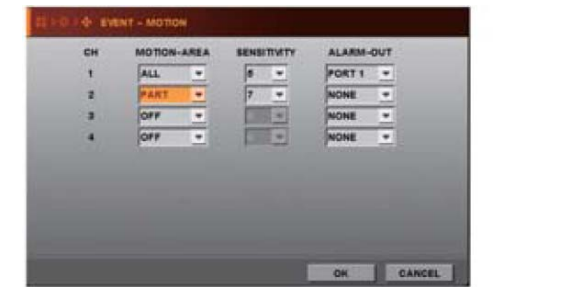

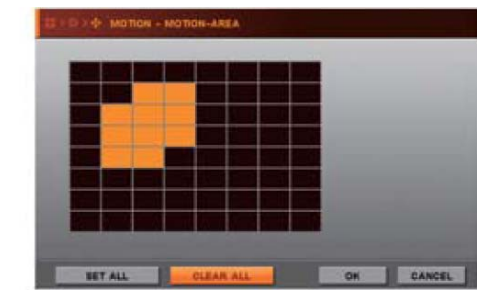

#### 3.4.2 SENSOR (датчик)

- RECORD (запись) выберите канал для записи по тревоге датчика.
- TYPE (тип) выберите тип датчика.
- ALARM OUT (выход тревоги) настройка работы выхода тревоги по срабатыванию датчика.

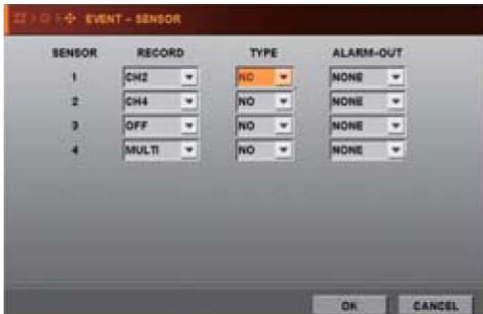

#### 3.4.3 E-MAIL

Когда, приведенные ниже события возникают, сообщения о них могут отправляться на заданный адрес электронной почты. Вы можете задать три адреса. После установки значения ON для электронной почты, вы можете выбрать типы событий для оповещения.

- MOTION (движение)
- POWER ON (включение питания)
- SENSOR (датчик)
- HDD ERROR (сбой HDD)
- VLOSS (потеря видео)

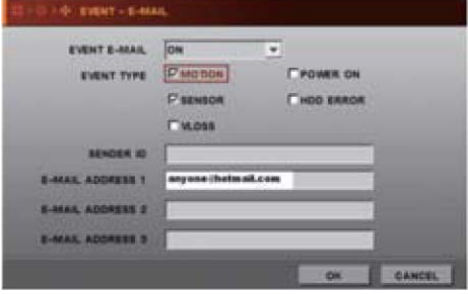

Event E-Mail (сообщения): выберите ALL TIME (всегда) или SCHEDULE (расписание) для оповещения о событиях по электронной почте.

Event Type (тип события): выберите события для оповещения о них по электронной почте.

SENDER ID (отправитель): введите название регистратора или другое название, подходящее для вас.

E-Mail address (адрес почты): введите адрес электронной почты для получения оповещений о событиях от регистратора. Например: anyone@mail.com

Выберите SENDER ID или E-MAIL ADDRESS, откроется окно ввода текста. Введите отправителя и нужный адрес электронной

почты для отсылки сообщения.

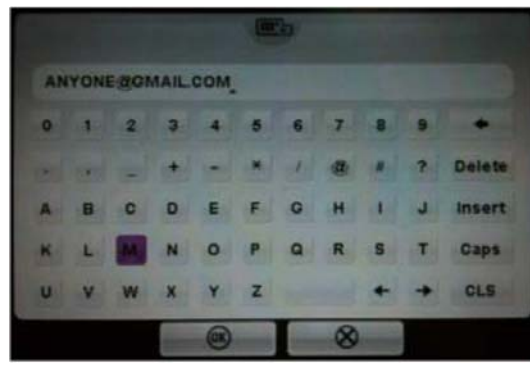

Пример: сообщение E-Mail

From: DVR@dvr.com To: anyone@gmail.com Sent: Friday, July 24, 2009 6:11 PM **Subject: EVENT MESSAGE** [2009/07/24 18:10:11] [testdvr/192.168.001.121] MOTION ch 1 ON

#### 3.4.4 E-MAIL SCHEDULE (расписание E-Mail)

Эта функция работает, если вы выбрали значение SCHEDULE (расписание) в поле EVENT E-MAIL (E-Mail событий) в меню электронной почты.

Вы можете получать почту от регистратора, в зависимости от установленного расписания, где вы выбираете дату или время.

#### 3.4.5 ALARM SCHEDULE (расписание тревог)

Если вы выберите нужные дату и время, то зуммер тревоги будет работать по своим настройкам только в заданное время, когда будут происходить заданные для него события.

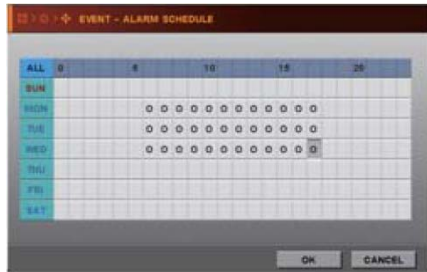

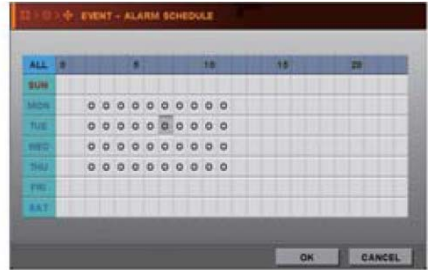

#### 3.4.6 MISC (дополнительно)

PRE-REC TIME (предзапись) – введите время предзаписи (0-30 секунд) перед событием. POST-REC TIME (постзапись) – введите время постзаписи (0-120 секунд) после окончания события. BUZZER (зуммер) – сигнал зуммера будет звучать по тревоге, если установлено значение ON. DWELL TIME (время тревоги) – введите время длительности тревоги по событию.

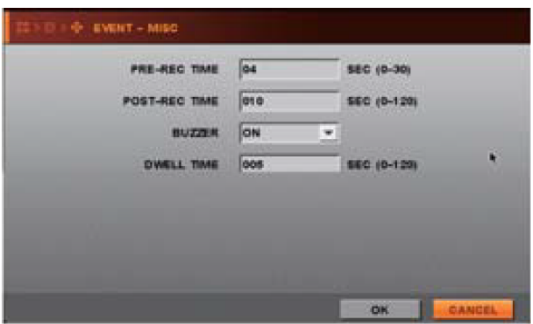

#### 3.5 STORAGE (диск)

#### 3.5.1 SD FORMAT (формат SD)

Если вы хотите отформатировать SD карту, нажмите кнопку FORMAT (формат)

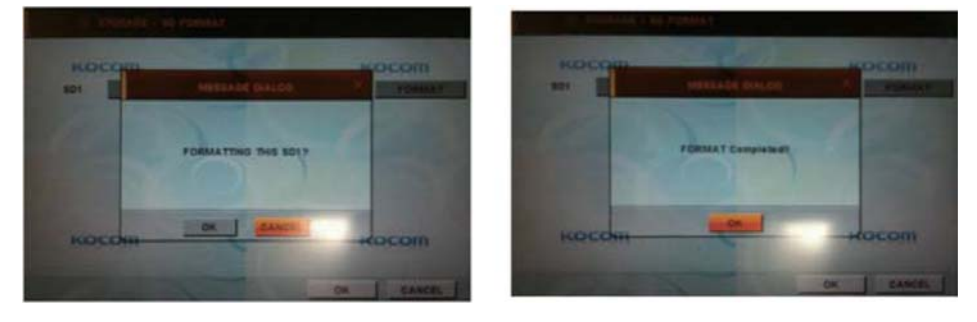

## 3.5.2 AUTO-BACKUP (MIRROR) (автокопирование, зекркало)

Вы можете подключить внешний USB HDD к порту USB для зеркалирования записей.

Вы можете использовать функцию MIRROR (зеркало) после подключения внешнего HDD. Можно подключить HDD емкостью до 2 ТБ. Поддерживаются все типы 2,5 и 3,5 дюймовых USB HDD, вне зависимости от внешнего или встроенного питания.

Mirroring (зеркалирование): те же данные, что записываются на SD карту, будут записываться на внешний HDD. Например, если SD карта имеет емкость 32 ГБ и внешний HDD имеет емкость 500 ГБ, на внешний HDD будут записываться данные, пока SD карта не будет перезаписана 15 раз. Поскольку HDD записи – те же, что на SD карте, HDD может хранить больше данных, как резервную копию.

Если вы хотите отформатировать внешний HDD в этом меню, HDD форматируется в файловой системе FAT32 и программа просмотра записывается на этот HDD.

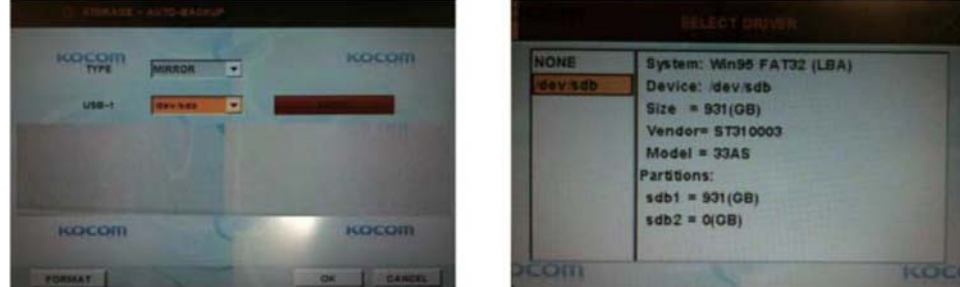

FORMAT (формат): нажмите кнопку FORMAT (формат). После выполнения форматирования, данные будут записываться в файловой системе FAT32 и программа просмотра файлов будет автоматически скопирована на внешний HDD. SHOW (показать): нажмите кнопку SHOW (показать) и вы сможете посмотреть список файлов, сохраненных на внешнем HDD.

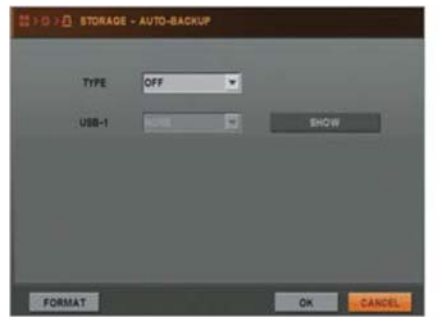

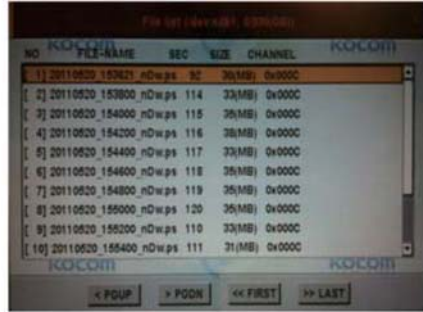

#### 3.6 NETWORK (сеть)

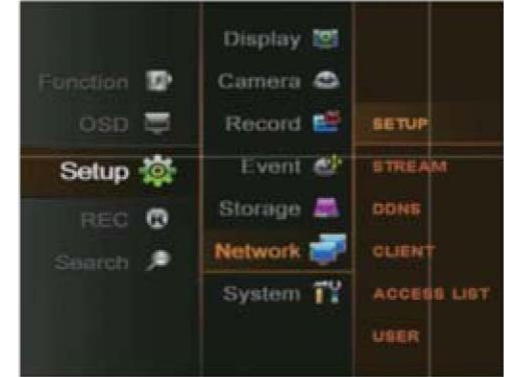

#### 3.6.1 SETUP (настройки)

#### 1. STATIC (статический)

Вы можете выбрать одно из значений: STATIC (статический), DHCP или ADSL (PPPOE). Если вы выбираете режим DHCP, регистратор получает IP адрес автоматически от IP роутера, если он подключен к нему. Если вы выбираете STATIC (статический), введите IP адрес вручную.

#### 2. ADSL (PPPOE)

Если вы используете ADSL модем, выберите ADSL и введите PPPOE ID (имя) и PASSWORD (пароль). Если вы не знаете имени и пароля, узнайте его у вашего провайдера сервиса ADSL.

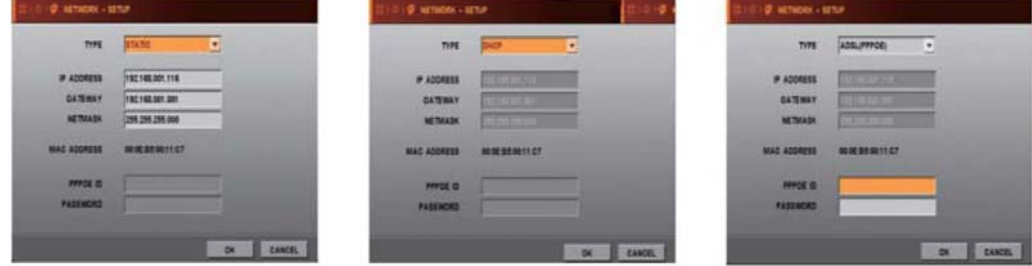

#### 3.6.2 STREAM (поток)

Вы можете задавать скорость записи и скорость передачи по сети независимо.

Если вы задаете значение ON для двойного потока, вы можете задать скорость передачи по сети отличной от скорости записи. Помните, что скорость передачи по сети не может быть более 120 к/с при разрешении CIF, если установлено значение ON для двойного потока.

Если, для двойного потока, установлено значение OFF, скорость передачи по сети соответствует скорости записи.

#### Можно выбирать разные параметры.

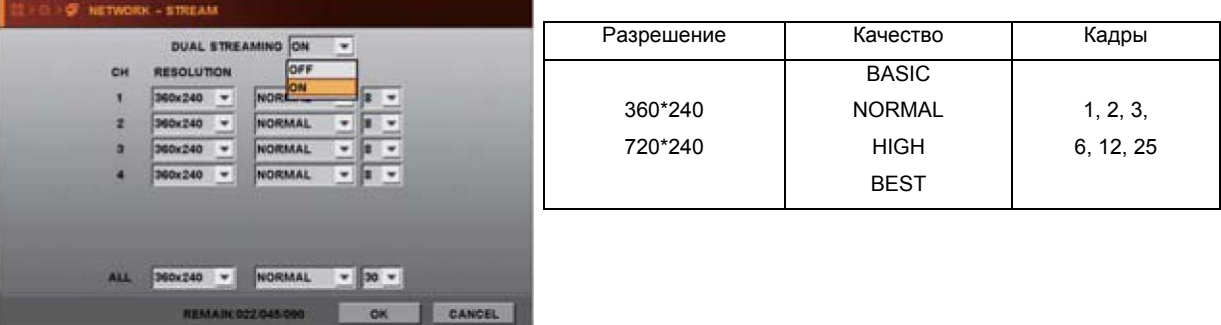

#### 3.6.3 DDNS

Регистратор поддерживает работу с DYNDNS.COM и NO-IP.COM для режима DDNS.

ПРИМЕЧАНИЕ: Для использования DDNS, нужно зарегистрироваться на сайте http://ddnscctv.com. Введите нужные данные, как показано далее, более подробно о настройках сети смотрите на прилагаемом CD.

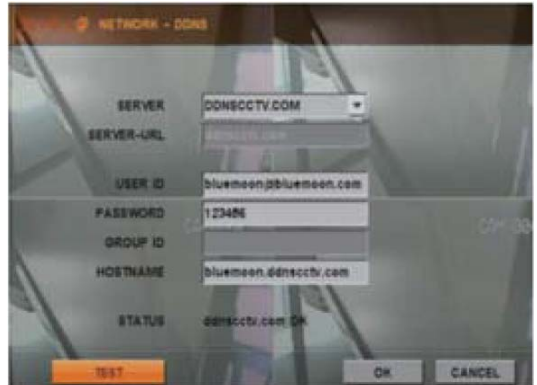

- SERVER (сервер) выберите тип сервера.
- USER ID (имя) введите имя вашего сайта, как вы его зарегистрировали на сайте имен.
- PASSWORD (пароль) введите пароль вашего сайта, как вы его зарегистрировали на сайте имен.
- HOST NAME (имя хоста) введите имя вашего хоста (регистратора), как вы его зарегистрировали на сайте имен. После настройки DDNS, выберите значок TEST (тест) для проверки подключения к сайту DDNS.

## Регистрация а DDNS сервере (http://ddnscctv.com)

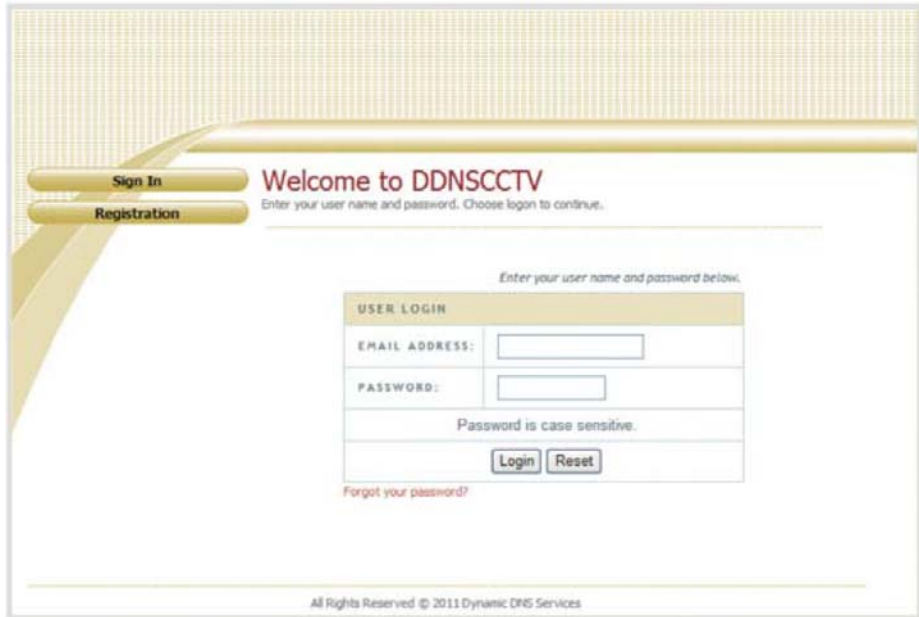

- 1. Введите адрес http://ddnscctv.com в адресной строке web проводника.
- 2. Если у вас нет учетной записи, нажмите кнопку регистрации (Registration)

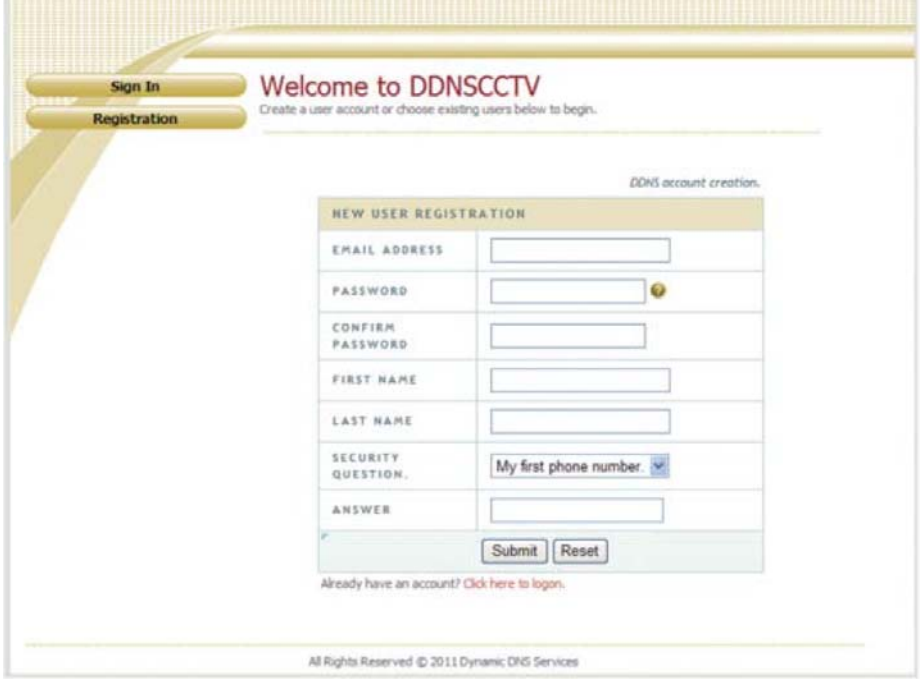

3. Заполните поля адреса почты, пароля, имени и пр. Нажмите кнопку Submit.

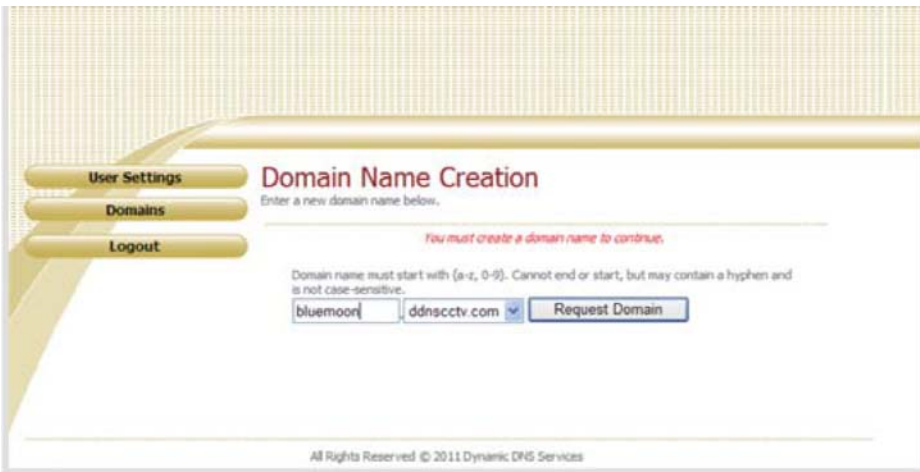

4. Введите имя домена, который вы хотите создать и нажмите кнопку Request Domain

Имя домена может содержать буквы, цифры и символы (не используйте в качестве первой буквы символ).

5. Нажмите кнопку Login после успешной регистрации имени домена.

6. Вы можете подключиться по введенному адресу почты и пароля.

#### Использование DDNS

Введите имя домена, который вы зарегистрировали, в адресной строке web проводника.

Например, http://bluemon.ddnscctv.com

При подключении через WAN, требуется переадресация порта web/клиента DVR.

В этом случае, введите еще и web порт.

Например, если web порт задан на DVR как 1000, , http://bluemon.ddnscctv.com:1000

#### 3.6.4 CLIENT (клиент)

Задайте пароль для сетевого пользователя. Netuser – пользователь , который может получить доступ к DVR только по сети (через CMS или Web подключение).

Выберите один из CLIENT PORT (порт клиента) из списка и введите значение для WEB PORT (web порт), для которого заводское значение 0080. Запомните введенные значения для дальнейших настроек. Для WAN подключения, вам нужно задать пересылку портов в роутере, через который подключаетесь, пересылку порта клиента в DVR. Подробнее, смотрите инструкцию на роутер.

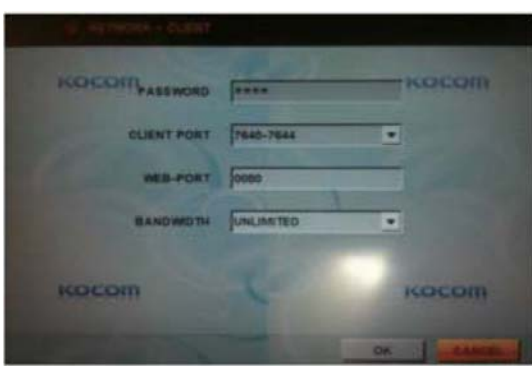

#### 3.6.5 ACCESS LIST (доступ)

Регистрация IP адресов, с которых разрешен доступ к регистратору.

Если вы задаете, как минимум, один IP адрес здесь, только для введенных IP адресов будет разрешен доступ к регистратору, как клиентам. Однако, если вы не ввели ни одного адреса, доступ к регистратору можно будет получить с любого IP адреса.

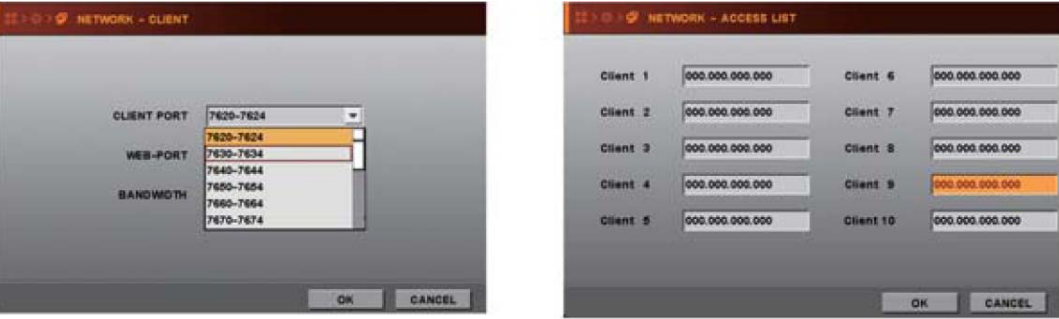

#### 3.6.6 USER (пользователи)

Регистрация до 4 пользователей, имеющих удаленный доступ к регистратору по сети (CMS, web и мобильный телефон). Заводская установка (имена): USER1, USER2, USER3, USER4. Пароль: 0000

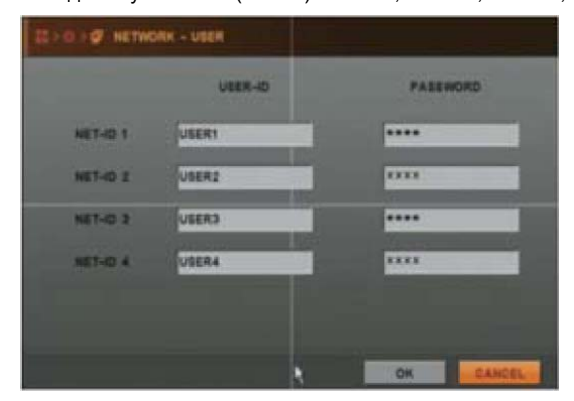

#### 3.7 SYSTEM (система)

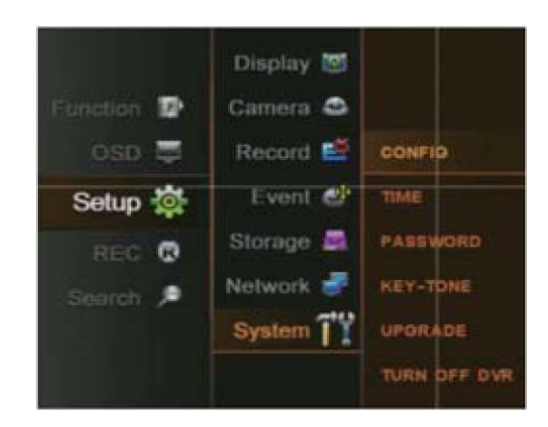

При нажатии на значок SYSTEM (система), появляются 5 подменю: CONFIG (настройки), TIME (время), INPUT DEVICE (устройство ввода), USER (пользователи) и, UPGRADE (обновление).

#### 3.7.1 CONFIG (настройки)

Вы можете сохранить значения настроек системы на USB накопитель или загрузить значения системных настроек с USB накопителя, чтобы настроить несколько регистраторов одинаково.

- CONFIG IMPORT (загрузка настроек): загрузка сохраненных настроек с USB накопителя в регистратор.
- CONFIG EXPORT (выгрузка настроек): сохранение настроек регистратора на USB накопитель.
- DEFAULT (заводские установки): сброс настроек регистратора на заводские установки.

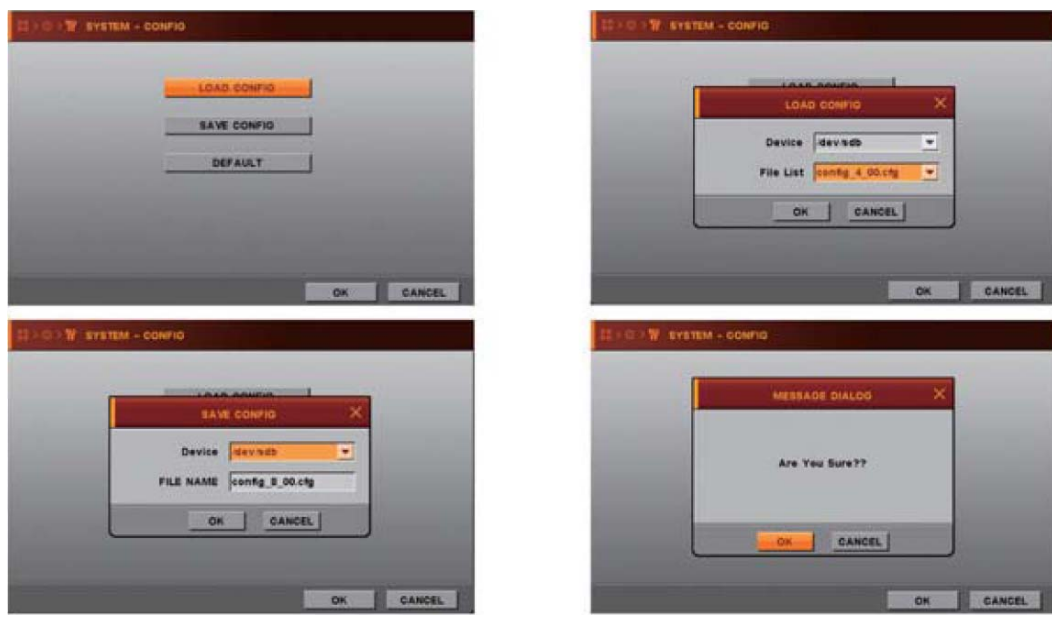

3.7.2 TIME (время)

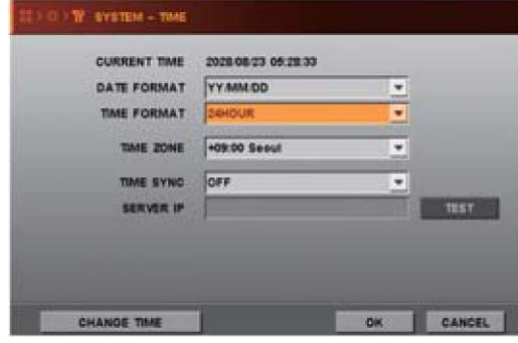

- DATE FORMAT (формат даты) выберите формат отображения даты
- TIME FORMAT (формат времени) выберите формат отображения времени
- TIME ZONE (временная зона) выберите ваш регион для настройки временной зоны Помните, что регистратор перезапустится, если вы меняете временную зону.
- TIME SYNC (синхронизация времени) Эта функция используется для ежечасной синхронизации времени регистратора по серверу времени.
- SERVER IP (IP сервера) введите IP адрес сервера времени

Выберите TEST (тест) и нажмите кнопку ENTER для проверки работы сервера времени.

Если выбрана эта функция, регистратор подстраивает время, согласно временной зоне, каждый час, время регистратора устанавливается равным времени сервера времени.

Например, time.kriss.re.kr (www.time.kriss.re.kr -> X)

• CHANGE TIME (изменить время) – время меняется вручную, если не выбран сервер времени.

#### 3.7.3 PASSWORD (пароль)

Есть 2 типа пользователей, могущих управлять регистратором (ADMIN, USER). В этом меню вы можете изменить пароли для пользователей. Вы можете отметить ON/OFF для пунктов SETUP (настройки), LOGIN (вход), RECORD (запись), SEARCH (поиск), BACKUP (копирование) и отмеченные функции будут требовать ввода пароля для их использования.

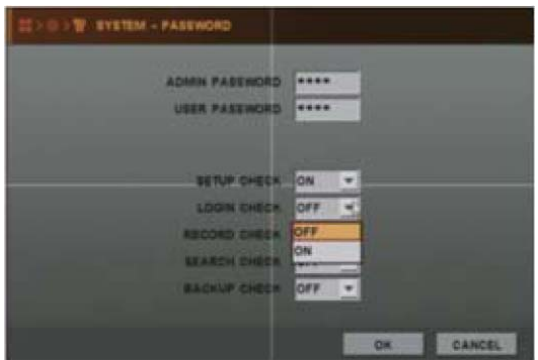

#### 3.7.4 KEY-TONE (звук кнопок)

Установите значение ON или OFF для сигналов подтверждения нажатия кнопок.

#### 3.7.5 UPGRADE (обновление)

Если вы откроете это меню, вы сможете увидеть текущую версию прошивки регистратора. Если вы хотите обновить прошивку регистратора, выполните следующее:

Если вы нажали значок обновления, откроется небольшое окно обновления.

Есть два способа обновления: USB UPGRADE (обновление через USB), NETWORK UPGRADE (обновление по сети). Примечание: Есть два метода обновления прошивки регистратора.

- USB UPDATE – обновление прошивки регистратора с использованием носителя USB

- NETWORK UPDATE – обновление прошивки регистратора через Интернет.

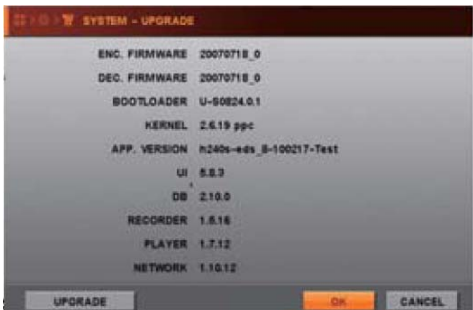

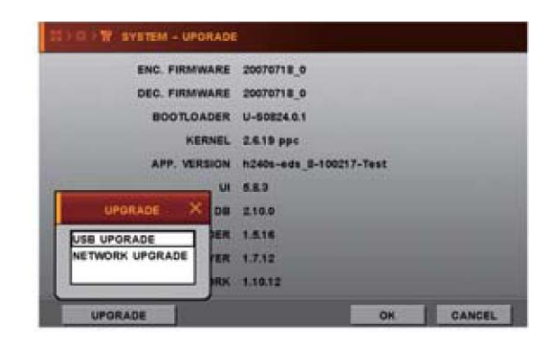

#### Если вы выбираете обновление через USB

- 1. Скопируйте файл обновления прошивки на USB носитель.
- 2. Вставьте носитель USB с файлом обновления прошивки в разъем USB.
- 3. Нажмите значок UPGRADE (обновить) в окне обновления, откроется еще одно окно подтверждения.
- 4. Нажмите значок ОК, откроется окно подтверждения.
- 5. Нажмите ОК для обновления или CANCEL для отмены.
- 6. Обновление займет несколько минут, затем регистратор автоматически перезагрузится, после обновления прошивки.

Если вы выбираете обновление по сети

- 1. Выберите UPGRADE (обновление), откроется окно обновления.
- 2. Выберите NETWORK UPGRADE (обновление по сети) и нажмите кнопку ENTER.
- 3. Проверьте правильность заполнения полей SERVER IP (IP сервера) и FILE NAME (имя файла). Если введена неверная информация, исправьте ее и нажмите кнопку ENTER.

Примечание: Получите информацию о сервере и имени файла от поставщика.

4. Выберите ОК и нажмите кнопку ENTER для начала обновления прошивки.

После успешного обновления прошивки, регистратор автоматически перезагрузится.

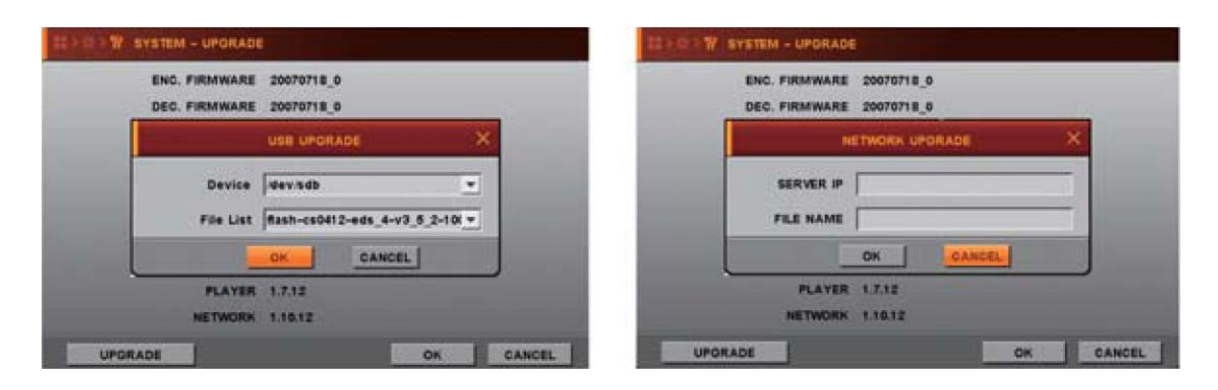

#### **4. SEARCH (поиск)**

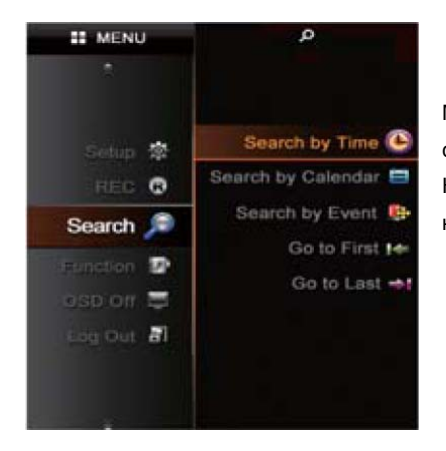

Меню поиска имеет 5 подменю: Поиск по времени, Поиск по календарю, Поиск по событиям, Переход в начало, Переход в конец.

Нажмите кнопку SEARCH (поиск), отобразятся 5 подменю. Если вы выберите одно из них, появится панель управления воспроизведением.

4.1 SEARCH BY TIME (поиск по времени)

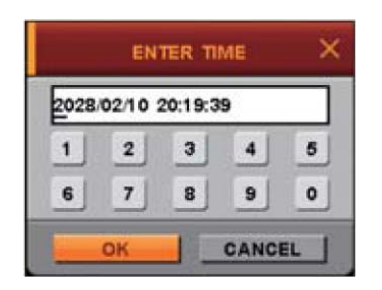

- 1. Введите нужную дату и время для поиска.
- 2. Переместите курсор на ОК и нажмите кнопку Enter.
- Вы ввели дату и время начала воспроизведения.

#### 4.2 SEARCH BY CALENDAR (поиск по календарю)

- 1. Если вы выбираете SEARCH BY CALENDAR (поиск по календарю), откроется календарь.
- 2. Выберите нужную дату нажимая кнопки направлений ◄►▲▼ и нажмите кнопку ENTER.
- 3. Выберите нужные часы/минуты кнопками направлений ◄►▲▼ и нажмите кнопку ENTER.
- 4. Выберите ОК и нажмите кнопку ENTER.

Примечания:

• Цвет даты серый, если в эти сутки нет записей. Цвет даты черный, если в эти сутки имеются записанные данные.

• При выборе даты, цвет которой черный, появляется шкала времени, где есть белые и красные прямоугольники на часах и минутах.

Белые поля означают отсутствие записи, красные поля означают наличие записей.

Если вы выбрали красный прямоугольник на шкале часов, его цвет меняется на коричневый и на шкале минут появляются красные прямоугольники, показывающие наличие записей в помеченные красным минуты.

Если вы выберите один из этих прямоугольников на шкале минут, это будет начальная точка воспроизведения записанных данных. Данные начнут воспроизводится после нажатия значка ОК.

Используя кнопки со стрелками на шкале часов и минут, вы можете настроить часы или время для поиска.

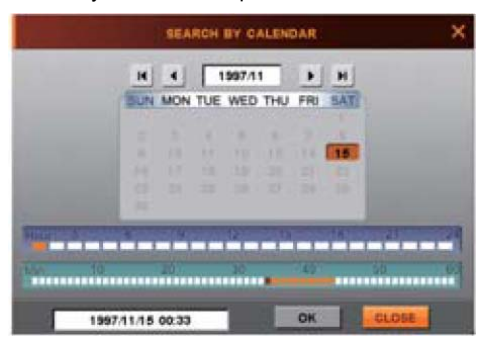

- 4.3 SEARCH BY EVENT (поиск по событиям)
	- 1. Если вы выбираете SEARCH BY EVENT (поиск по событиям), открывается окно поиска.
	- 2. Введите дату начала и дату конца для поиска событий.
	- 3. Выберите каналы для поиска событий.
	- 4. Выберите типы событий для поиска.
	- 5. Нажмите кнопку SEARCH (поиск) и нажмите кнопку ENTER.

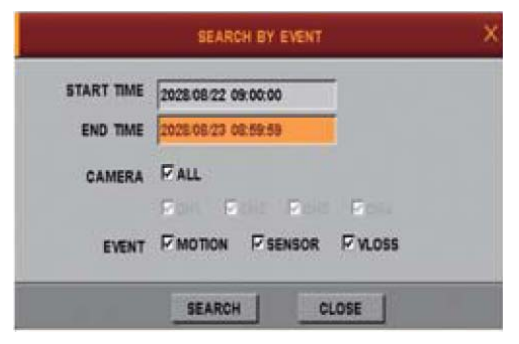

4.4 GO TO FIRST (в начало)

Начало воспроизведения самых старых данных.

## **5. FUNCTION (функции)**

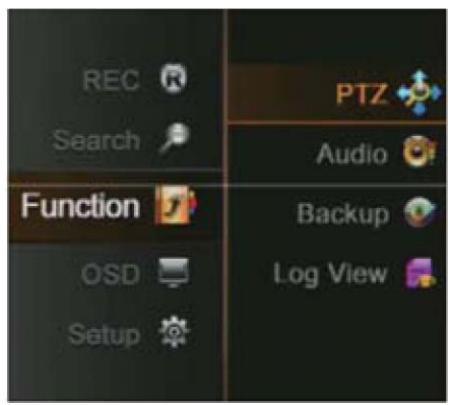

Меню функций имеет 4 подменю: PTZ, AUDIO (аудио), BACKUP (копирование) и LOG VIEW (просмотр журнала).

<sup>4.5</sup> GO TO LAST (в конец) Начало воспроизведения последних записанных данных.

#### 5.1 PTZ

- Если вы выберете PTZ в меню, изображение перейдет в полноэкранный режим канала и вы сможете управлять PTZ камерой.
- Если вы нажмете кнопку ADVANCE (дополнительно), откроется дополнительное меню управления.

#### 5.1.1 PTZ BASIC (основное меню PTZ)

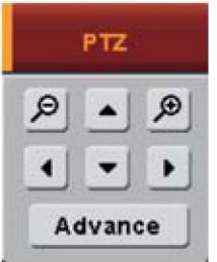

- Если вы нажимаете кнопки направлений ◄►▲▼, камера будет двигаться в указываемом направлении.
- Если вы нажимайте кнопки ◄◄/►► или значки увеличения (+) и уменьшения (-), изображение будет увеличиваться или уменьшаться.

#### 5.1.2 PTZ ADVANCE (дополнительное меню PTZ)

- FOCUS (фокус)
	- 1. + : фокус ближе
	- 2. : фокус дальше
	- 3. AUTO: авто фокус
- IRIS (диафрагма)
	- 1. + : открыть диафрагму
	- 2. : закрыть диафрагму
	- 3. AUTO: режим авто диафрагмы
- SPEED (скорость)
	- 1. + : увеличение скорости
	- 2. : уменьшение скорости
- **PRESET** (предустановки)
	- 1. Если вы хотите перейти к предустановке, нажмите кнопку GO
	- 2. Если вы хотите включить тур по предустановкам, нажмите кнопку SCAN

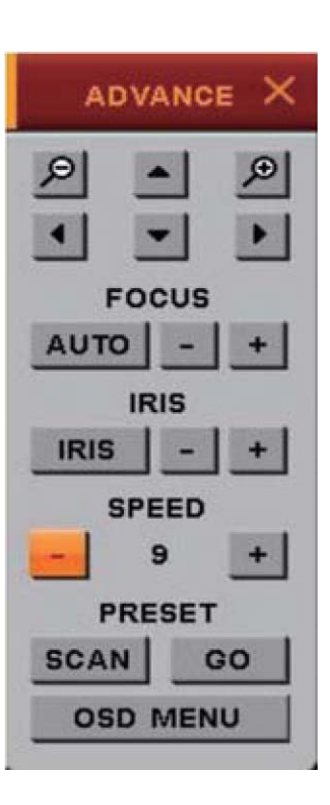

#### Примечания:

- Предустановки задаются в меню предустановок (Меню -> Настройки -> Камера -> Предустановки)
- Список предустановок для тура задается в меню точек сканирования (Меню -> Настройки -> Камера -> Точки сканирования)

#### • OSD MENU (меню экрана)

Если вы нажмете значок OSD MENU (меню экрана) и камера имеет встроенное меню экрана, меню экрана камеры будет отображаться согласно настройкам камеры.

Если меню экрана не поддерживается камерой, кнопка OSD MENU (меню экрана) не будет работать.

#### Примечание

- Функция управления меню экрана поддерживается только для протокола управления PELCO-D.

#### 5.2 AUDIO (аудио)

- Включение выхода аудио для передачи аудио на внешний динамик
- Выход аудио работает только в полноэкранном режиме канала.
- Аудио не работает в режиме видеодомофона.

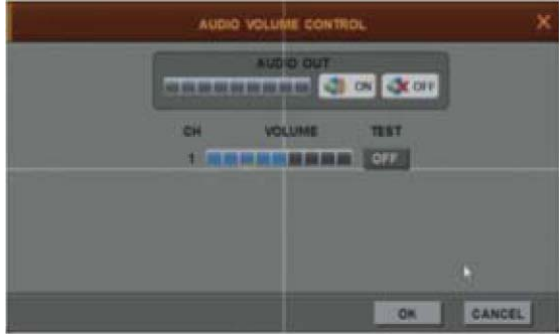

#### 5.3 BACKUP (копирование)

Вы можете копировать нужные данные на USB носитель.

Для копирования на USB, подключите USB носитель к порту USB регистратора.

Выберите нужные канал и время, переместите курсор на значок BACKUP (копирование).

- DEVICE (устройство) выберите устройство для сохранения копии
- CHANNEL (канал) выберите нужный канал
- TO AVI (в AVI) сохранение файла копии в формате AVI.
- SMI включение информации о времени и дате в файл AVI.

- ПО просмотра копий автоматически сохраняется на носитель с файлом копии

- FROM (от): ввод даты начала копирования
- TO (до): ввод даты конца копирования

Примечание:

- Для копирования на USB можно выбрать только один канал
- ПО просмотра копий автоматически сохраняется на носитель с файлом копии

## 5.4 LOG VIEW (просмотр журнала)

Вы можете просматривать журнал событий и копировать его на USB для просмотра на ПК.

- EVENT TYPE (тип события) выберите нужные типы событий.
- FROM (от) введите дату и время начала фрагмента журнала для сохранения или поиска
- TO (до) введите дату и время конца фрагмента журнала для сохранения или поиска
- ВАСКИР (копировать) сохранение журнала событий на USB
- SEARCH (поиск) при нажатии этой кнопки выводится журнал событий за указанный период времени, по выбранным событиям.

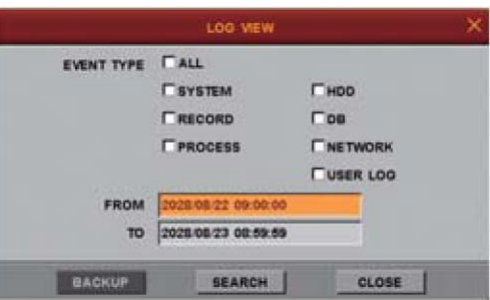

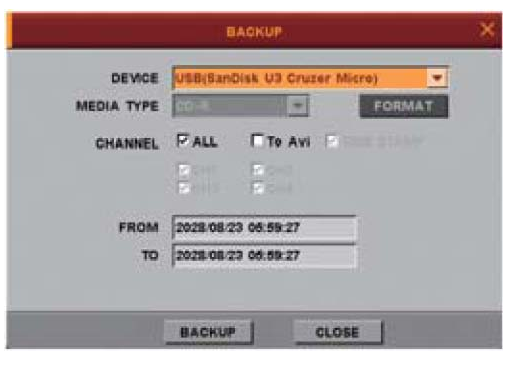

## **6. OSD OFF (выключение экранного меню)**

Если вы нажмете OSD OFF (выключение экранного меню) в основном меню, тексты, отображавшиеся на экране, выключатся, согласно сделанным настройкам.

Настройка экранного меню производится в Настройки -> Дисплей -> Экранное меню -> Скрыть меню -> Параметры.

#### **7. REC (запись)**

Если вы нажмете REC (запись) в основном меню, запись начнется или остановится. Перед включением записи следует выполнить некоторые шаги.

Проверьте, что время и дата правильно установлены.

- Проверьте, что карта SD отформатирована, если нет, отформатируйте ее. Если подключен внешний HDD, отформатируйте его тоже.

## **8. Доступ по сети (CMS, Web)**

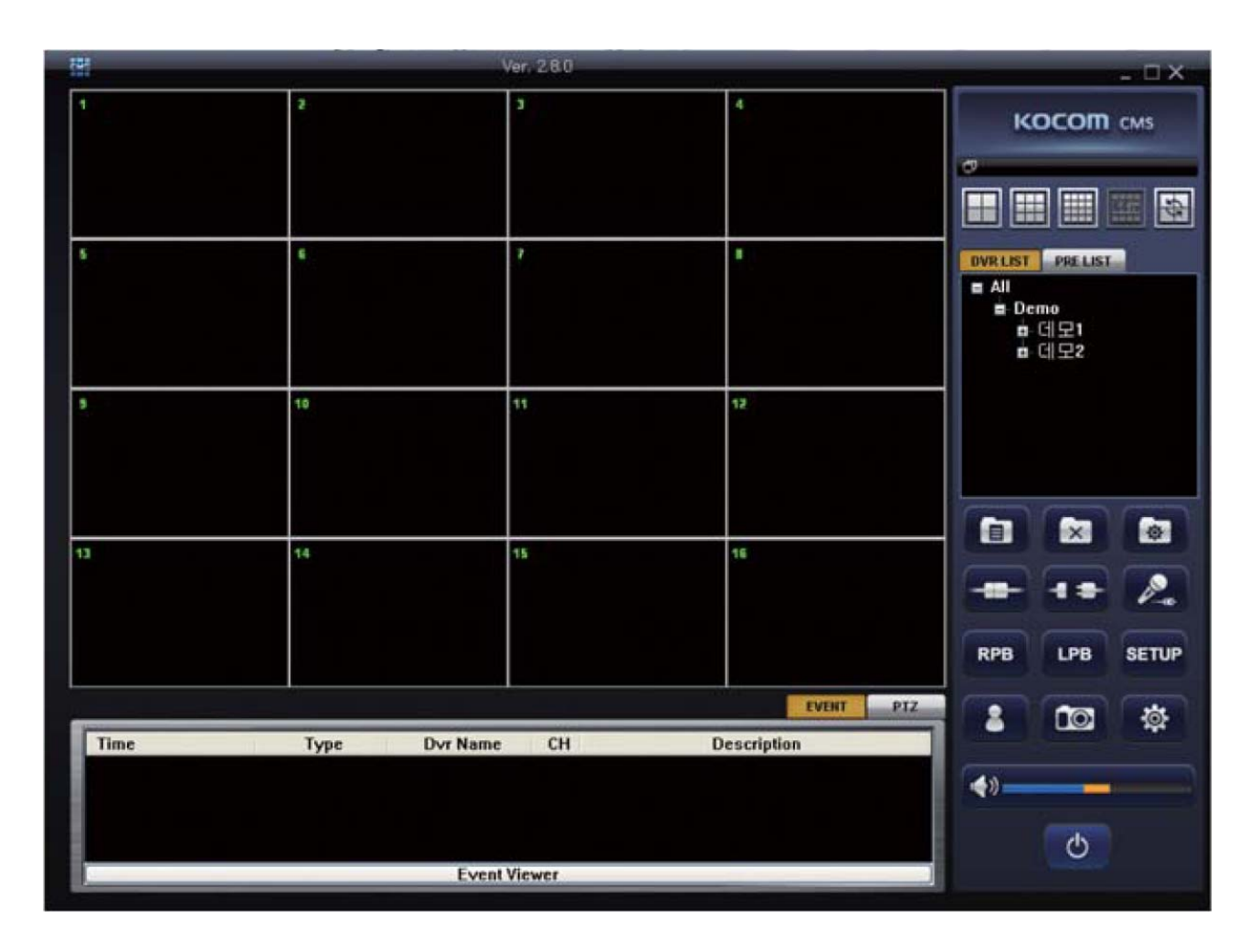

#### **8.1 Общая информация**

- Программа CMS является приложением, с помощью которого пользователь может не только и управлять регистратором, но получать видео и сигналы тревоги по сети.
- Программа CMS позволяет пользователям получать полную информацию от подключенных регистраторов. Администратор может управлять всеми подключенными регистраторами со своего компьютера.
- Основные функции программы CMS:
- Одновременное наблюдение каналов многих регистраторов
- Отображение на экране до 64 каналов
- Различные режимы деления экрана (1, 4, 6, 8, 9, 16, 25, 36, 49, 64 канала)
- Удаленное управление регистраторами, управление PTZ
- Удаленное изменение настроек регистраторов
- Системные требования к ПК
- Операционная система: Windows XP / Vista / Windows 7
- Процессор: двухъядерный или выше
- Память: не менее 1 ГБ (рекомендуется 2 ГБ и более)
- VGA: 128 МБ графической памяти или более.

#### **8.2 Установка программы**

Найдите на диске программу установки и запустите ее.

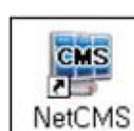

После установки, на рабочем столе появится значок программы CMS.

#### **8.3 Вход в программу**

После запуска программы CMS, открывается окно входа.

Введите ваше имя и пароль.

Заводские установки: имя admin, пароль admin.

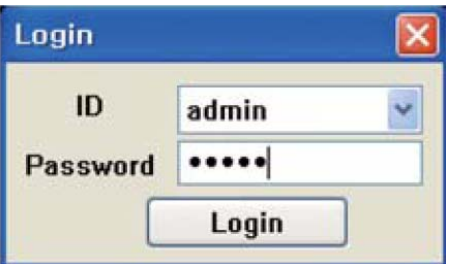

#### **8.4 Как работать с CMS**

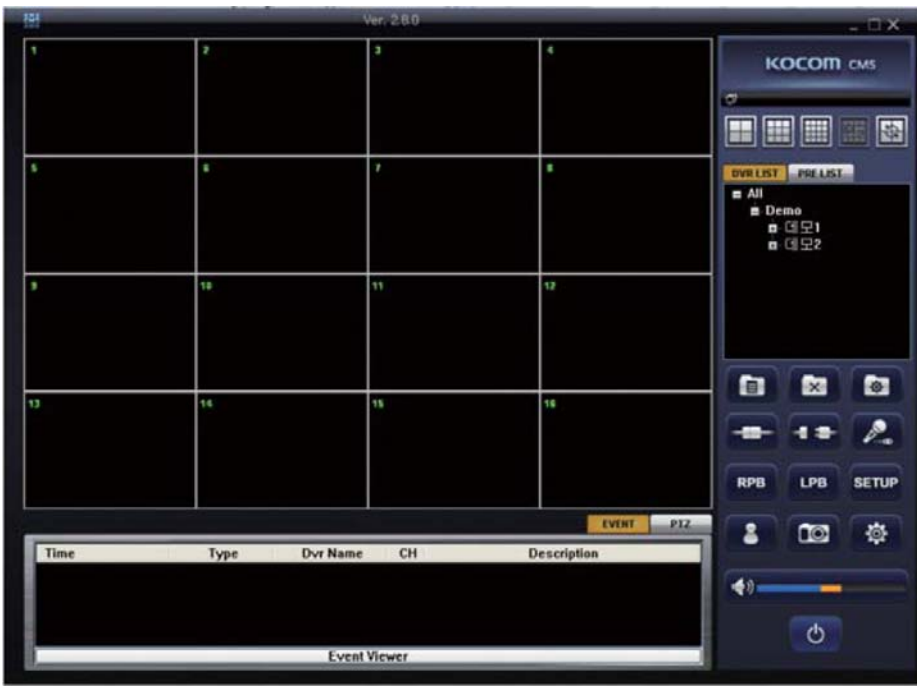

#### **8.4.1 Значки основного экрана**

#### **8.4.1.1 Значки деления экрана**

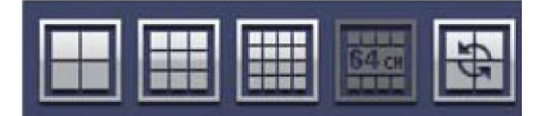

Программа автоматически выбирает режим деления экрана, в зависимости от количества подключенных регистраторов и каналов.

Также, вы можете выбрать режим деления экрана вручную, 4, 9, 16 или 64 канала.

Вы можете перейти в режим полноэкранного отображения нажатием кнопки полного экрана.

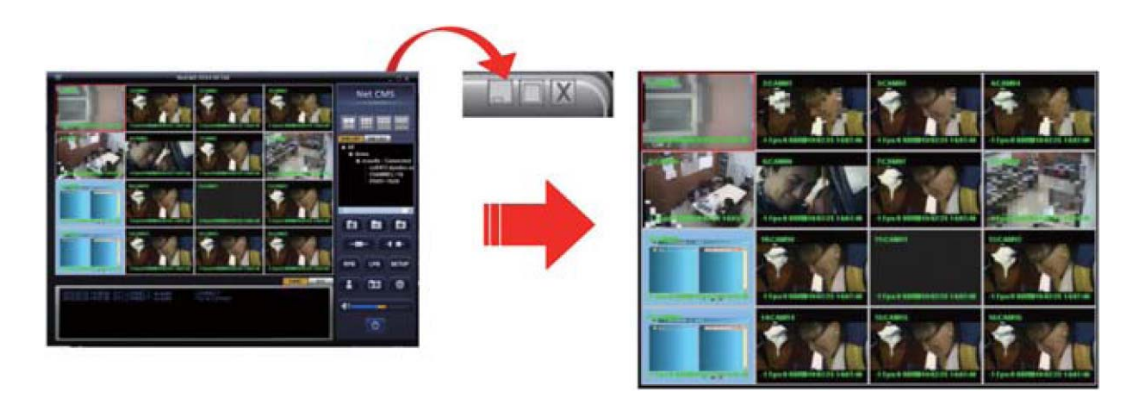

Вы можете выбрать полноэкранный режим канала двойным нажатием на канал.

#### **8.4.1.2 Значки основного экрана**

- 1. ADD (добавить): создание группы регистраторов в окне списка регистраторов, включение окна списка камер.
- 2. DELETE (удалить): удаление группы регистраторов в окне списка, выключение окна списка камер.
- 3. MODIFY (изменить): изменение информации зарегистрированной группы регистраторов в списке или камеры в окне списка камер.
- 4. CONNECT (подключить): подключение к зарегистрированным регистраторам.
- 5. DISCONNECT (отключить): отключение от зарегистрированных регистраторов.
- 6. TWO WAY AUDIO (двустороннее аудио): включение режима двустороннего аудио между регистратором и ПК.
- 7. RPB: режим удаленного воспроизведения (воспроизведение на удаленном регистраторе)
- 8. LPB: режим локального воспроизведения (воспроизведение копий в формате PS)
- 9. SETUP (настройки): режим удаленных настроек (настройка удаленного регистратора)
- 10. USER CONTROL (управление пользователями): создание или удаление пользователя CMS
- 11. SNAPSHOT (кадр): захват кадра из изображения одного канала
- 12. CONFIG (настройки): настройка программы CMS
- 13. NETWORK TRANSMISSION (передача по сети): размер переданных данных, принятых от удаленного регистратора. Чем быстрее меняется шкала, тем больше данных принято.
- 14. PTZ: управление PTZ камерами в режиме полного экрана
- 15. EVENT (событие): отображение статуса CMS и журнал событий.
- 16. VOLUME (громкость): настройка громкости аудио
- 17. POWER OFF (выключение): закрывание программы CMS.

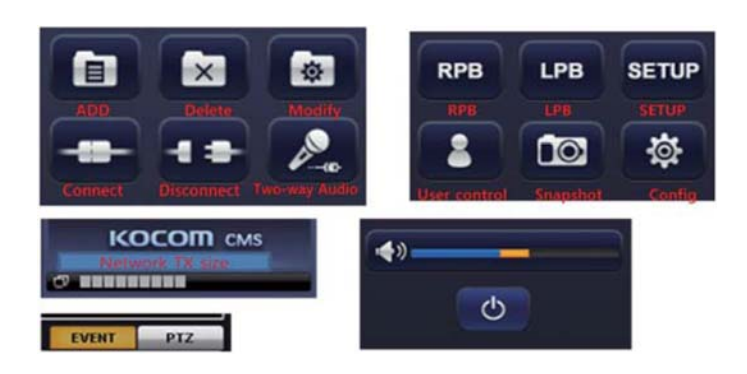

#### **8.4.2 DVR LIST (список регистраторов)**

Список регистраторов отображает информацию о зарегистрированных в CMS регистраторах.

Для регистрации регистратора в CMS, выполните следующее:

После ввода пароля в окне входа, вы увидите основное окно программы.

Вы можете создать список регистраторов для подключения и все камеры регистраторов будут отображаться при подключении.

1. Выберите ALL  $\blacksquare$  All и нажмите значок добавления папки ADD

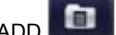

- 2. Введите имя группы, и оно отобразится в дереве ALL
- 3. Выберите имя группы и нажмите значок добавления папки ADD снова, откроется окно Site (сайт)

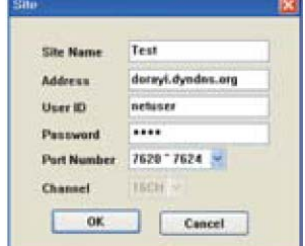

#### 4. Введите нужные значения в поля

SITE NAME (название сайта): введите название для регистратора

ADDRESS (адрес): введите IP адрес регистратора, заданный в регистраторе

USER ID (имя): введите имя пользователя, заданное в регистраторе

PASSWORD (пароль): введите пароль, заданный в регистраторе

PORT NUMBER (номер порта): введите номер порта, заданный в регистраторе

Заводское значение имени пользователя netuser и пароль 0000. Проверьте правильность установки прав пользователя для подключения к регистратору из программы CMS.

5. Нажмите значок ОК, статус выбранного регистратора отобразится в маленьком окне.

6. Нажмите значок подключения и регистратор будет подключен к программе.

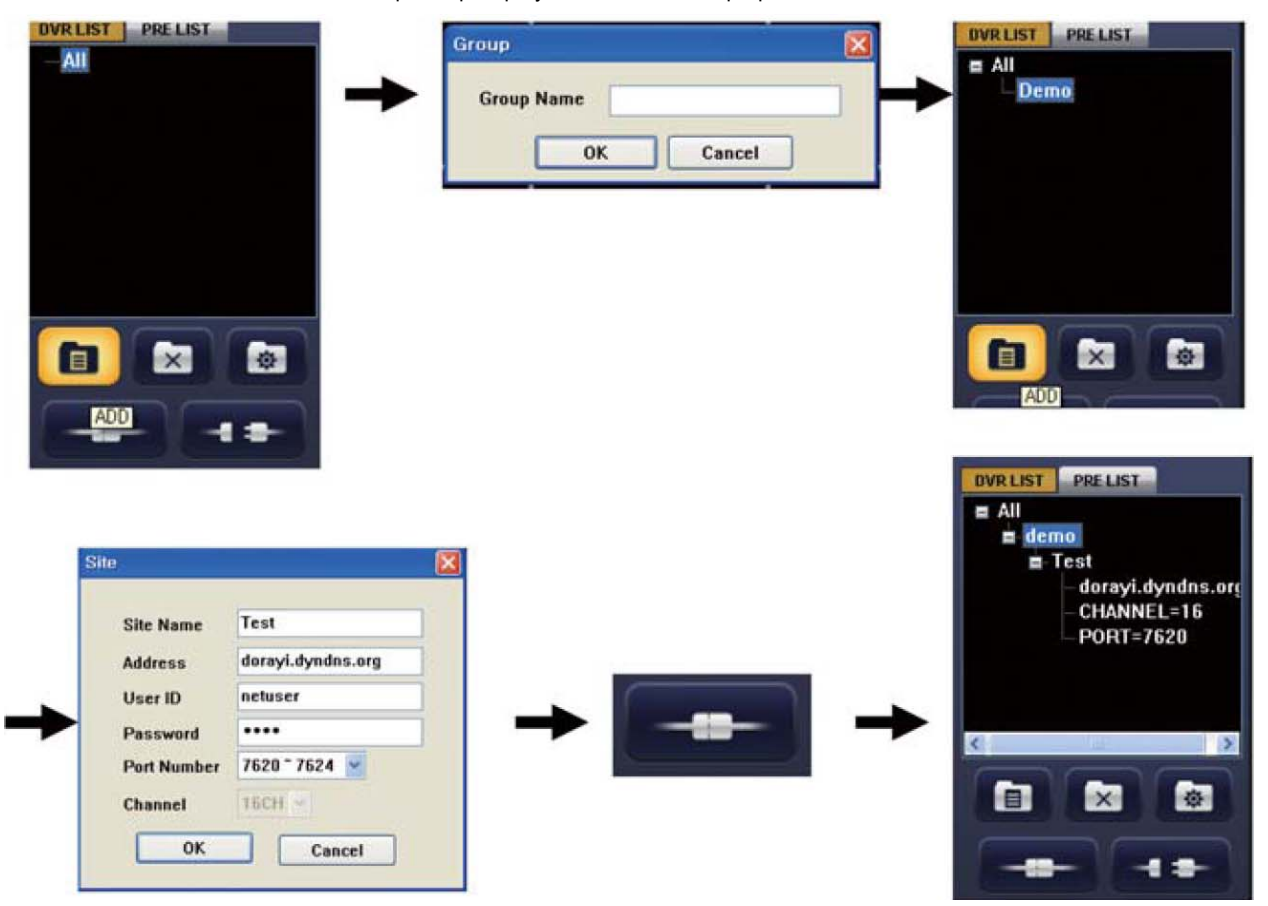

#### **8.4.3 PRE LIST (список камер)**

Это функция для создания списка для отображения каналов более чем одного регистратора.

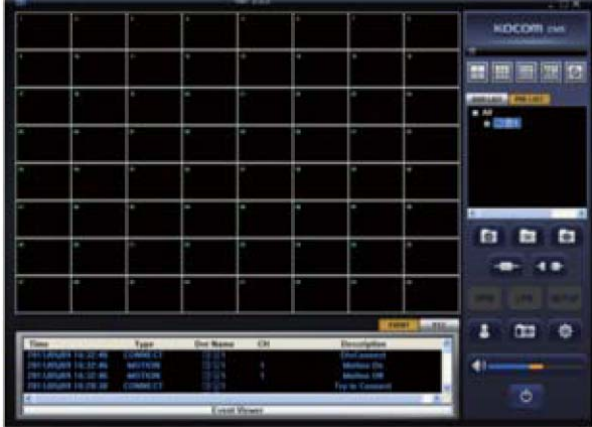

#### **8.4.3.1 Создание списка отображения**

Чтобы создать список отображаемых каналов для более чем одного регистратора, создайте список отображения.

- 1. Нажмите PRE LIST (список камер) в основном окне.
- 2. Выберите группу в списке

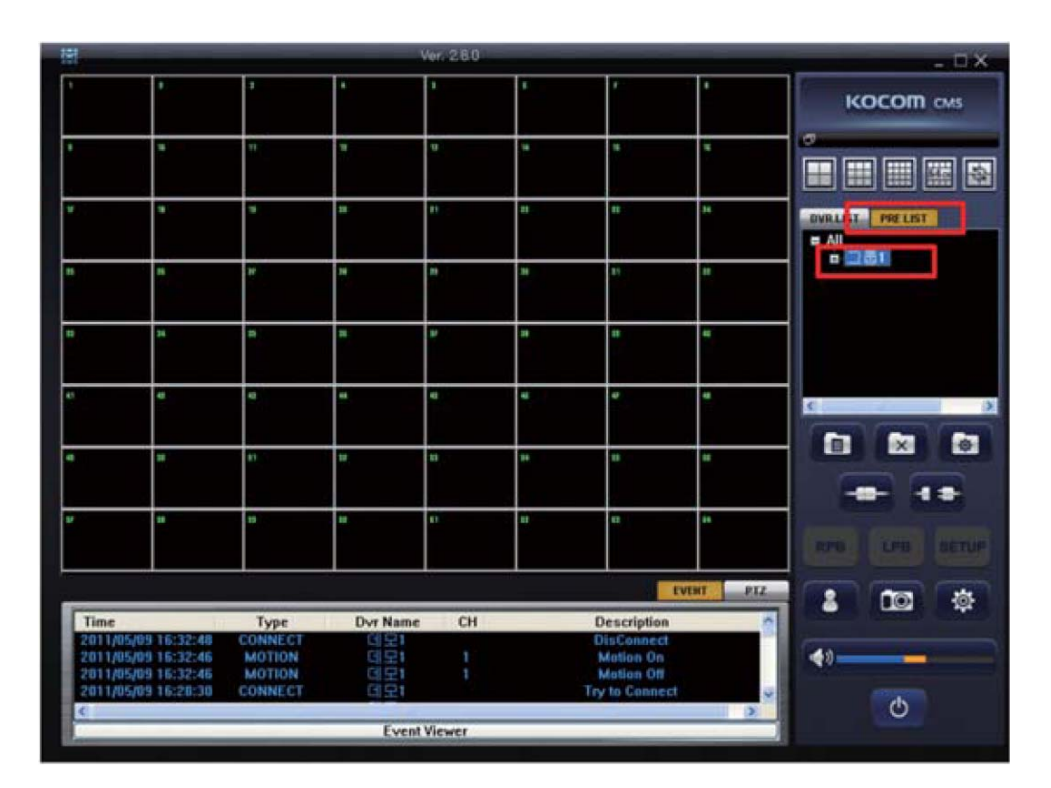

 $\blacksquare$ 3. После выбора группы, нажмите кнопку ADD

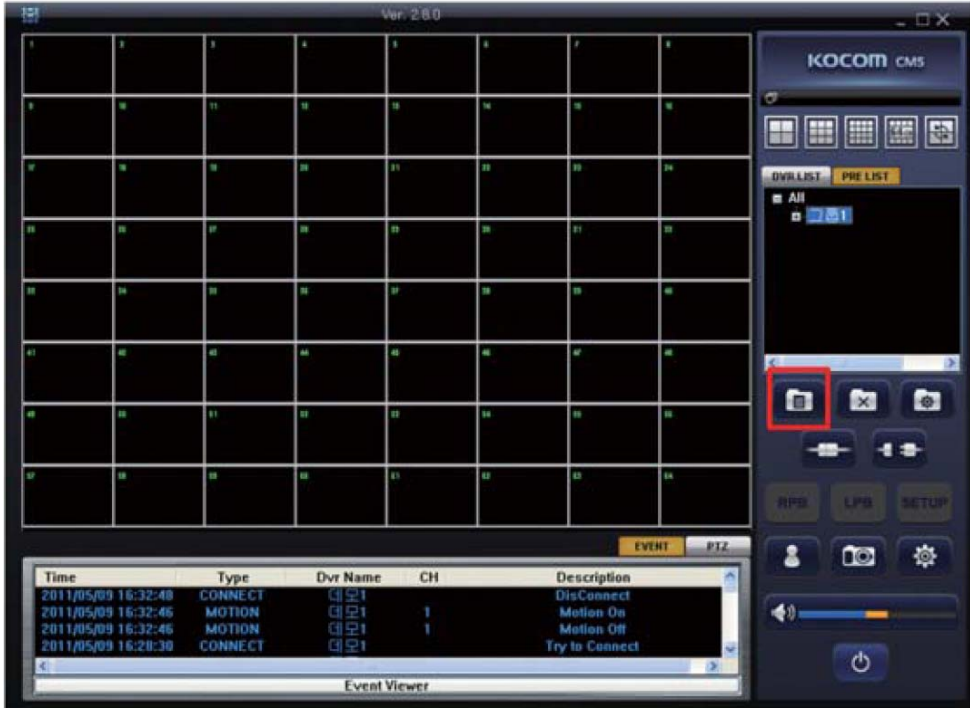

- 4. Выберите зарегистрированный регистратор или камеры и перетащите на правый, разделенный экран.
- 

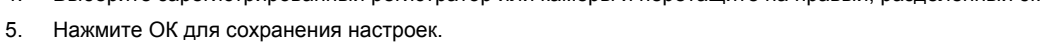

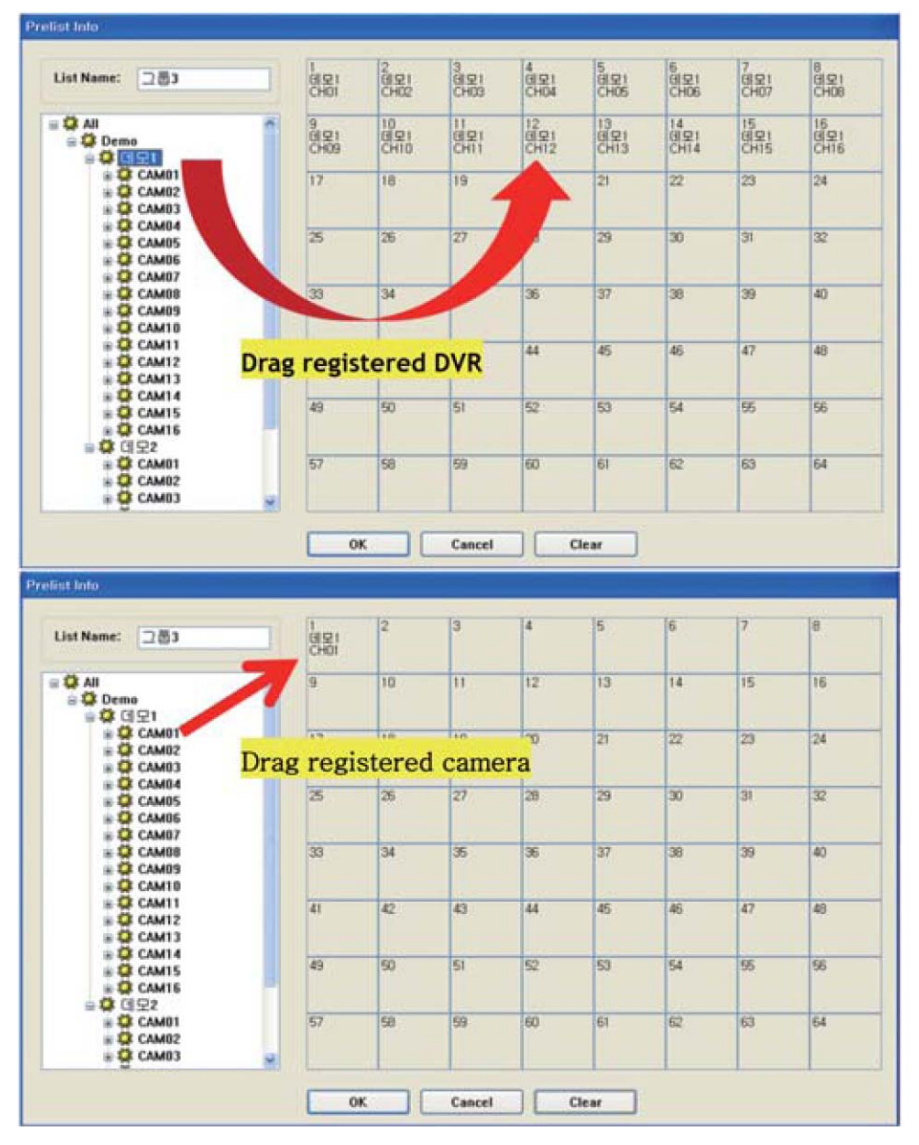

#### **8.4.4 Управление PTZ**

Камерами PTZ можно управлять в режиме отображения 1 канала в программе CMS.

Нажмите кнопку PTZ, как показано ниже, окно событий исчезнет и откроется окно управления камерами PTZ.

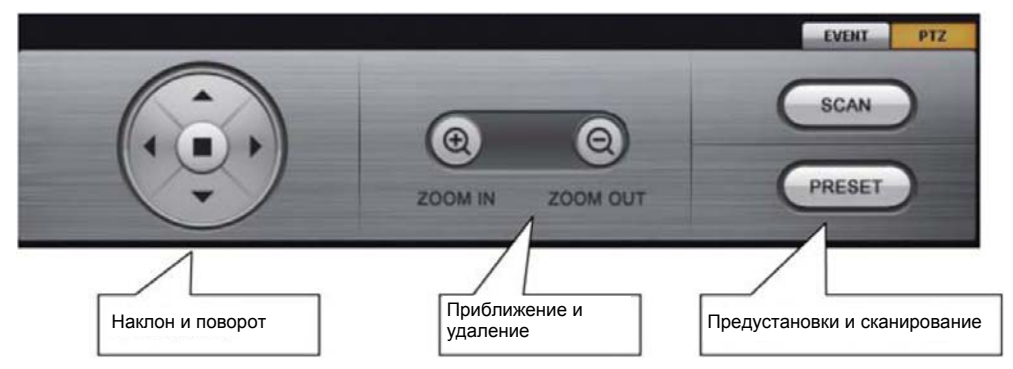

В списке регистраторов: Вы можете управлять PTZ камерой после выбора регистратора с подключенной камерой В списке камер: Вы можете управлять PTZ камерой после выбора камеры.

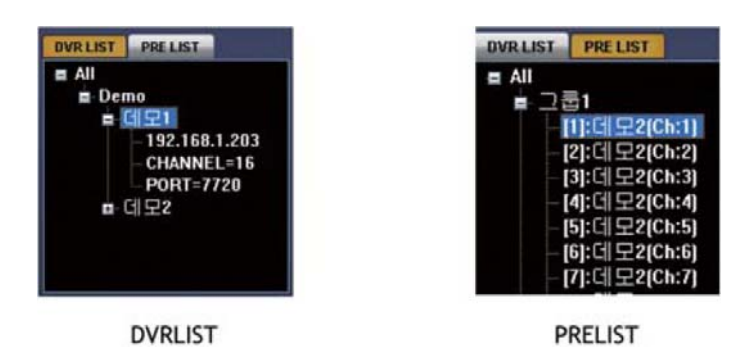

#### **8.4.5 События**

Если вы нажмете кнопку EVENT (события), вы сможете посмотреть журнал по разным типам событий.

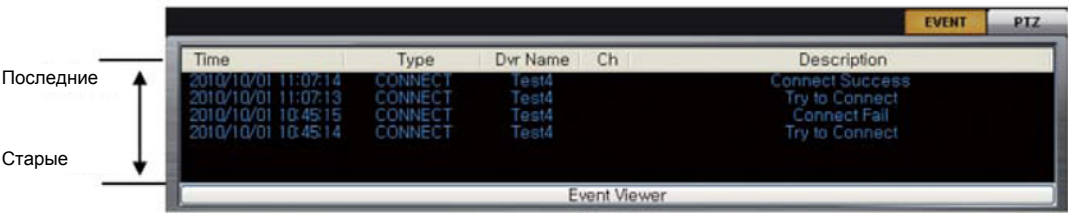

#### **8.4.6 Настройка пользователей CMS**

Если вы нажмете кнопку **в Зай**, откроется окно списка пользователей. Вы можете управлять пользователями для доступа к ПО клиента добавлением или удалением пользователей.

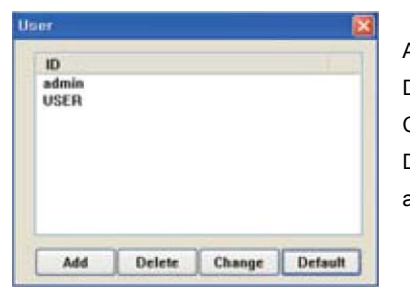

ADD (добавить): добавление пользователя DEL (удалить): удаление зарегистрированного пользователя CHG (изменить): изменение имени или пароля пользователя DEFAULT (заводские установки): удаление всех зарегистрированных пользователей, кроме администратора (заводская установка пароля).

## **8.4.7 SNAPSHOT (кадр)**

Выберите экран и нажмите кнопку кадра **для сохранения этого кадра.** 

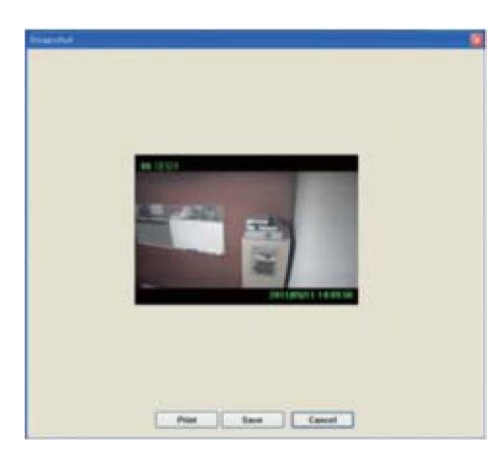

#### **8.4.8 CONFG (настройки)**

舂

Если вы нажмете значок настроек , откроется окно настроек.

#### **8.4.8.1 OSD (меню экрана)**

Вы можете выбрать, что будет отображаться для каждого канала в экранном меню.

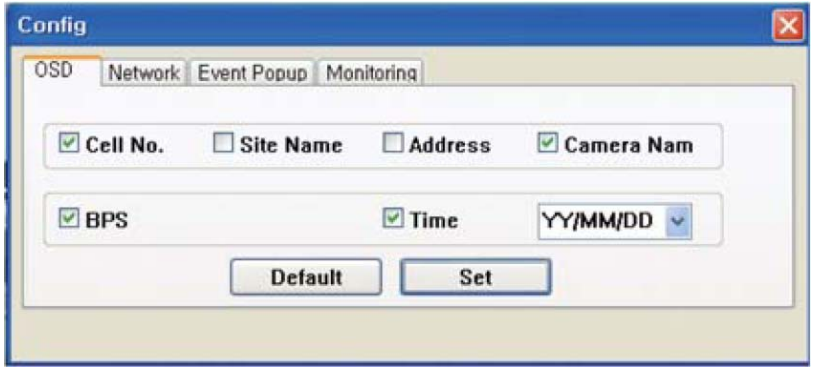

#### **8.4.8.2 NETWORK (сеть)**

1. Вы можете задать, будет ли видео скрыто для режима наблюдения или нет.

- Если вы выберите Covert OFF, видео не будет отображаться, как если вы зададите это в локальном регистраторе.
- 2. Watching Time (время ожидания)

Из-за нестабильной передачи по сети, CMS будет ждать заданное время, если CMS не принимает данные от регистратора. DVR не будет передавать следующие данные в CMS в течение этого времени.

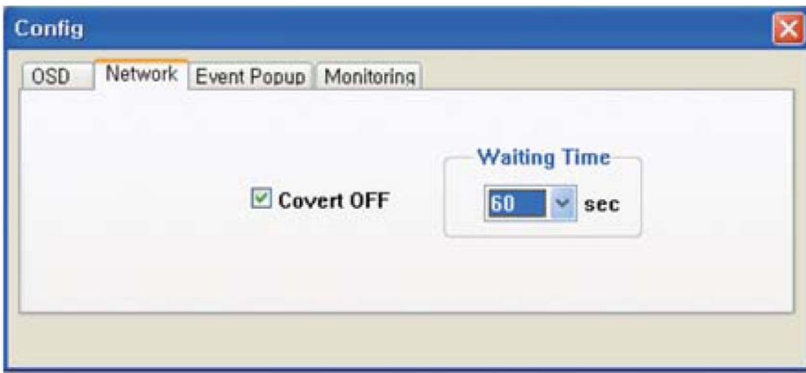

#### **8.4.8.3 EVENT POPUP (разворот по событиям)**

Оповещение о событиях будет работать в виде разворота экрана, звуковых сигналов и подсвечивания (выделения), если отмечены соответствующие пункты.

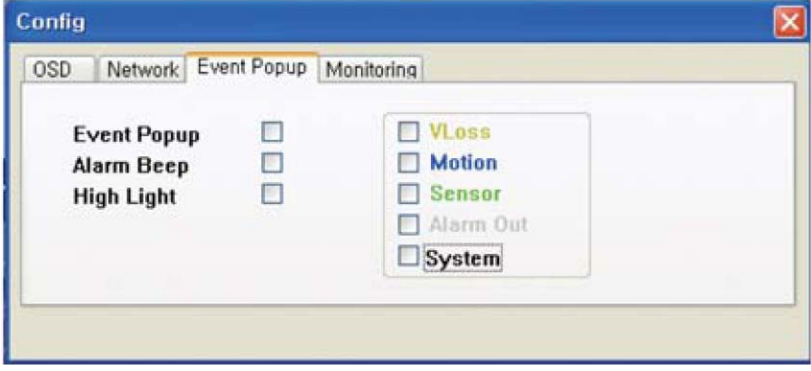

#### 1. Разворот по событиям

Если событие возникает на локальном регистраторе, видео отображается в полном экране

(сначала надо настроить регистратор для работы по событиям)

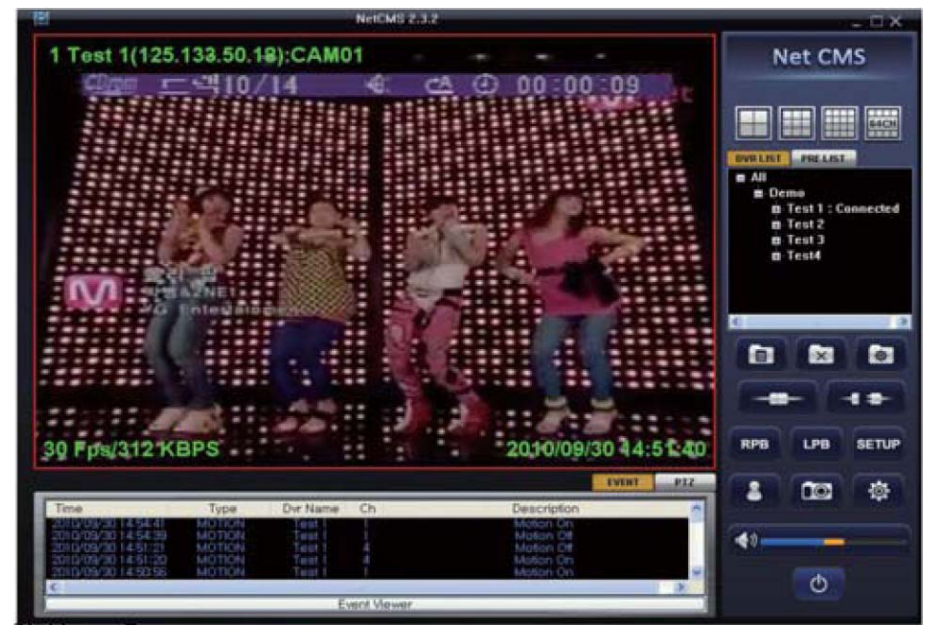

#### 2. Сигналы тревоги

При возникновении события выдается звуковой сигнал на ПК с программой CMS.

#### 3. Подсвечивание

Канал, в котором произошло событие, выделяется цветной рамкой (события Потеря видео, Движение и Датчик).

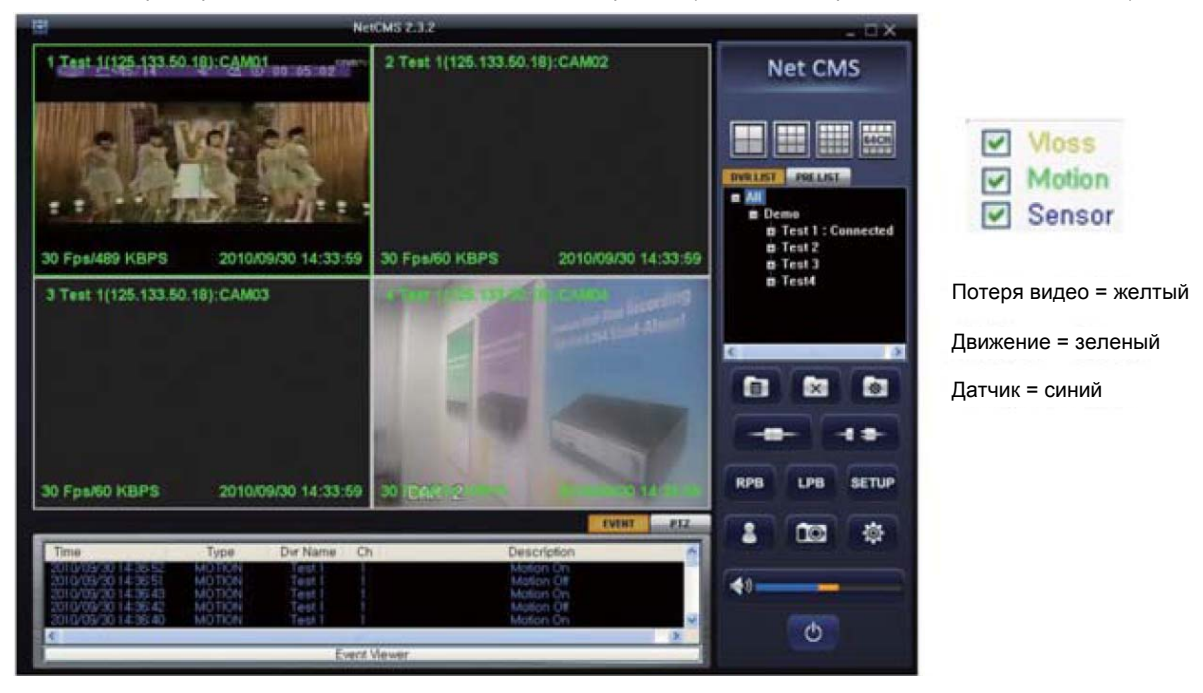

#### • Alarm Out (выход тревоги).

Если вы выбираете Alarm Out (выход тревоги), CMS показывает в окне журнала событий тревоги, произошедшие в регистраторе.

#### • System (система)

Если вы выбираете System (система), CMS показывает в окне журнала событий сбои диска регистратора.

#### 4. Просмотр событий

Если вы выбираете Event Viewer (просмотр событий) в нижней части окна, вы можете просмотреть информацию журнала событий.

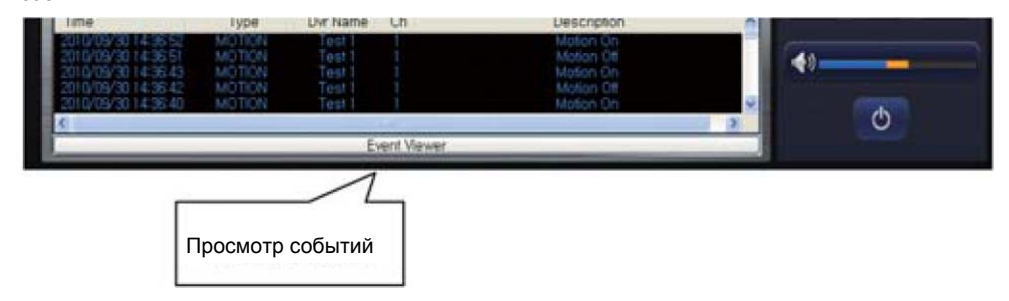

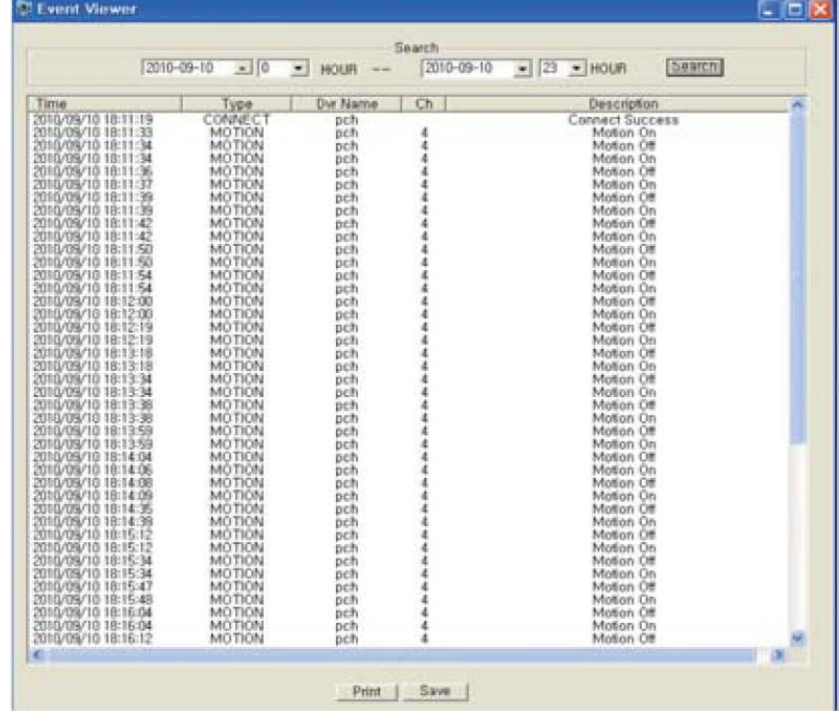

Журнал событий можно сохранять и распечатывать

#### **8.4.8.4 MONITORING (наблюдение)**

В режиме наблюдения возможно авто переключение каналов. Вы можете задать время переключения каналов в секундах. В режиме основного экрана, выберите кнопку авто переключения и режим авто переключения включится. В случае 16 канального регистратора, если вы выбрали деление экрана на 4 канала, переключение идет по 4 канала (сначала каналы 1, 2, 3, 4, потом каналы 5, 6, 7, 8 и т.д.). Если вы выбрали деление экрана на 9 каналов, переключение идет по 9 каналов (сначала каналы 1, 2, 3, 4, 5, 6, 7, 8, 9, потом каналы 10, 11, 12, 13, 14, 15, 16, 1, 2, и т.д.)

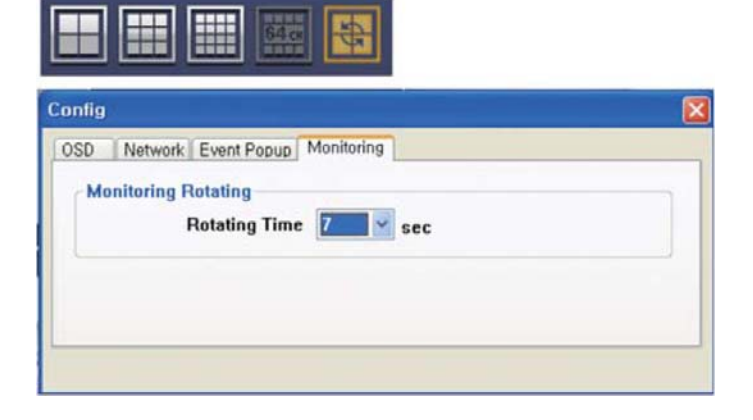

#### **8.4.9 RPB (удаленное воспроизведение)**

Это функция поиска для удаленного воспроизведения записанных данных на регистраторе, к которому подключена программа CMS.

- 1. Выберите регистратор в списке основного окна CMS.
- 2. Нажмите кнопку **для входа в режим удаленного воспроизведения**.
- 3. Выберите дату и время (часы, минуты)
- 4. Нажмите кнопку воспроизведения для начала воспроизведения

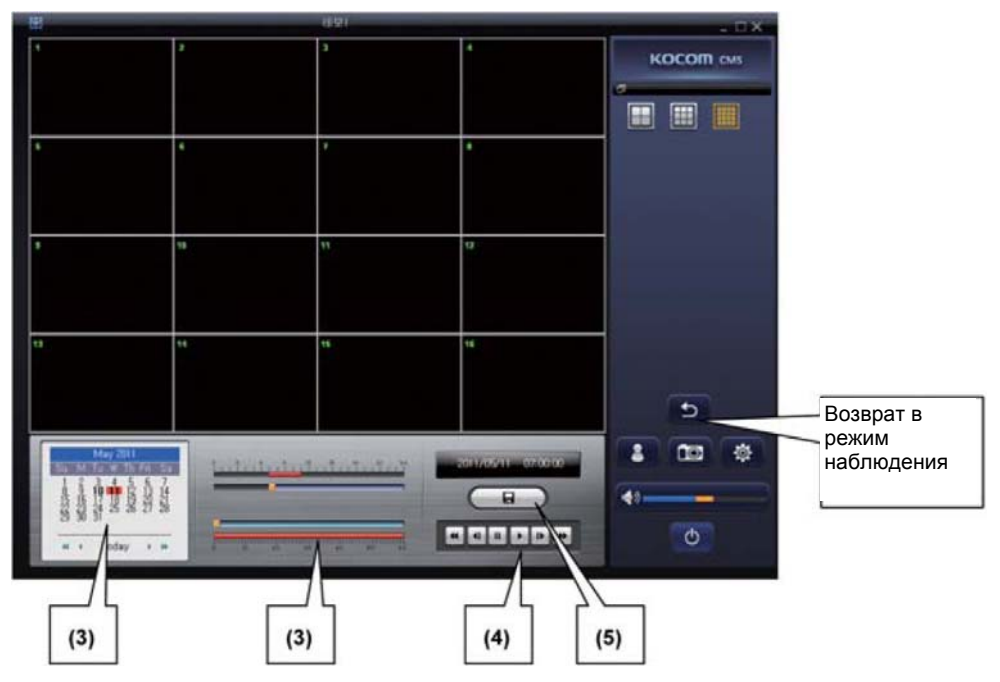

- 5. Копирование
	- Копирование всех каналов

Нажмите значок копирования. Выберите дату и путь для сохранения файла копии.

Вы можете посмотреть список файлов копий нажатием кнопки списка копий.

Выберите файл копии для сохранения в списке и нажмите кнопку Backup (копирование)

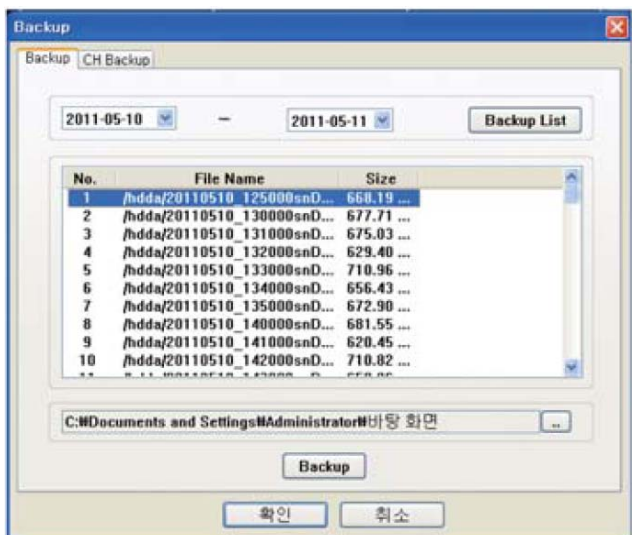

• Копирование по каналам

Введите время начала и конца. Выберите номер канала для копирования и путь для сохранения файла. Нажмите кнопку CH Backup Start (Начало копирования CH) для начала копирования.

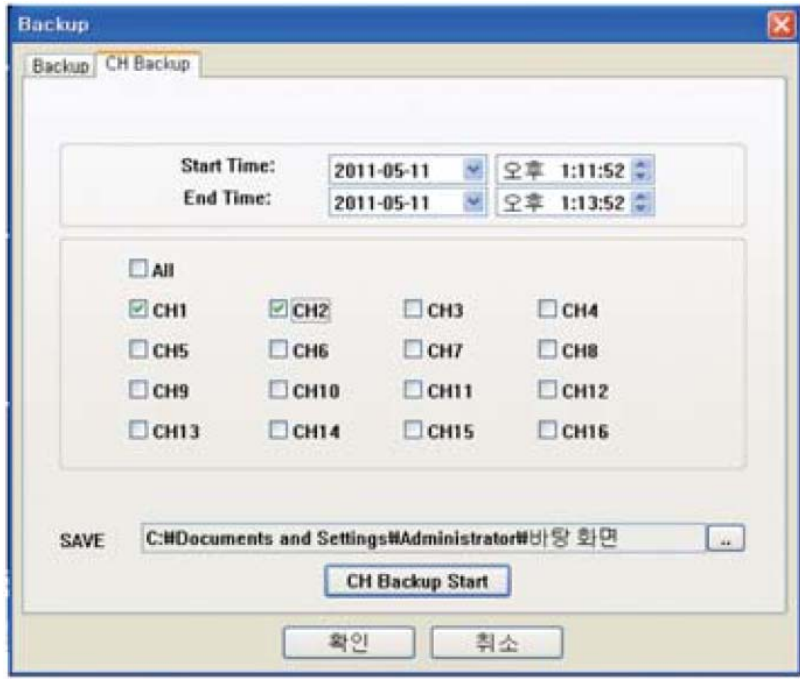

#### **8.4.10 LPB (локальное воспроизведение)**

Это функция поиска для воспроизведения записанных данных на вашем ПК с программой CMS.

1. Нажмите значок для перехода в режим воспроизведения копий.

2. Нажмите значок , чтобы выбрать и открыть файл.

Одновременно можно открыть более 1 файла.

3. Нажмите кнопку воспроизведения для начала просмотра.

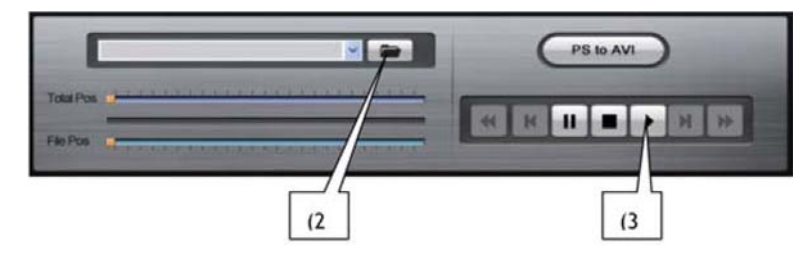

#### **8.4.10.1 Преобразование в формат AVI**

Формат файла копии можно преобразовать в файл формата AVI для каждого канала.

Если вы нажмете значок PS to AVI, откроется окно конвертации файла.

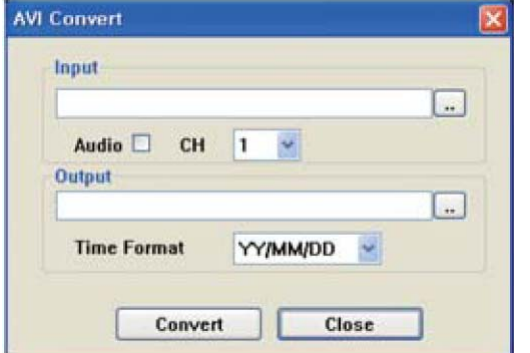

Input (вход): Выберите файл копии для конвертации в формат AVI.

Если вы хотите конвертировать с аудио, отметьте AUDIO (аудио)

CH: выберите канал для конвертации

Output (выход): Выберите папку и введите имя файла.

Time Format (формат времени): выберите формат отображения времени для файла.

Convert (конвертировать): нажмите кнопку для начала преобразования (конвертации) файла.

#### **8.4.11 Удаленные настройки**

Вы можете проверить и изменить настройки удаленного регистратора с помощью программы CMS.

Выберите регистратор и нажмите кнопку для входа в меню удаленных настроек.

#### **8.4.11.1 Просмотр журнала**

Вы можете осуществлять поиск событий в журнале по времени и типу событий.

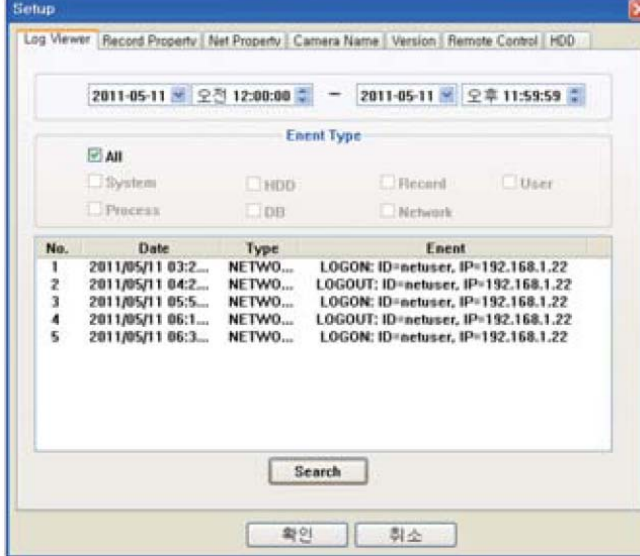

- 1. Введите время для поиска
- 2. Выберите тип событий
- 3. Нажмите кнопку Search (поиск)

#### **8.4.11.2 Параметры записи**

Вы можете проверить или изменить параметры записи на удаленном регистраторе.

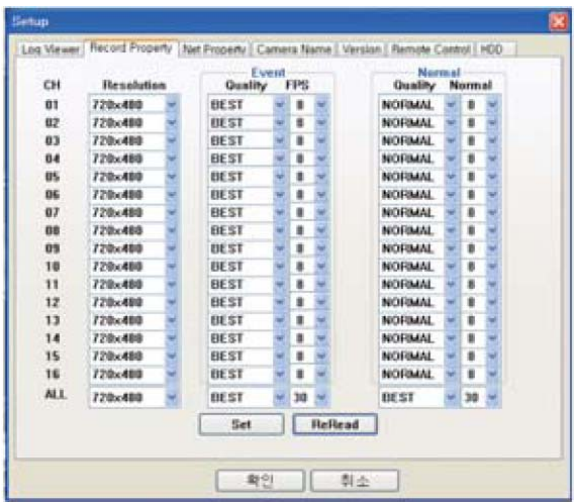

Вы можете настроить разрешение, качество и скорость записи.

### **8.4.11.3 Настройки сети**

Вы можете проверить разрешение, качество и скорость передачи данных от регистратора по сети. Для этого необходимо установить DUAL STREAM (двойной поток).

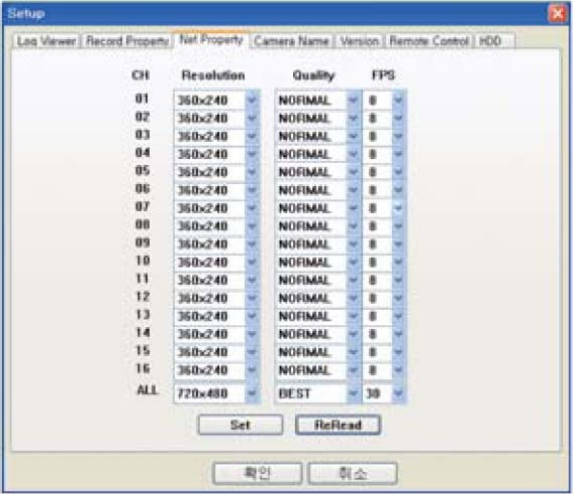

#### **8.4.11.4 Названия камер**

Вы можете поменять названия камер, по вашему желанию.

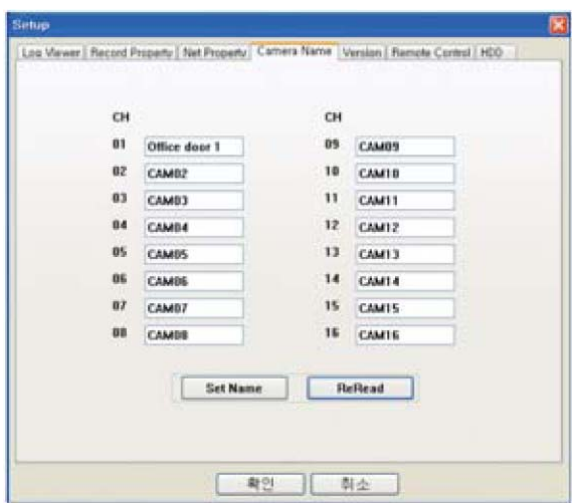

## **8.4.11.5 Версия**

Вы можете проверить версию платы и прошивки регистратора.

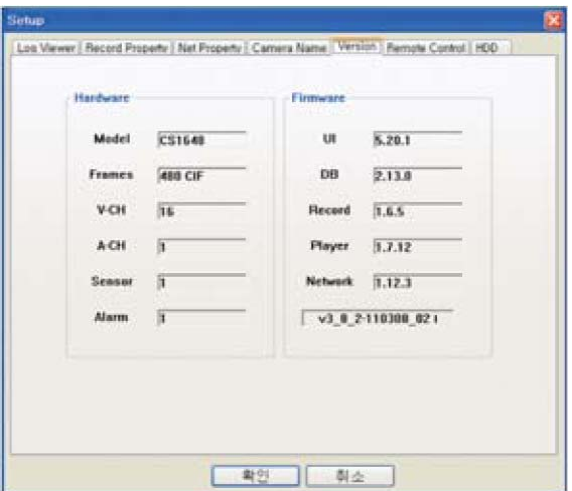

#### **8.4.11.6 Удаленное управление**

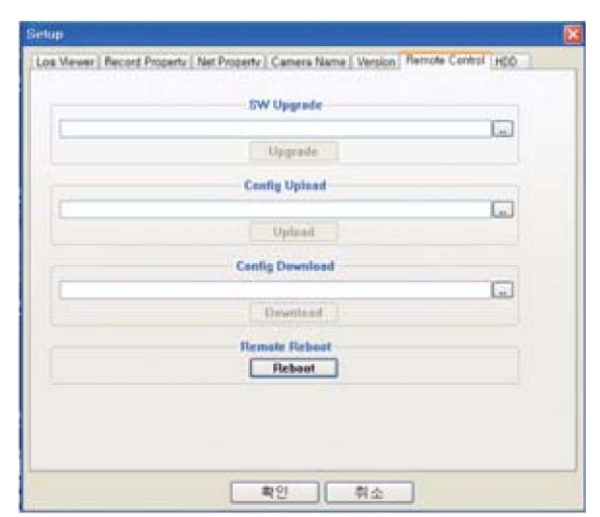

SW upgrade (обновление прошивки): обновление прошивки удаленного регистратора через CMS

Config Upload (выгрузка настроек): вы можете загрузить файл настроек в регистратор

Config Download (загрузка настроек): вы можете выгрузить настройки из регистратора.

Remote Reboot (удаленный перезапуск): вы можете удаленно перезагрузить регистратор.

#### **8.4.11.7 Диск**

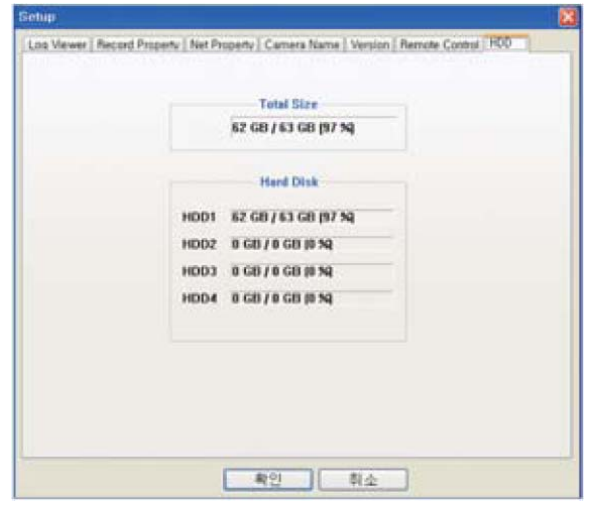

Вы можете проверить диски, установленные в регистратор и их емкость.

## **Характеристики**

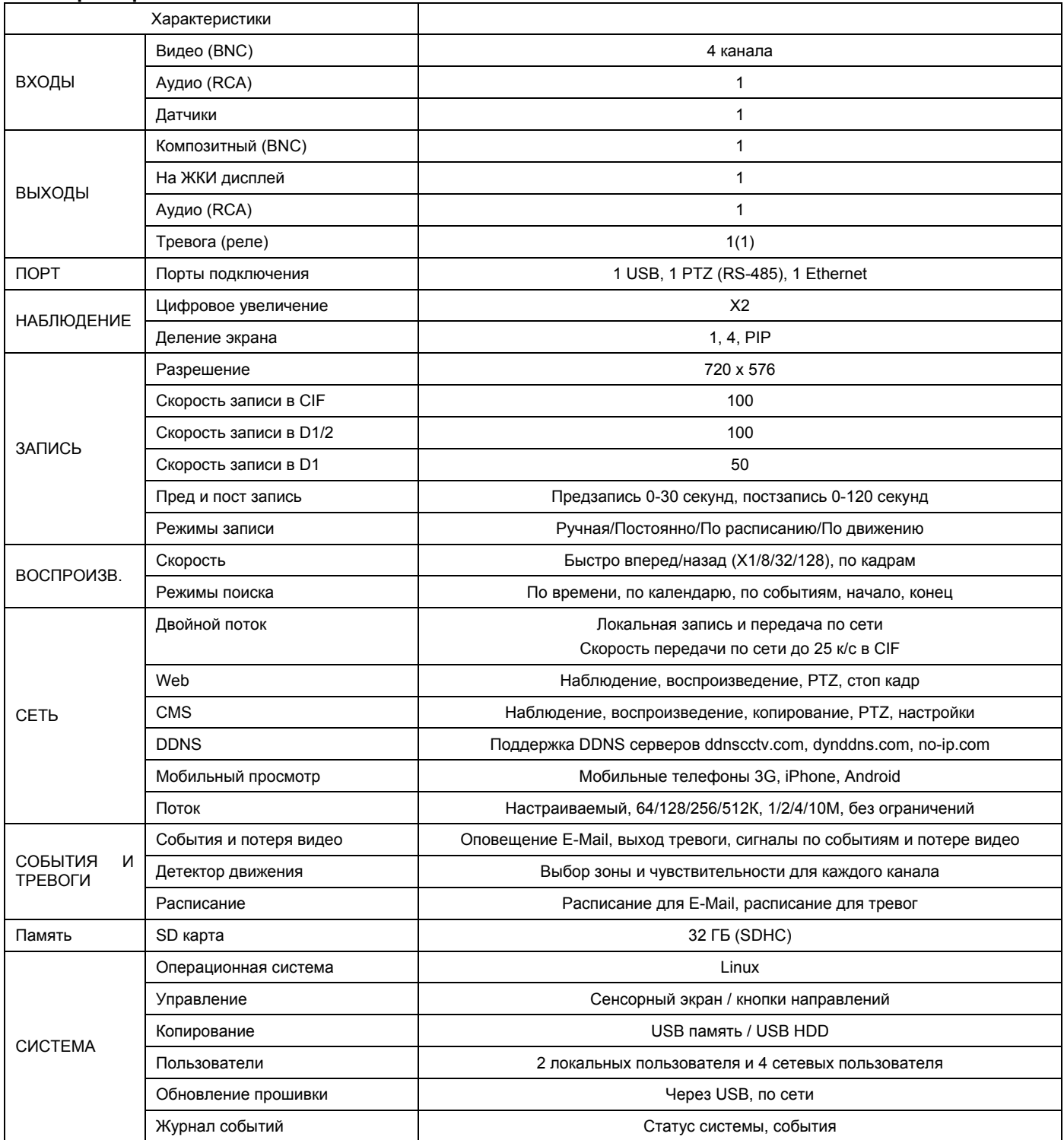

#### **Просмотр на мобильных смартфонах**

Регистратор поддерживает программы просмотра с мобильных телефонов, называемые «aViewer» для iPhone и «DVRoid» для Android, позволяющие получить удаленный доступ к регистратору.

1. Как установить программу

Вы можете загрузить и установить программы «aViewer» и «DVRoid»

- Iphone: Выберите App Store в Iphone -> Search «aViewer» -> нажмите значок «aViewer» free -> нажмите Install.
- Android: Выберите Market в Android -> Search «DVRoid» -> нажмите значок « DVRoid » free -> нажмите Install
- Значки программы «aViewer» или «DVRoid» появятся в вашем мобильном телефоне.
- 2. Как запустить программу
- 1) iPhone

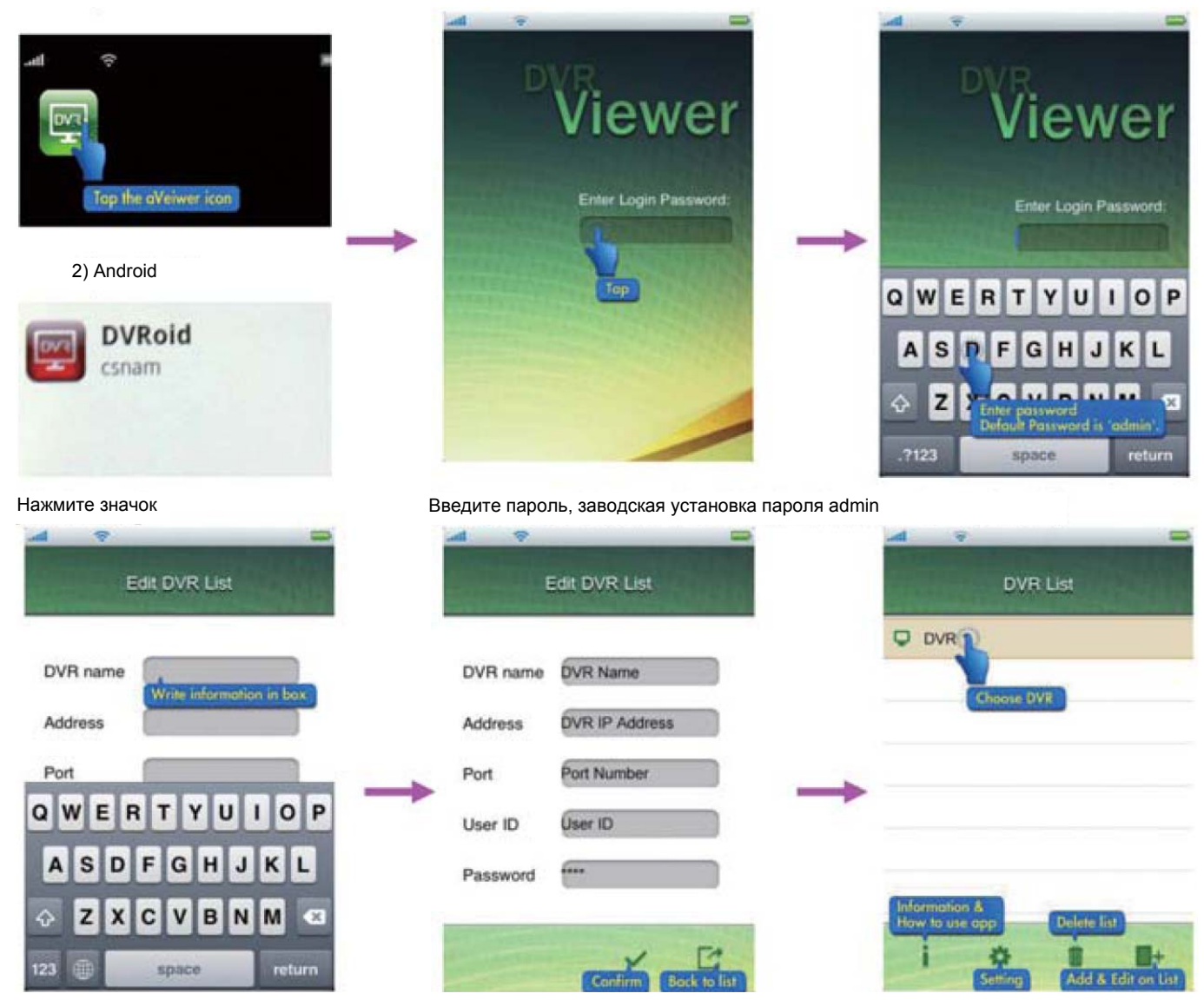

#### 3. Редактирование списка регистраторов

Отобразится меню редактирования списка регистраторов. Вам нужно зарегистрировать DVR, к которому вы будете подключаться удаленно.

- DVR Name (имя регистратора): введите любое имя, по желанию
- Address (адрес): введите IP адрес регистратора или имя сайта
- Port (порт): введите номер порта, который задан в регистраторе (порт клиента)
- User ID & Password (имя и пароль): введите имя и пароль, заданные в регистраторе для удаленного доступа.

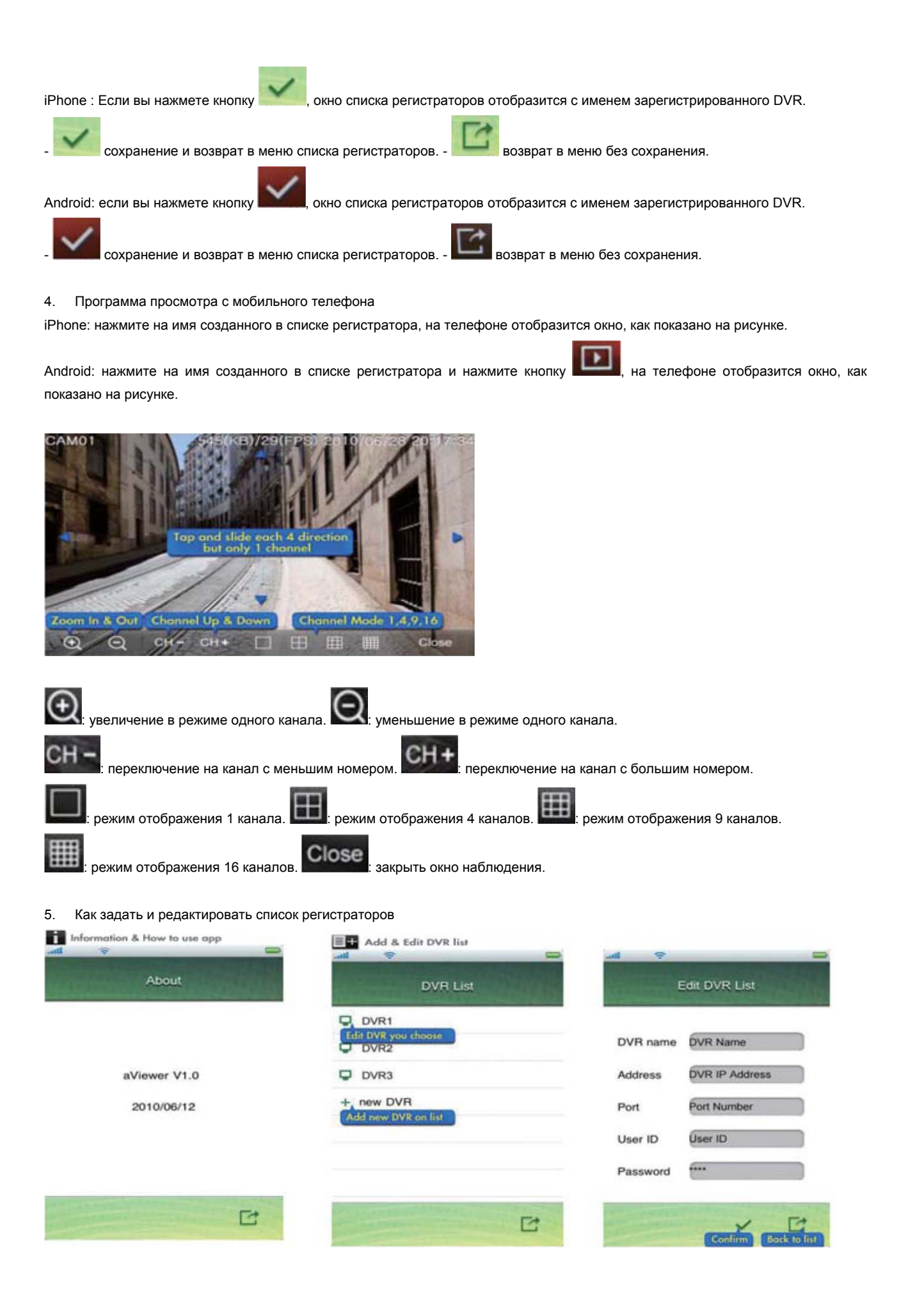

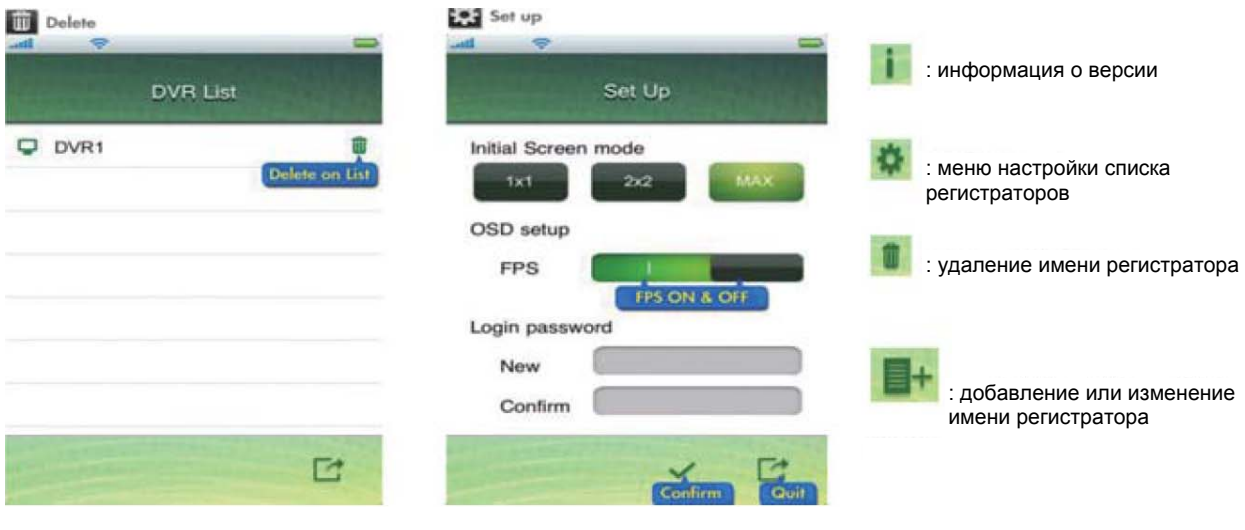

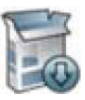

1. Дважды нажмите на значок конвертера фото для начала установки.

Запустите программу после установки и откроется ее окно, которое будет выглядеть, как на рисунке.

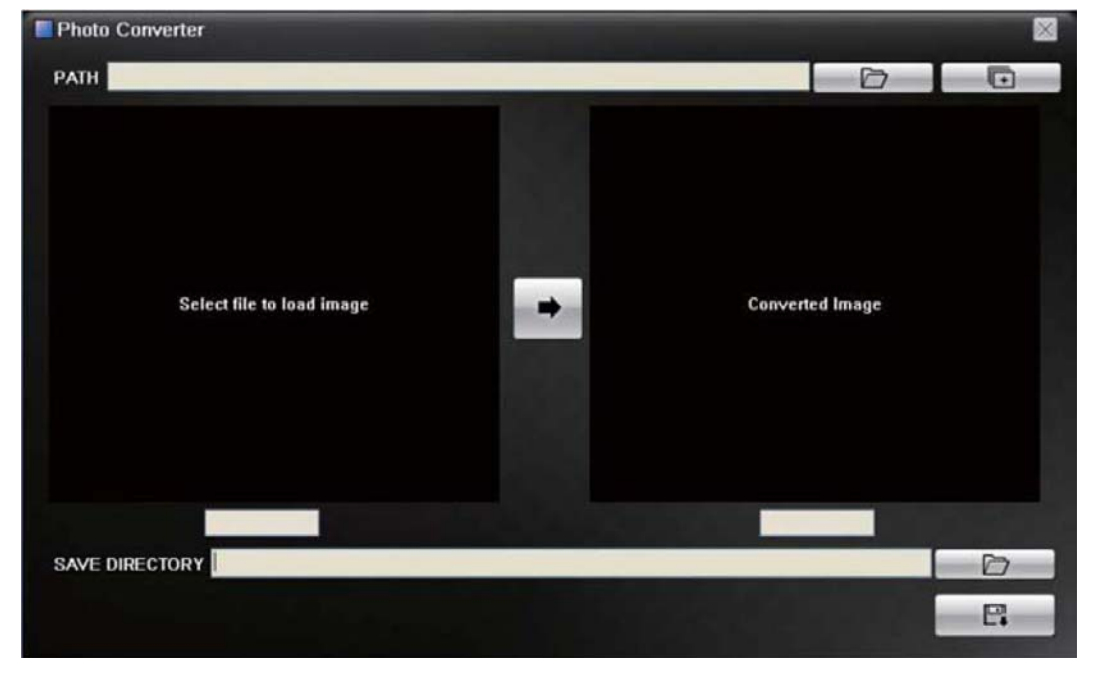

Нажмите кнопку для выбора пути к файлам изображения, которые вы хотите конвертировать. Изображения

отобразятся в левой части окна.

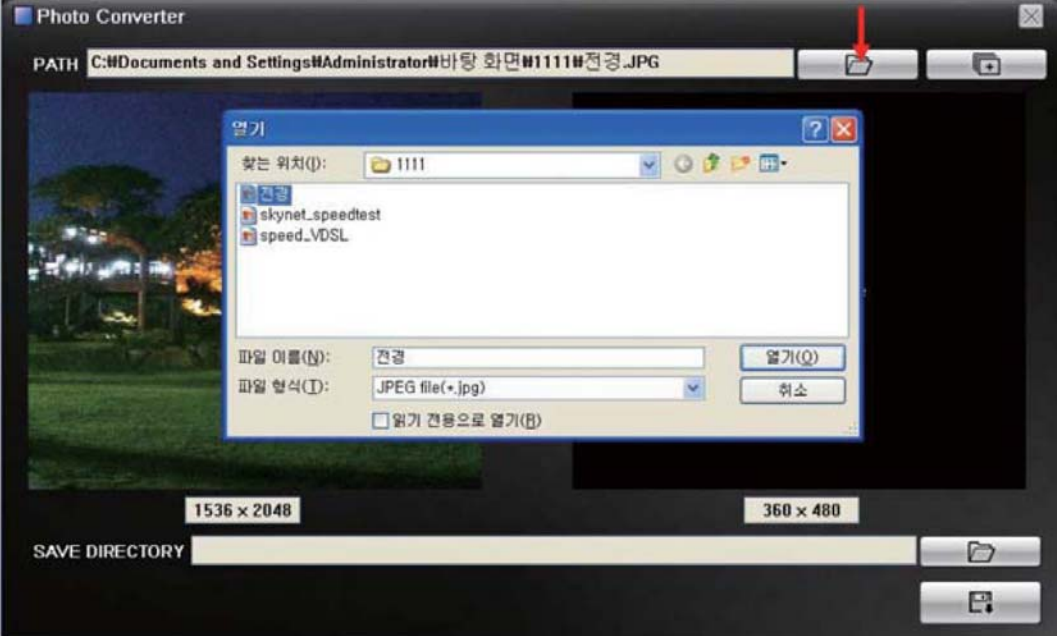

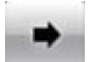

Нажмите кнопку для конвертирования размера файла. Вы можете увидеть конвертированный файл справа.

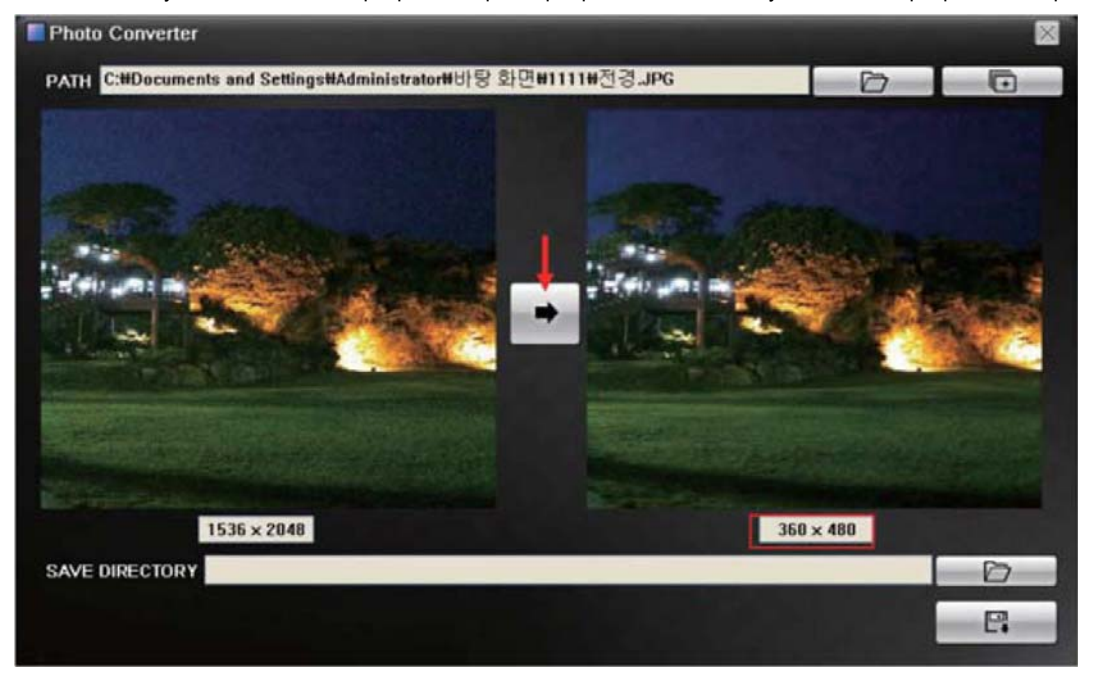

Нажмите кнопку  $\Gamma$ , чтобы выбрать путь для сохранения файла и нажмите кнопку  $\Gamma$ . Конвертированный файл

сохранится по указанному пути.

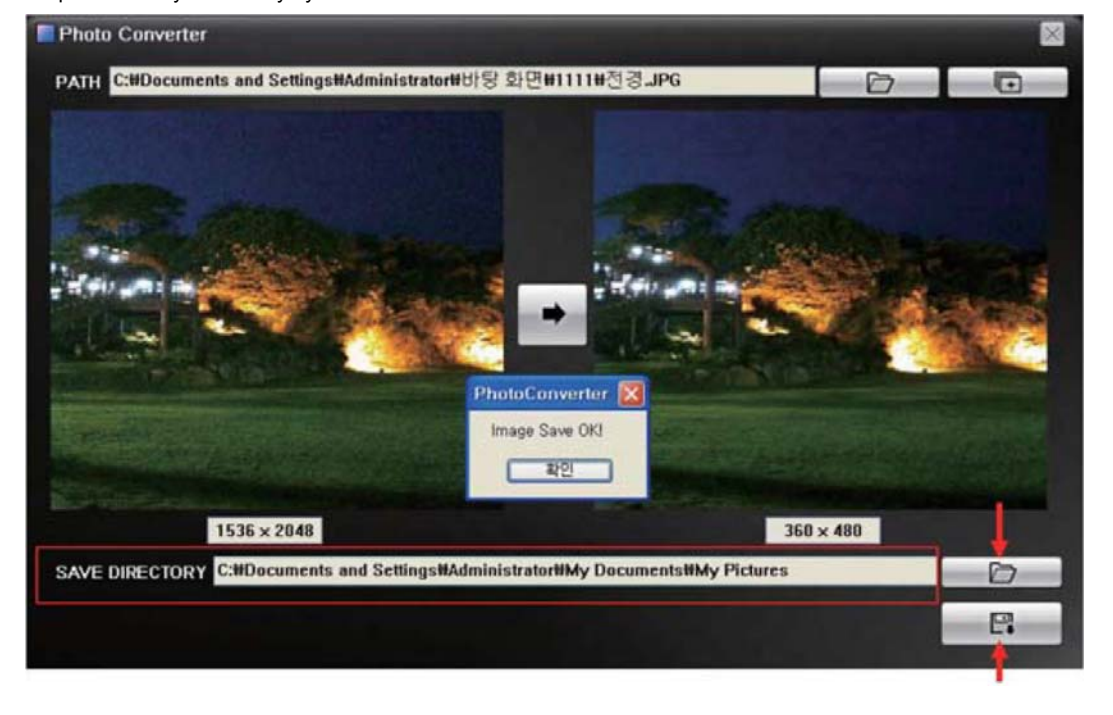

Если файлов изображений более 1, нажмите кнопку и выберите все файлы, которые вы хотите конвертировать.

Выберите путь для сохранения и нажмите кнопку . Все выбранные файлы будут конвертированы вместе. Нажмите

кнопку **для остановки процесса конвертирования**, если хотите остановить этот процесс.

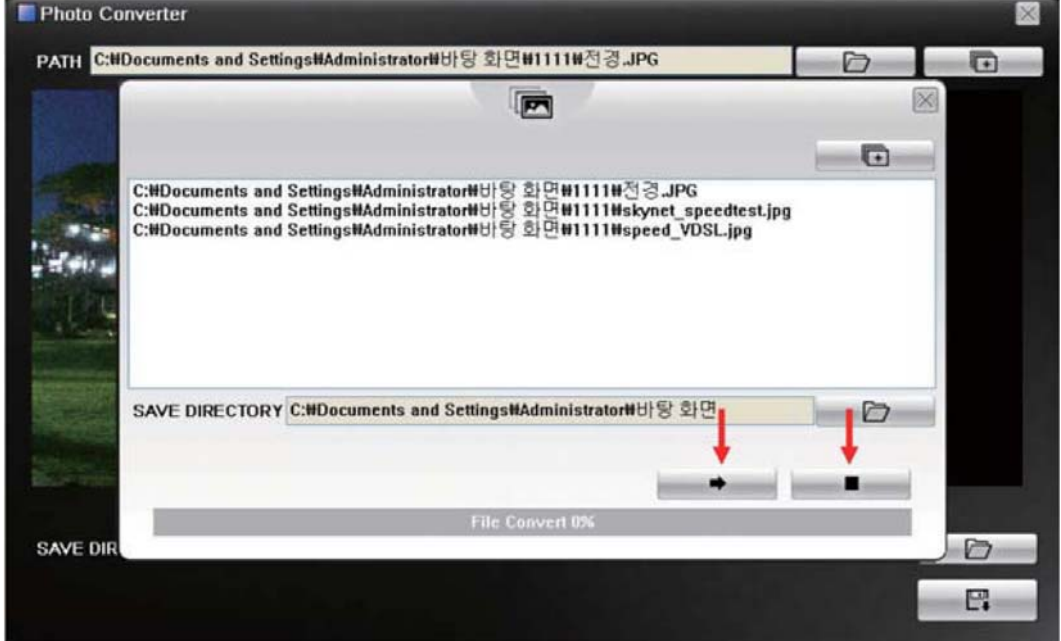

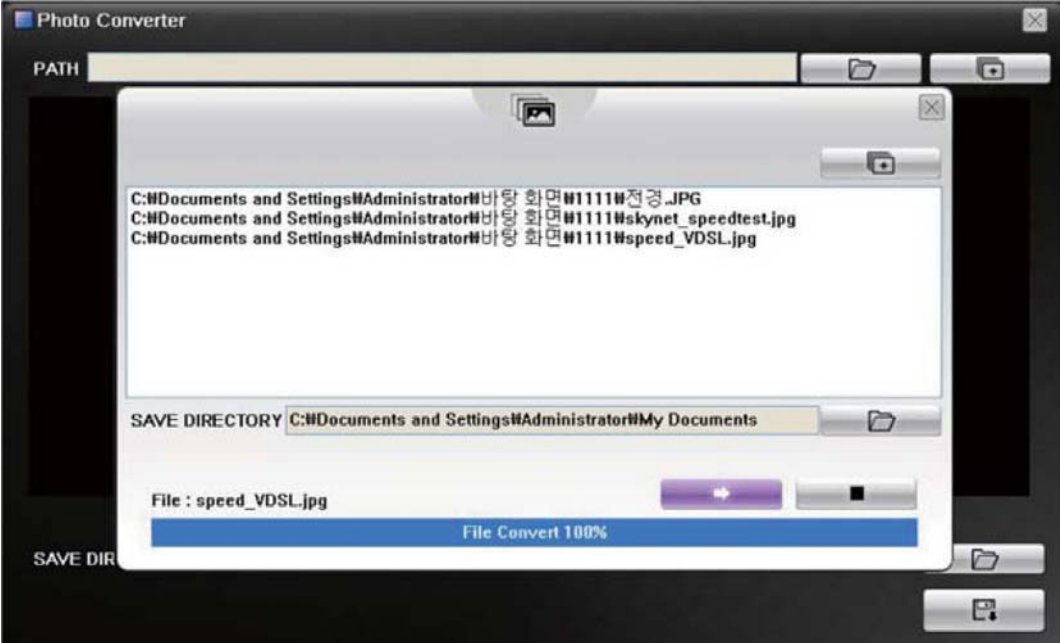